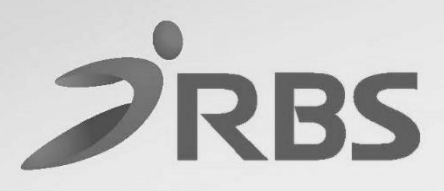

# etephant

Φ.Φ.Τ.Μ. Α/Δ ΜΕ ΗΛΕΚΤΡΟΝΙΚΟ ΗΜΕΡΟΛΟΓΙΟ

# **225 FIERIOTEL TEM**

# **BIBAIO** ΟΔΗΓΙΩΝ ΧΕΙΡΙΣΜΟΥ

ΑΡ. ΑΔΕΙΑΣ ΚΑΤΑΛΛΗΛΟΤΗΤΑΣ ΥΠ. ΟΙΚ/ΚΩΝ: 15 DSV649/23-3-2021 ΗΜΕΡΟΜΗΝΙΑ ΛΗΞΗΣ ΑΔΕΙΑΣ ΚΑΤΑΛΛΗΛΟΤΗΤΑΣ: 23-3-2026 Βιβλίο Οδηγιών Χειρισμού ELEPHANT

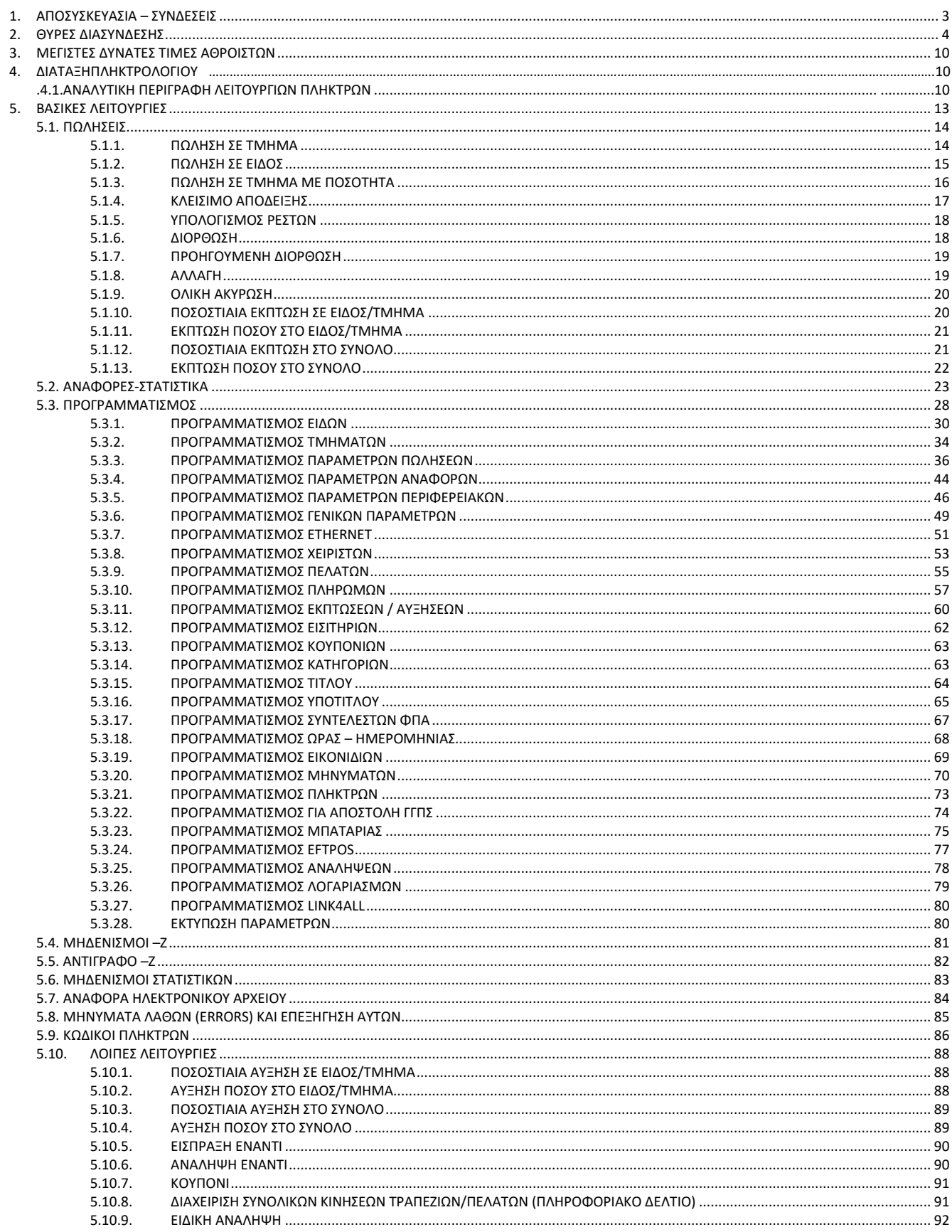

#### Σας ευχαριστούμε

που επιλέξατε την ΦΤΜ Α/Δ με Ηλεκτρονικό Ημερολόγιο **ELEPHANT**, η οποία είναι κατασκευασμένη με την πιο σύγχρονη τεχνολογία και το πιο αναβαθμισμένο και αποτελεσματικό Λογισμικό, κάνοντάς την ιδανική στην συγκεκριμένη κατηγορία των φορολογικών ηλεκτρονικών μηχανισμών.

Η **ELEPHANT** (αρ. άδειας καταλληλότητας Υπ. Οικονομικών 15 DSV649/23-3-2021) κατασκευάστηκε σύμφωνα με τις προδιαγραφές του Υπουργείου Οικονομικών (Απόφαση ΠΟΛ 1220/13-12-2012).

Η χρήση γνήσιων ανταλλακτικών και συγκεκριμένων αναλώσιμων προϊόντων θα εξασφαλίσει τη μακρόχρονη και χωρίς τεχνικά προβλήματα χρήση της μηχανής σας.

Για οποιαδήποτε τυχόν απορία ή πληροφορία θελήσετε, μη διστάσετε να επικοινωνήσετε με τους κατά τόπους εξουσιοδοτημένους αντιπροσώπους μας.

# <span id="page-2-0"></span>**1.ΑΠΟΣΥΣΚΕΥΑΣΙΑ – ΣΥΝΔΕΣΕΙΣ**

Το προϊόν παραδίδεται σε χαρτοκιβώτιο το οποίο περιέχει την μηχανή **ELEPHANT** συνοδευόμενο από:

- βιβλιάριο συντήρησης και επισκευών
- USB καλώδιο σύνδεσης μηχανισμού με PC

#### Η **ELEPHANT:**

- Χρησιμοποιεί μόνο θερμικό χαρτί πλάτους 57 χιλ. Τα ρολά του χαρτιού πρέπει να φυλάσσονται σε σκοτεινό χώρο με σχετική υγρασία έως 80% και θερμοκρασία έως 30<sup>0</sup>C.
- Λειτουργεί με εξωτερικό τροφοδοτικό: 12V DC, 2A Συνθήκες κανονικής λειτουργίας : θερμοκρασία από 0°C έως 48°C Σχετική υγρασία από 10 % έως 90 %

<span id="page-2-1"></span>Η μεταφορά των ηλεκτρονικών αρχείων των αποθηκευμένων αντιγράφων δελτίων και των αντίστοιχων δελτίων υπογραφών ημερήσιων δεδομένων σε Η/Υ γίνεται αποκλειστικά με ευθύνη του κατόχου και τα φυλασσόμενα αρχεία παραμένουν άμεσα προσπελάσιμα και αναγνώσιμα σε οποιαδήποτε απαίτηση των φορολογικών αρχών σύμφωνα με τις σχετικές διατάξεις του Κ.Β.Σ.

# **2.ΘΥΡΕΣ ΔΙΑΣΥΝΔΕΣΗΣ**

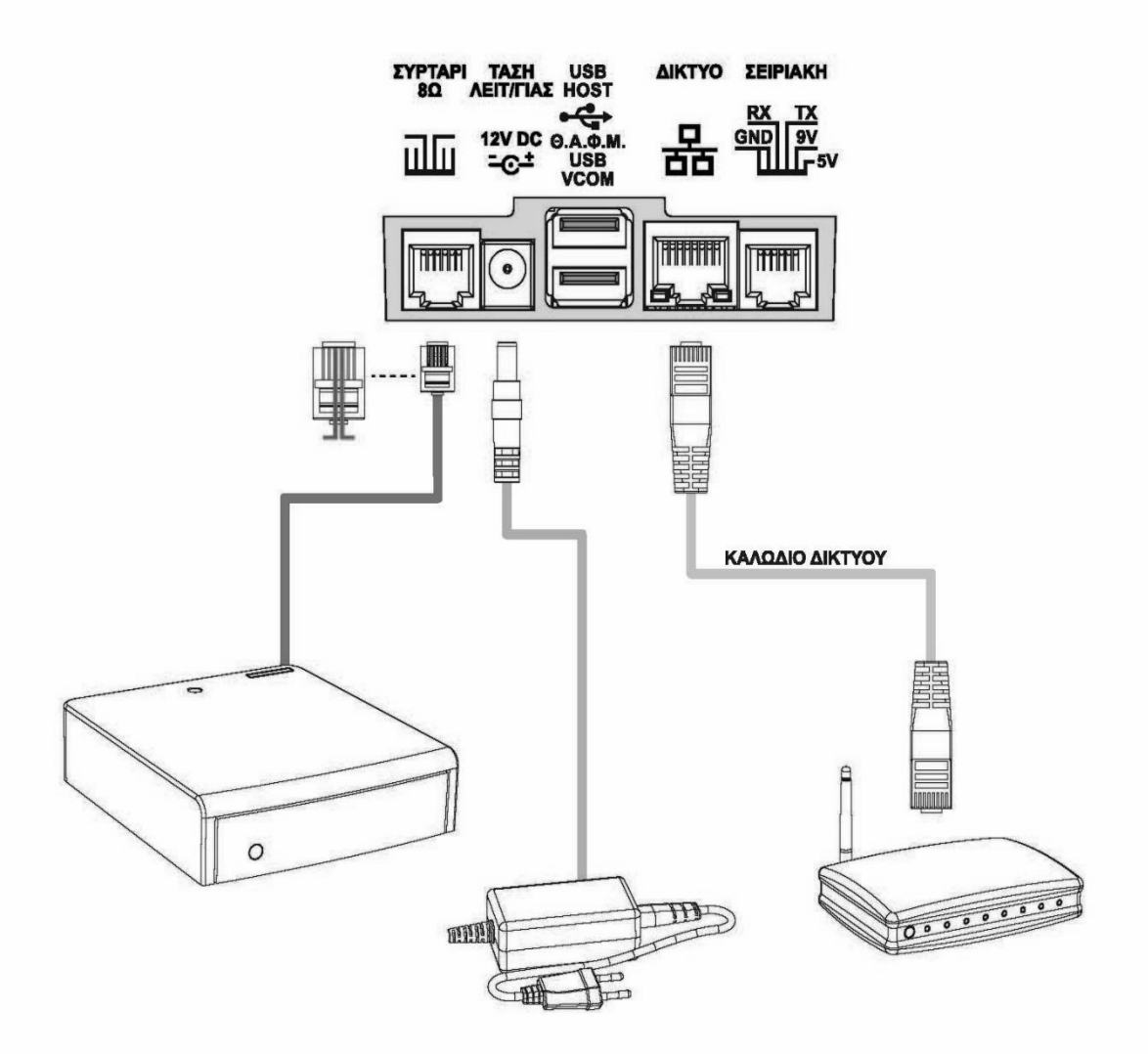

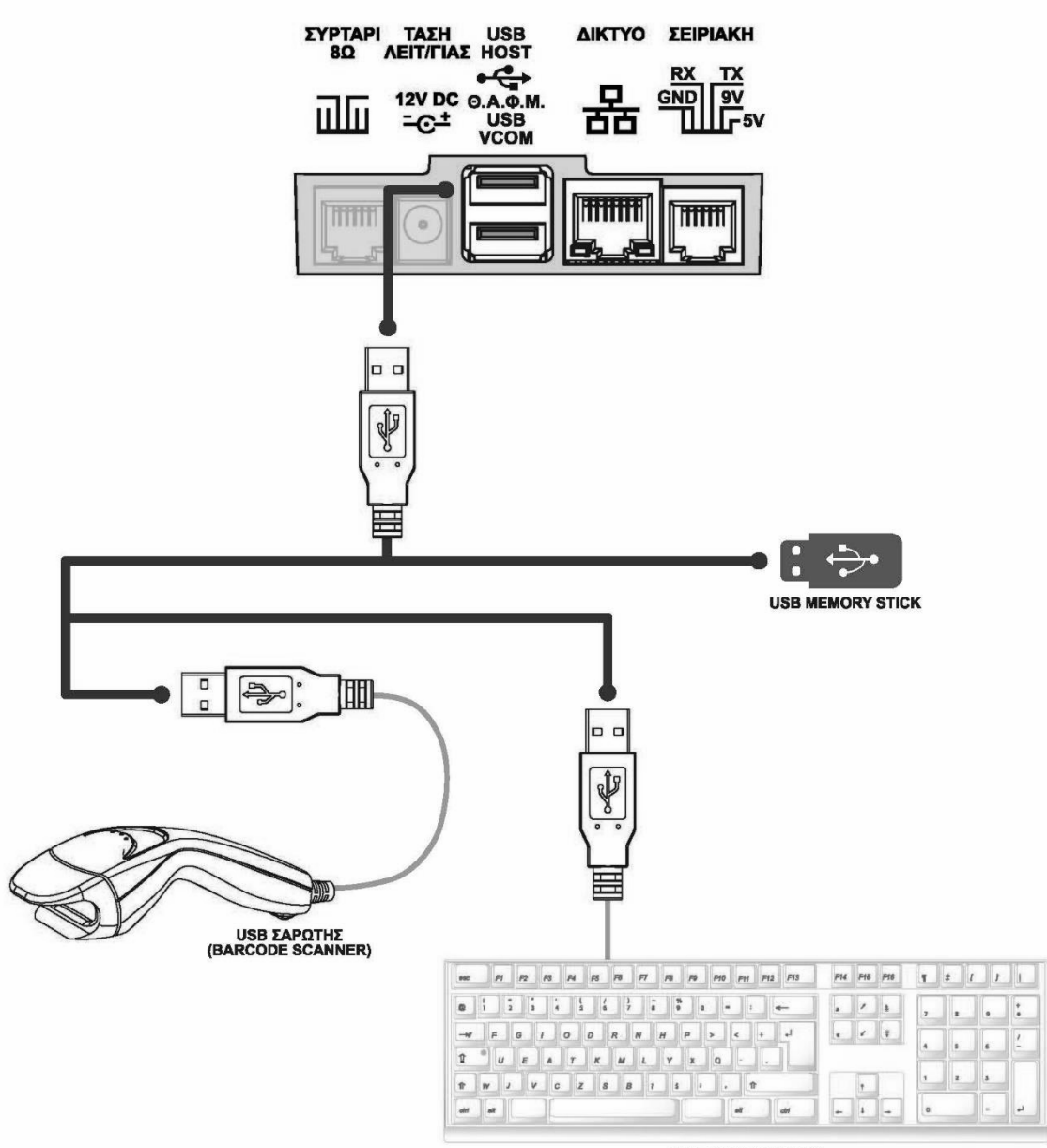

**USB ΠΛΗΚΤΡΟΛΟΓΙΟ** 

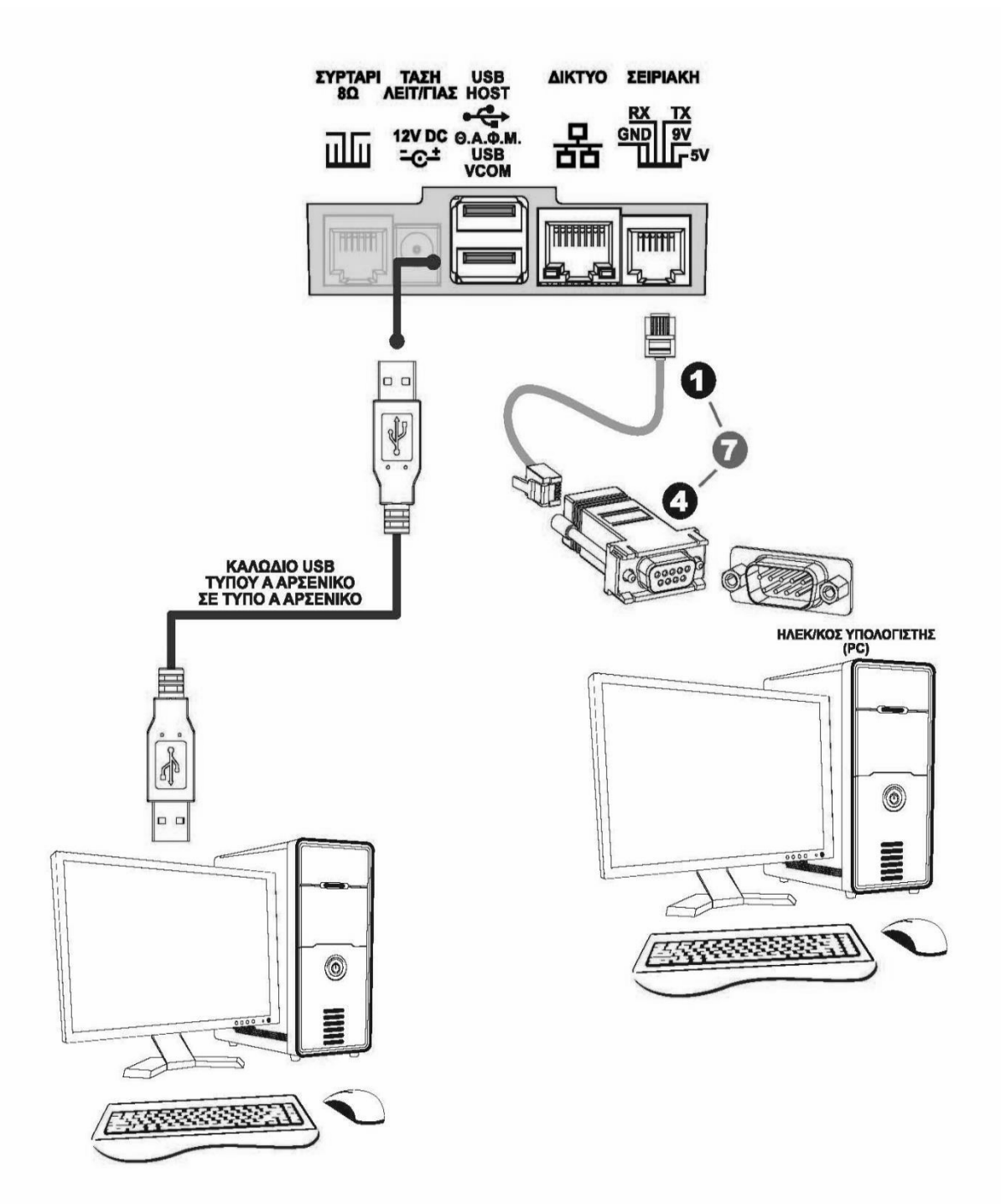

**EIK. 3** 

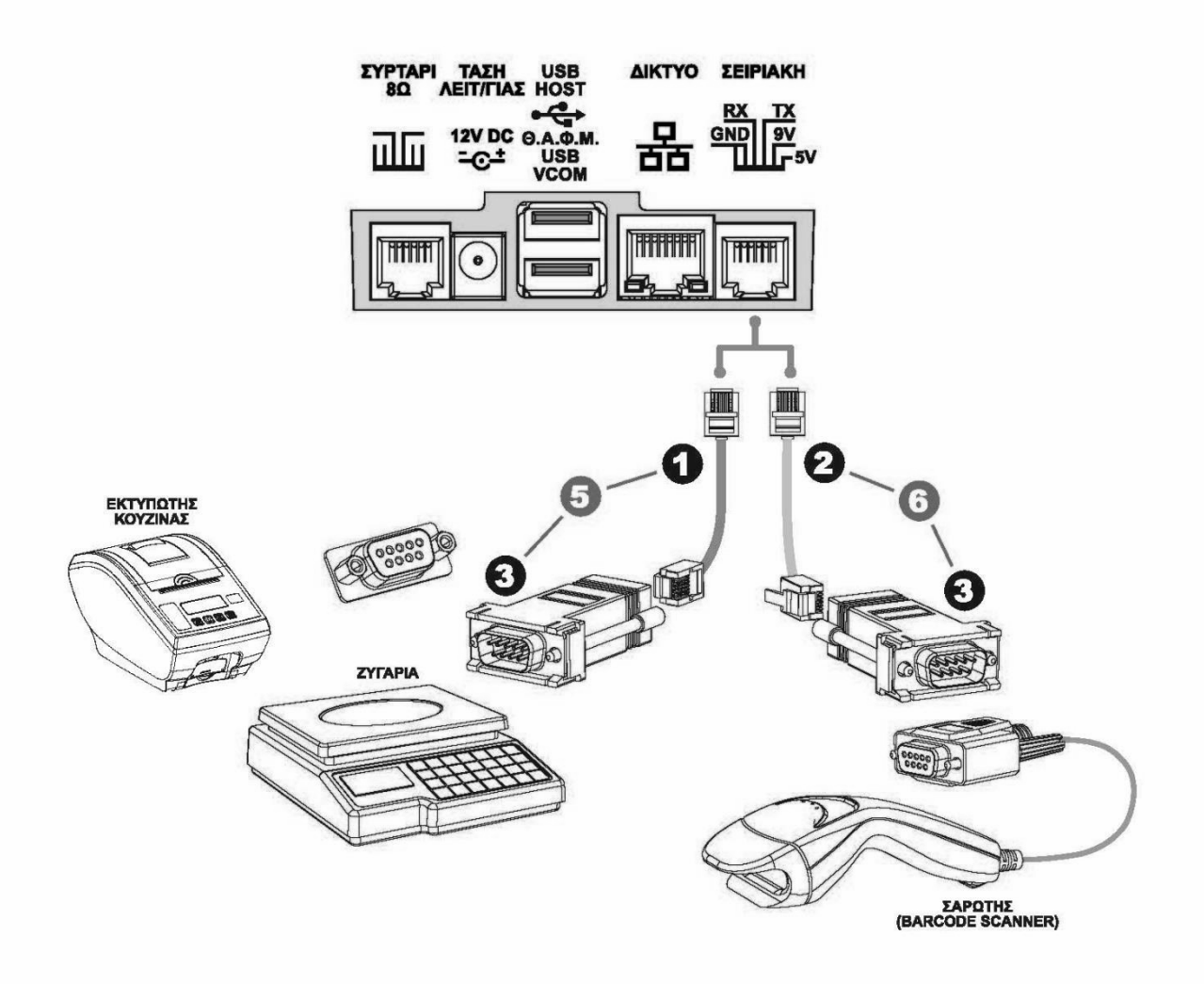

EIK. 4

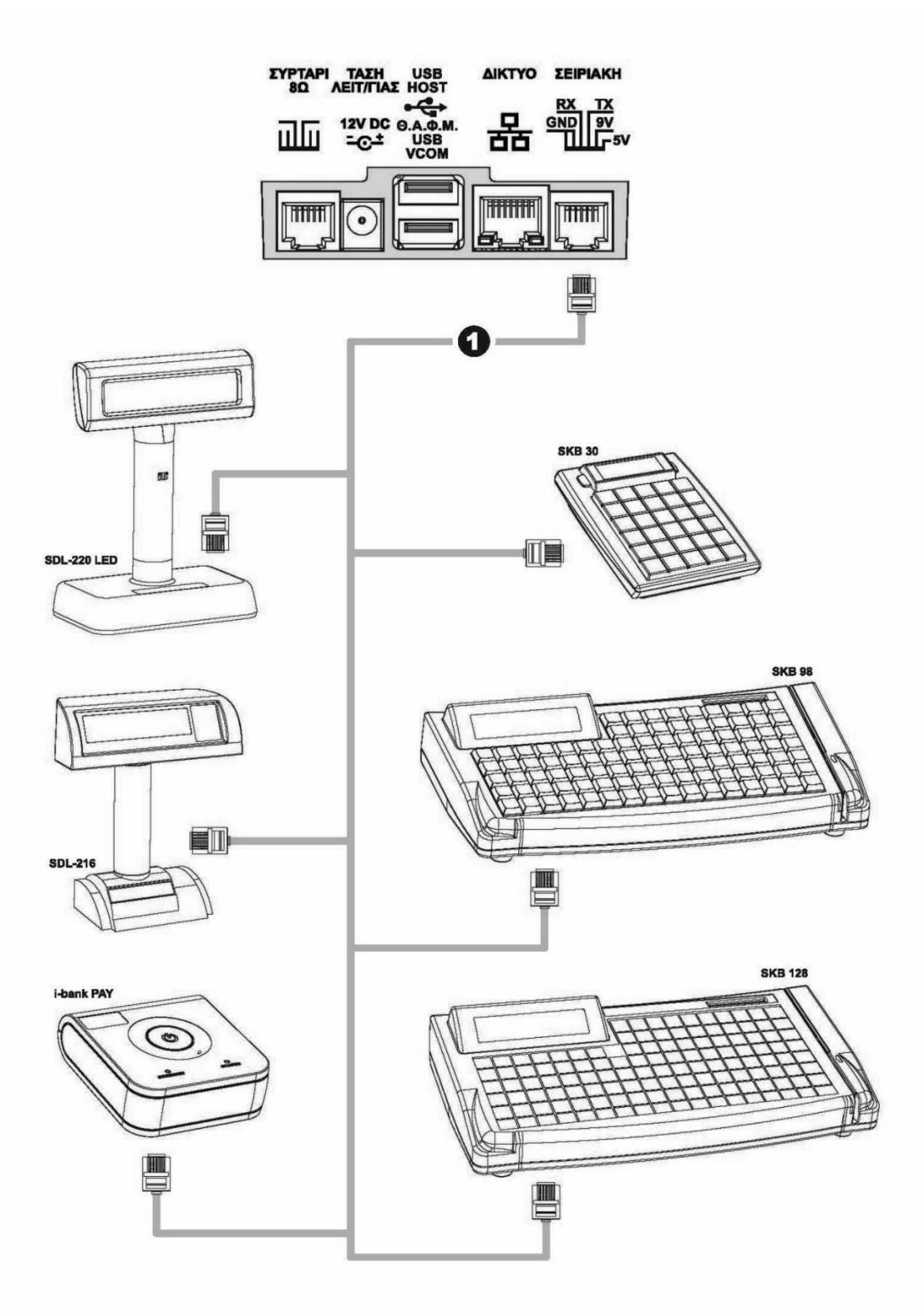

**EIK. 5** 

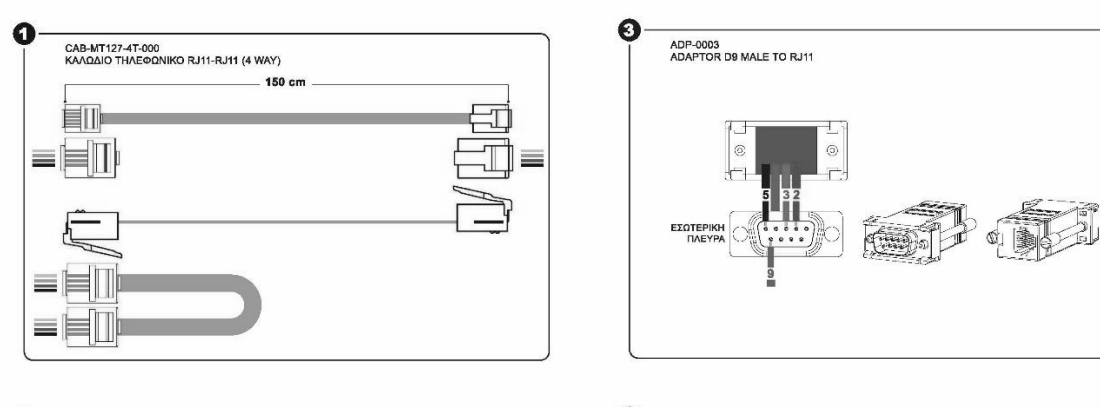

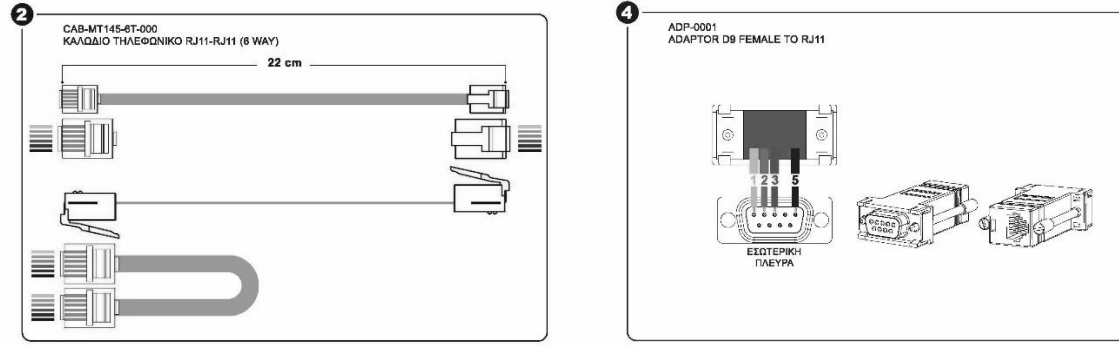

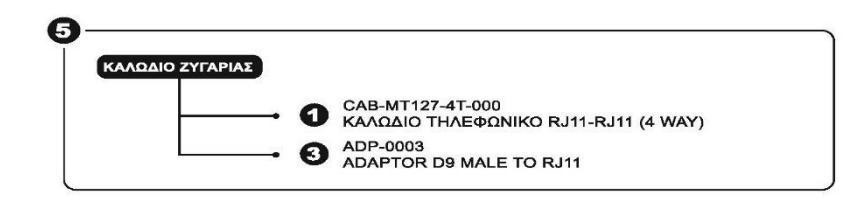

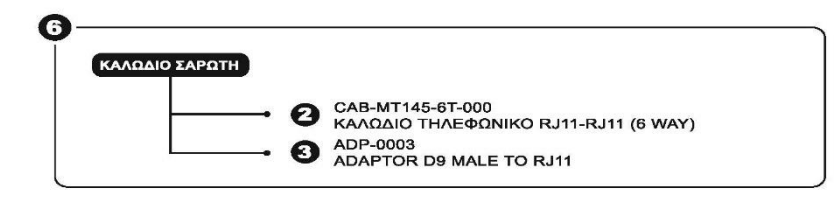

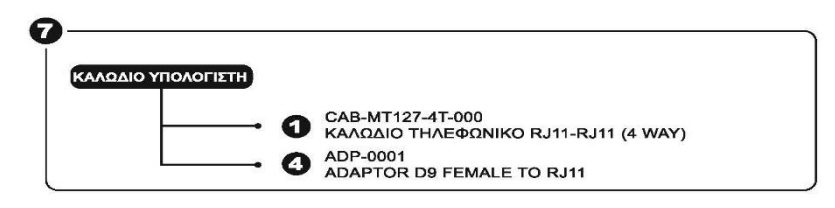

# **3.ΜΕΓΙΣΤΕΣ ΔΥΝΑΤΕΣ ΤΙΜΕΣ ΑΘΡΟΙΣΤΩΝ**

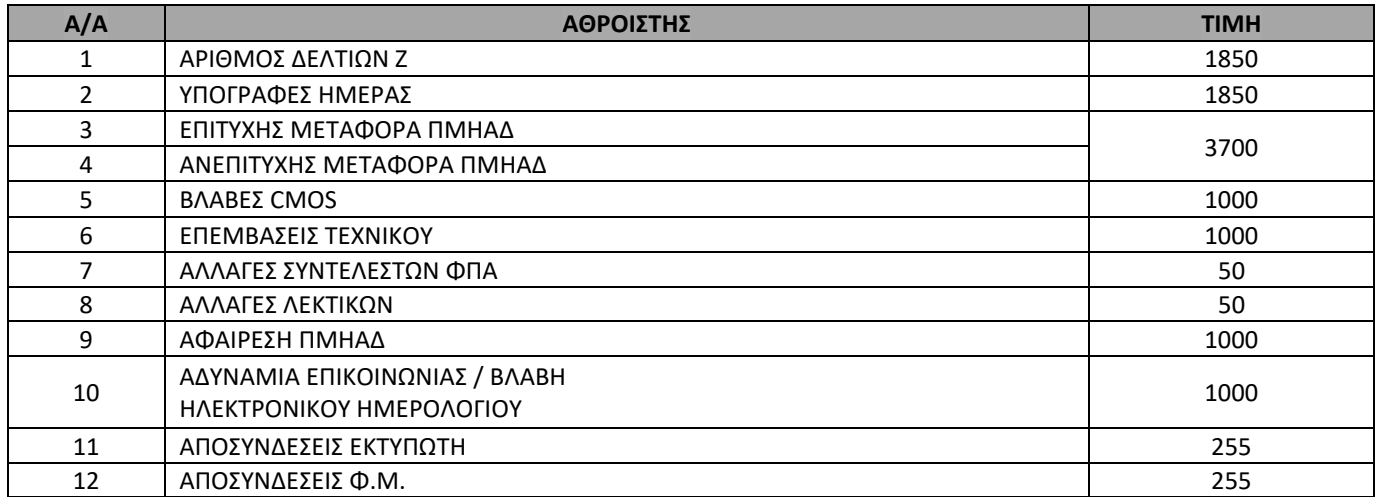

# **4.ΔΙΑΤΑΞΗ ΠΛΗΚΤΡΟΛΟΓΙΟΥ**

# **4.1ΑΝΑΛΥΤΙΚΗ ΠΕΡΙΓΡΑΦΗ ΛΕΙΤΟΥΡΓΙΩΝ ΠΛΗΚΤΡΩΝ**

Το πληκτρολόγιο αποτελείται από **30 πλήκτρα** σύμφωνα με την παρακάτω διάταξη:

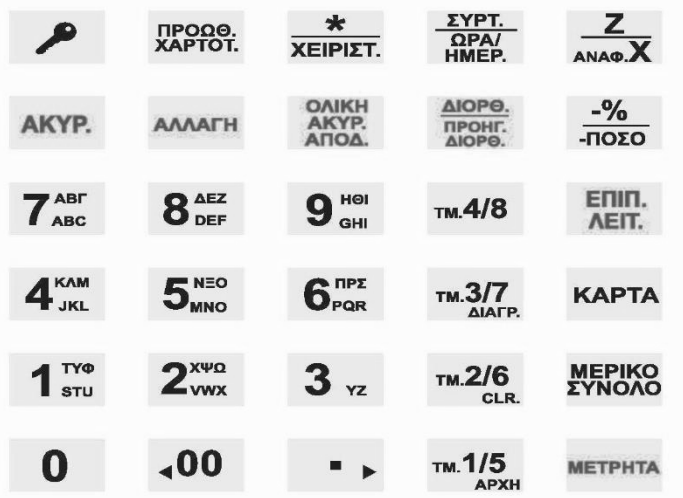

#### **ΑΡΙΘΜΗΤΙΚΑ ΠΛΗΚΤΡΑ**

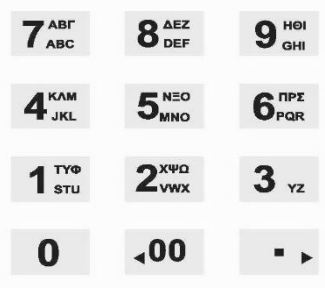

Το αριθμητικό πληκτρολόγιο **(0…9)** χρησιμοποιείται για την εισαγωγή ποσοτήτων, ποσών και αριθμών, καθώς και κειμένου σε λειτουργία προγραμματισμού.

Το πλήκτρο εισάγει 2 συνεχή μηδενικά και

το πλήκτρο χρησιμοποιείται για υποδιαστολή

για τους δεκαδικούς αριθμούς.

# **ΛΕΙΤΟΥΡΓΙΚΑ ΠΛΗΚΤΡΑ**

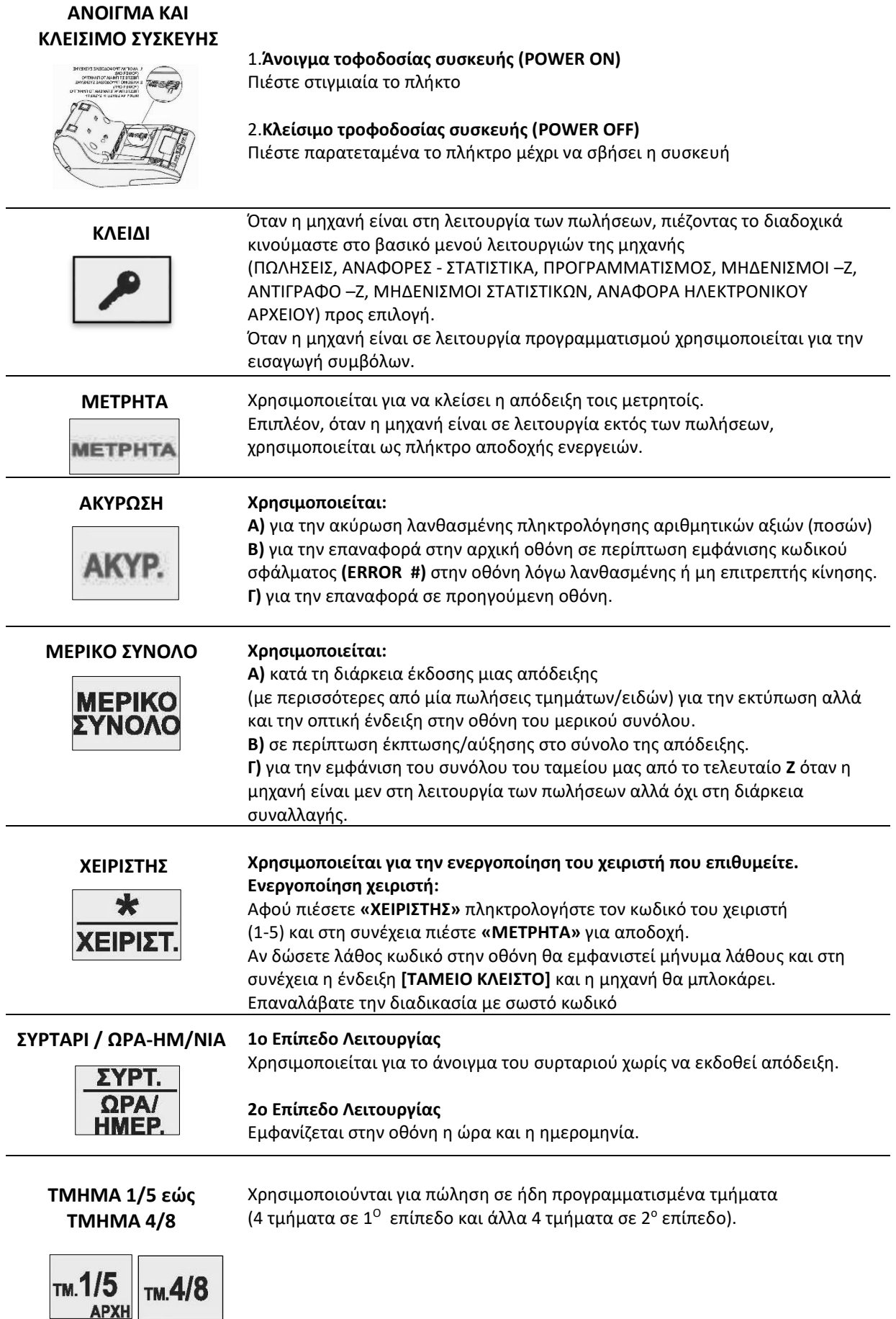

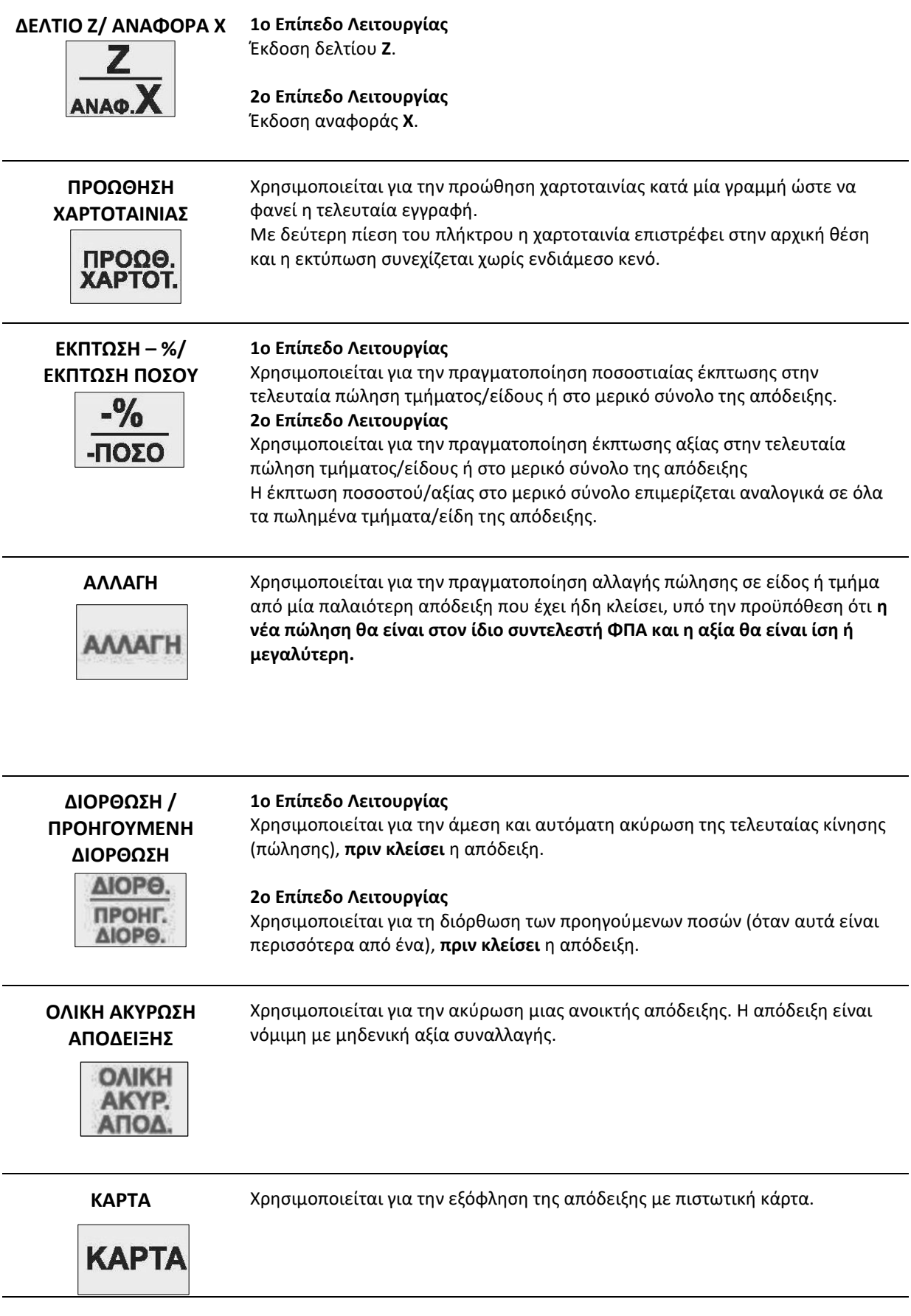

# **5.ΒΑΣΙΚΕΣ ΛΕΙΤΟΥΡΓΙΕΣ**

#### **1.ΠΩΛΗΣΕΙΣ**

Έκδοση όλων των νόμιμων δελτίων που αφορούν αποδείξεις πωλήσεων καθώς επίσης και των δελτίων που αφορούν είσπραξη/ανάληψη έναντι.

#### **2.ΑΝΑΦΟΡΕΣ-ΣΤΑΤΙΣΤΙΚΑ**

Έκδοση διάφορων αναφορών – στατιστικών καθώς και δελτίων ανάγνωσης φορολογικής μνήμης από **Ζ** σε **Ζ** και από ημερομηνία σε ημερομηνία.

#### **3.ΠΡΟΓΡΑΜΜΑΤΙΣΜΟΣ**

Προγραμματισμός όλων των παραμέτρων της μηχανής.

#### **4.ΜΗΔΕΝΙΣΜΟΙ – Ζ**

Έκδοση του ημερήσιου φορολογικού δελτίου κλεισίματος.

#### **5.ΑΝΤΙΓΡΑΦΟ – Ζ**

Έκδοση αντιγράφου του τελευταίου δελτίου **Ζ**.

#### **6.ΜΗΔΕΝΙΣΜΟΙ ΣΤΑΤΙΣΤΙΚΩΝ**

Μηδενισμός διάφορων στατιστικών όπως αυτά εκδίδονται μέσα από τις αναφορές.

#### **7.ΑΝΑΦΟΡΑ ΗΛΕΚΤΡΟΝΙΚΟΥ ΑΡΧΕΙΟΥ**

Εκτύπωση των περιεχομένων της κάρτας SD καθώς και έλεγχος χωρητικότητας της SD.

#### **Βασικά πλήκτρα που χρησιμοποιούνται στο βασικό μενού είναι τα εξής:**

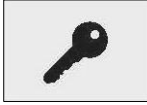

Είσοδος στο βασικό μενού λειτουργιών. Δεξιά μετακίνηση (Right Cursor)

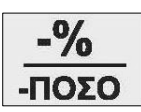

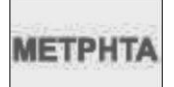

Αποδοχή επιλογής (ENTER)

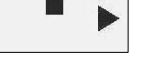

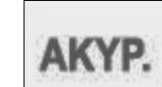

Αριστερή μετακίνηση (Left Cursor) Αναίρεσηεπιλογής,έξοδος (ESCAPE)

# **5.1 ΠΩΛΗΣΕΙΣ**

Καθορισμός χειριστή είναι εφικτό να γίνεται πριν από κάθε συναλλαγή (βλ. προγραμματισμός **ΠΑΡΑΜΕΤΡΩΝ ΠΩΛΗΣΕΩΝ**).

#### **5.1.1. ΠΩΛΗΣΗ ΣΕ ΤΜΗΜΑ**

#### **α. ΧΩΡΙΣ ΠΡΟΓΡΑΜΜΑΤΙΣΜΕΝΗ ΤΙΜΗ**

Πληκτρολόγηση από το αριθμητικό πληκτρολόγιο της τιμής (π.χ.25) και πίεση του πλήκτρου του επιθυμητού τμήματος προς πώληση **[ΤΜΗΜΑ 1] εώς [ΤΜΗΜΑ 4]** ή **[ΕΠΙΠΕΔΟ ΛΕΙΤΟΥΡΓΙΑΣ]** και **[ΤΜΗΜΑ 5] εώς [ΤΜΗΜΑ 8]** (π.χ. ΤΜΗΜΑ 2).

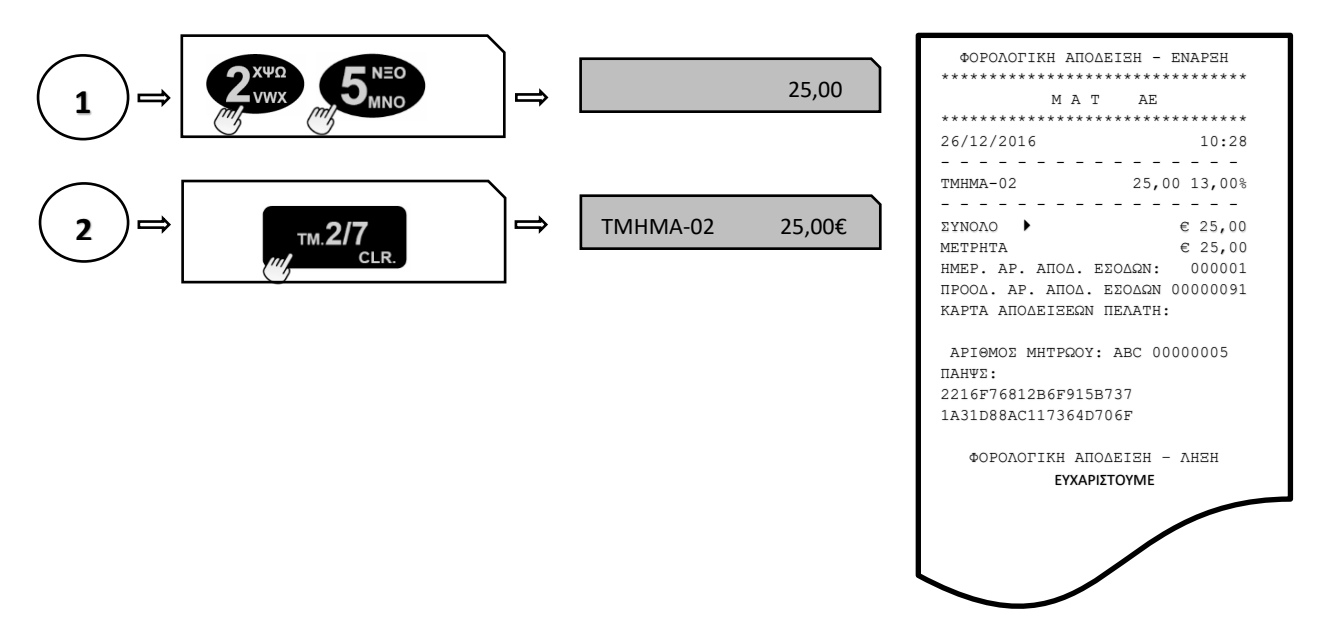

#### **β. ΜΕ ΠΡΟΓΡΑΜΜΑΤΙΣΜΕΝΗ ΤΙΜΗ**

Πίεση του πλήκτρου του επιθυμητού τμήματος (με ήδη προγραμματισμένη τιμή) προς πώληση **[ΤΜΗΜΑ 1]** εώς **[ΤΜΗΜΑ 4]** ή **[ΕΠΙΠΕΔΟ ΛΕΙΤΟΥΡΓΙΑΣ]** και **[ΤΜΗΜΑ 5]** εώς **[ΤΜΗΜΑ 8].**

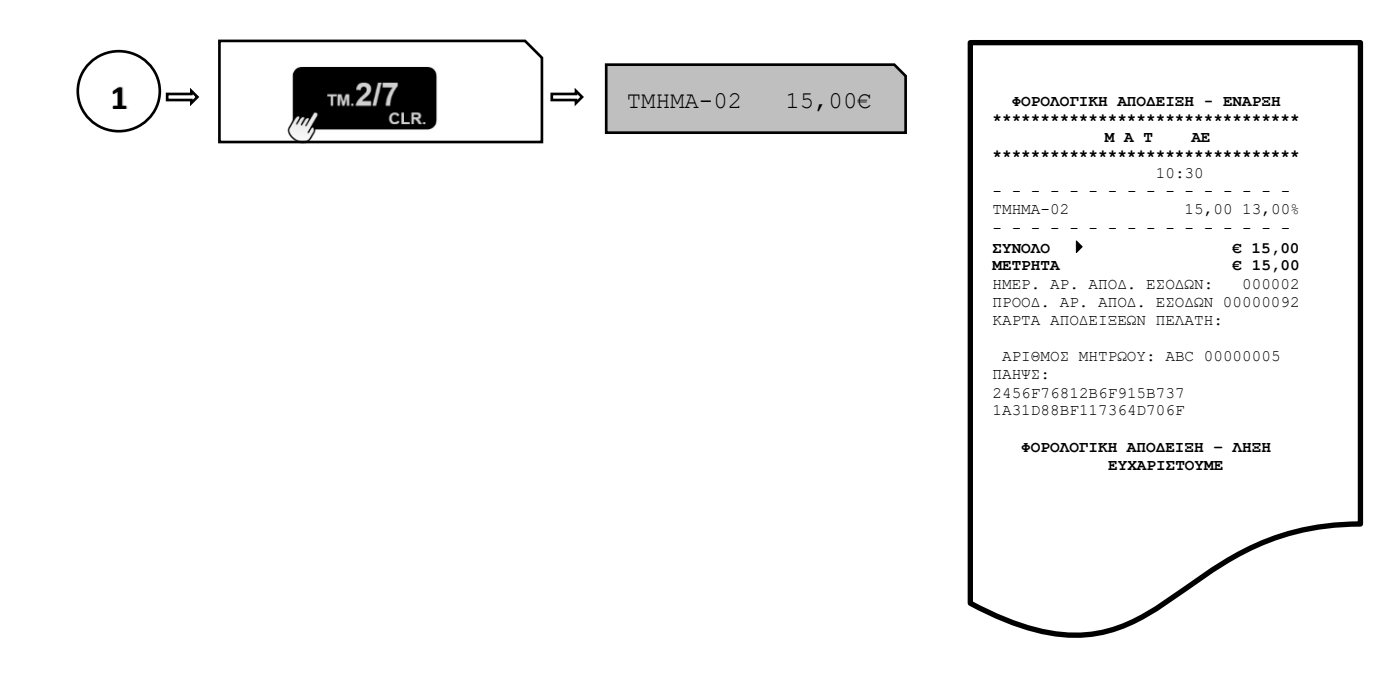

## **5.1.2. ΠΩΛΗΣΗ ΣΕ ΕΙΔΟΣ**

#### **α. ΧΩΡΙΣ ΠΡΟΓΡΑΜΜΑΤΙΣΜΕΝΗ ΤΙΜΗ**

Πληκτρολόγηση από το αριθμητικό πληκτρολόγιο της τιμής (π.χ.40) και πίεση του πλήκτρου **[ΕΙΔΟΣ].** Πληκτρολόγηση του α/α **ΕΙΔΟΥΣ** (01-6000) (π.χ.75) ή του αριθμού **BARCODE** του επιθυμητού είδους προς πώληση. Αφού γίνει η επιλογή του ΕΙΔΟΥΣ, πίεση του πλήκτρου **[ΜΕΤΡΗΤΑ]** για αποδοχή.

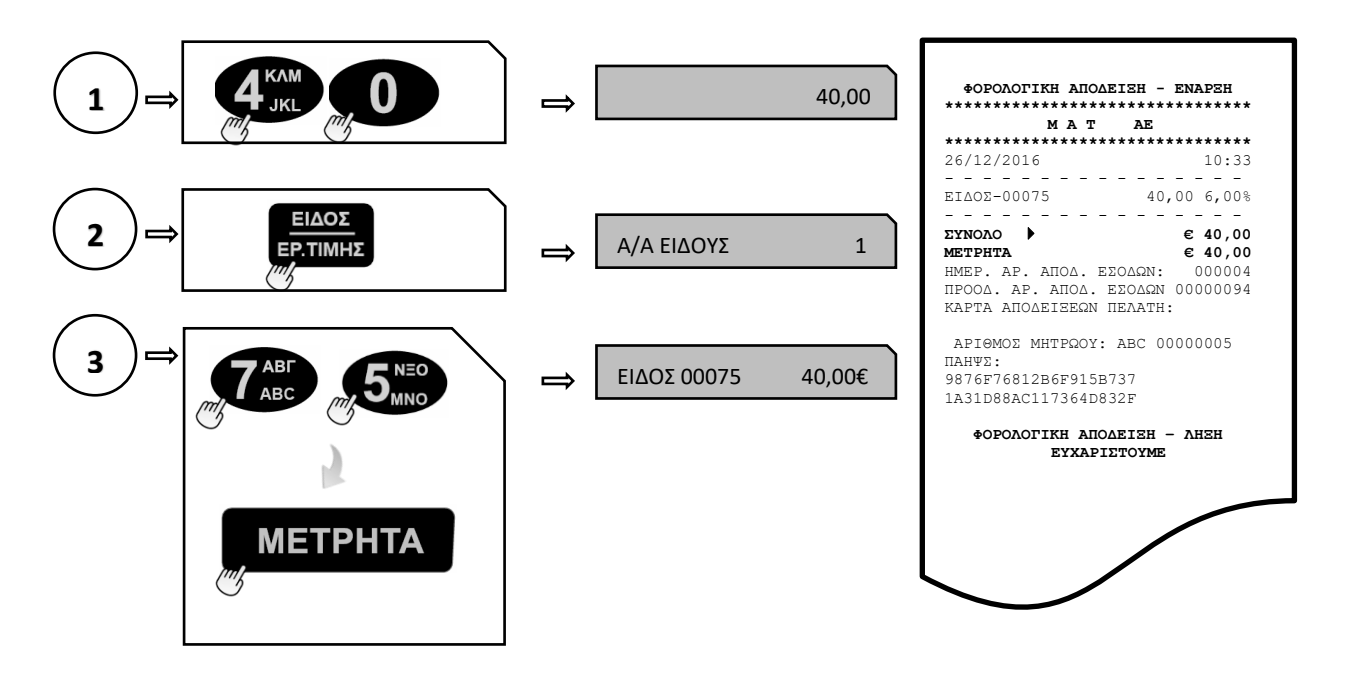

#### **β. ΜΕ ΠΡΟΓΡΑΜΜΑΤΙΣΜΕΝΗ ΤΙΜΗ**

Πίεση του πλήκτρου **[ΕΙΔΟΣ]** και πληκτρολόγηση του α/α **ΕΙΔΟΥΣ** (01-6000) (π.χ.55) (με ήδη προγραμματισμένη τιμή) ή του αριθμού BARCODE του επιθυμητού είδους προς πώληση. Αφού γίνει η επιλογή του **ΕΙΔΟΥΣ**, πίεση του πλήκτρου **[ΜΕΤΡΗΤΑ]** για αποδοχή.

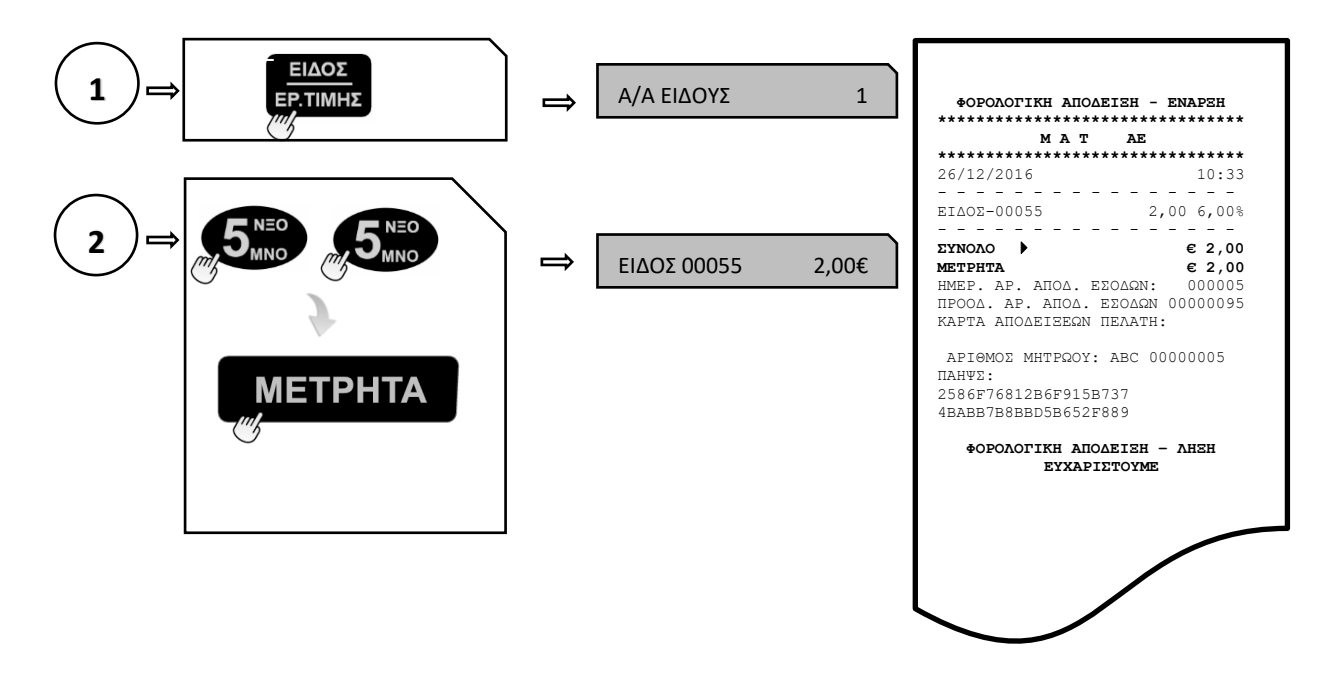

#### **5.1.3. ΠΩΛΗΣΗ ΣΕ ΤΜΗΜΑ ΜΕ ΠΟΣΟΤΗΤΑ**

#### **1 ος τρόπος**

Πληκτρολόγηση από το αριθμητικό πληκτρολόγιο της επιθυμητής ποσότητας (π.χ.3) και πίεση του πλήκτρου **[\*].** Στη συνέχεια πληκτρολόγηση της τιμής (π.χ. 10) και πίεση του πλήκτρου του επιθυμητού τμήματος προς πώληση **[ΤΜΗΜΑ 1]** εώς **[ΤΜΗΜΑ 5]** ή **[ΕΠΙΠΕΔΟ ΛΕΙΤΟΥΡΓΙΑΣ]** και **[ΤΜΗΜΑ 6]** εώς **[ΤΜΗΜΑ 10].**

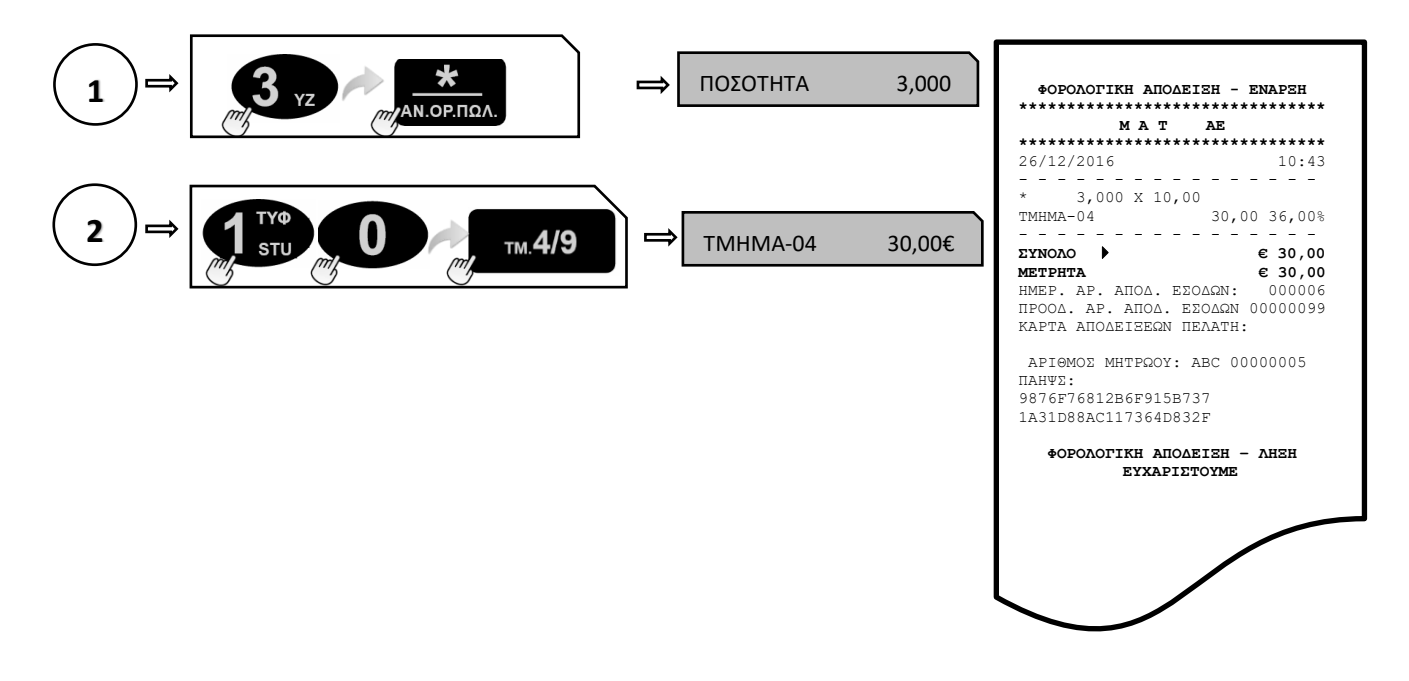

#### **2 ος τρόπος**

Πληκτρολόγηση από το αριθμητικό πληκτρολόγιο της τιμής (π.χ.9) και πίεση του πλήκτρου του επιθυμητού τμήματος προς πώληση **[ΤΜΗΜΑ 1**] εώς **[ΤΜΗΜΑ 4]** ή **[ΕΠΙΠΕΔΟ ΛΕΙΤΟΥΡΓΙΑΣ]** και **[ΤΜΗΜΑ 5]** εώς **[ΤΜΗΜΑ 8]**  και στη συνέχεια πίεση του πλήκτρου του τμήματος όσες φορές είναι επιθυμητό.

Στο επάνω αριστερό τμήμα της οθόνης φαίνεται ο αριθμός της επανάληψης κάθε φορά που πιέζετε το πλήκτρο του τμήματος.

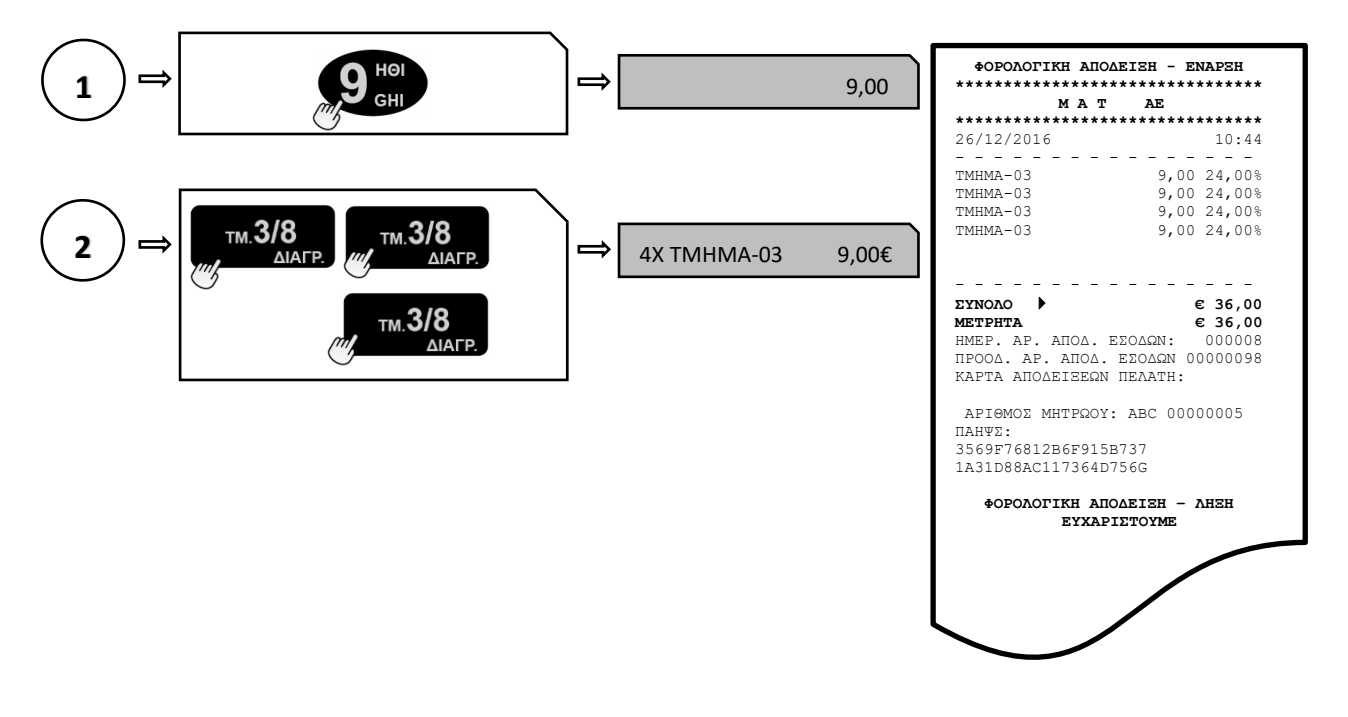

#### **α.ΜΕΤΡΗΤΑ ή ΚΑΡΤΑ ή ΑΛΛΟΣ ΤΡΟΠΟΣ ΠΛΗΡΩΜΗΣ**

Αφού έχουν πραγματοποιηθεί οι απαραίτητες συναλλαγές, για να κλείσει η απόδειξη απαιτείται η πίεση του πλήκτρου **[ΜΕΤΡΗΤΑ]** ή **[ΚΑΡΤΑ]** για την επιλογή του τρόπου.

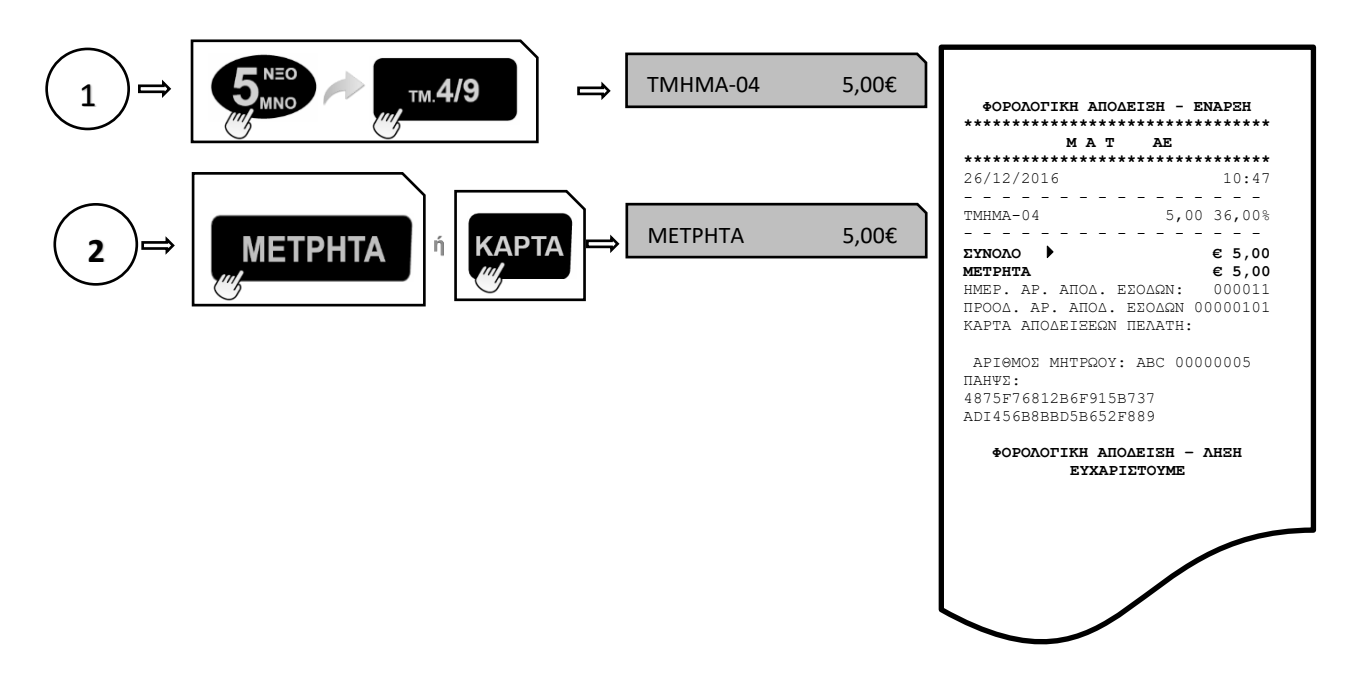

#### **β.ΜΕΙΚΤΟΣ ΤΡΟΠΟΣ ΠΛΗΡΩΜΗΣ**

Αφού έχουν πραγματοποιηθεί οι απαραίτητες συναλλαγές εισάγετε το ποσό και πιέστε το πλήκτρο **[ΜΕΤΡΗΤΑ]** ή **[ΚΑΡΤΑ]** για την επιλογή του 1ου τρόπου πληρωμής και συνεχίζετε με τον ίδιο τρόπο ως την ολική εξόφληση της συναλλαγής.

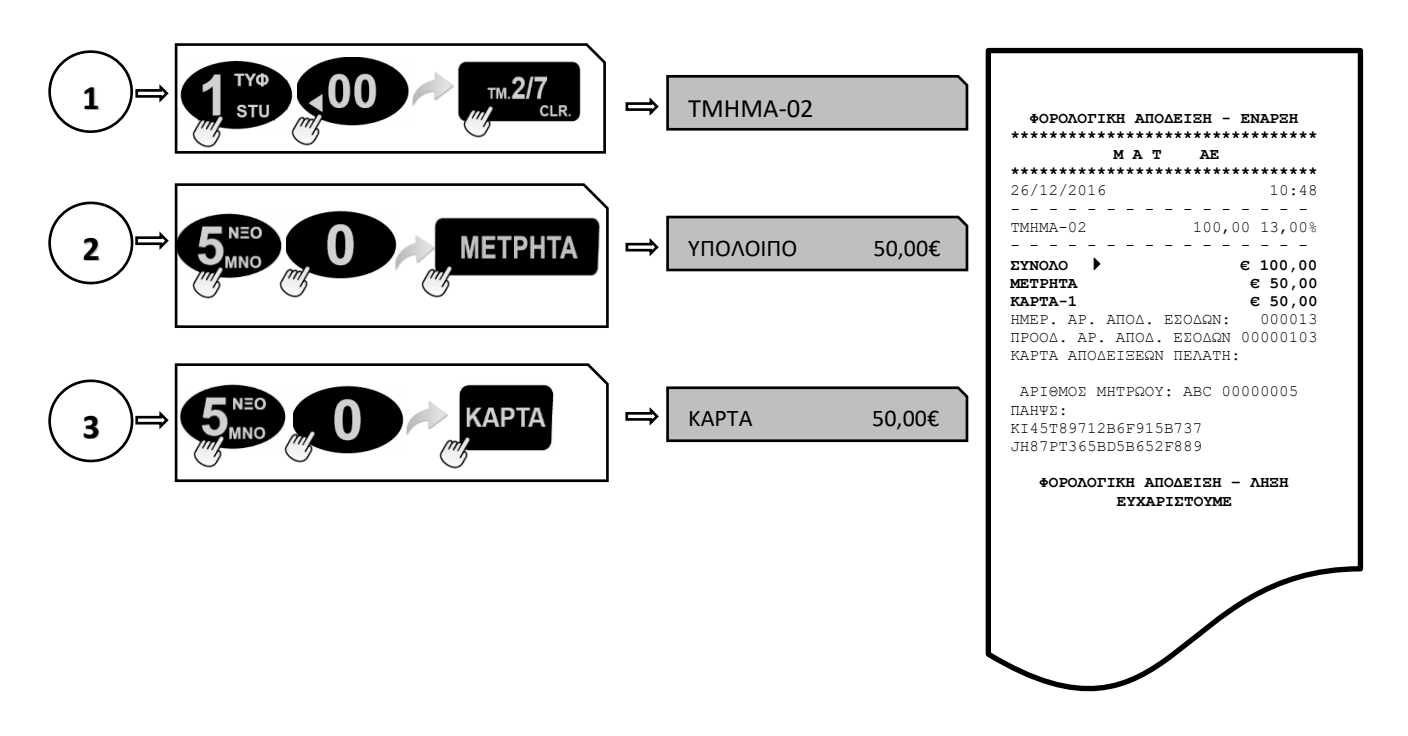

#### **5.1.5. ΥΠΟΛΟΓΙΣΜΟΣ ΡΕΣΤΩΝ**

**Πριν να κλείσει η απόδειξη με το πλήκτρο [ΜΕΤΡΗΤΑ]**, πληκτρολογείτε το ποσό που δίνει ο πελάτης (π.χ. 20) και αμέσως μετά πιέστε το πλήκτρο **[ΜΕΤΡΗΤΑ].** Τα ρέστα εμφανίζονται στην οθόνη και εκτυπώνονται στην απόδειξη.

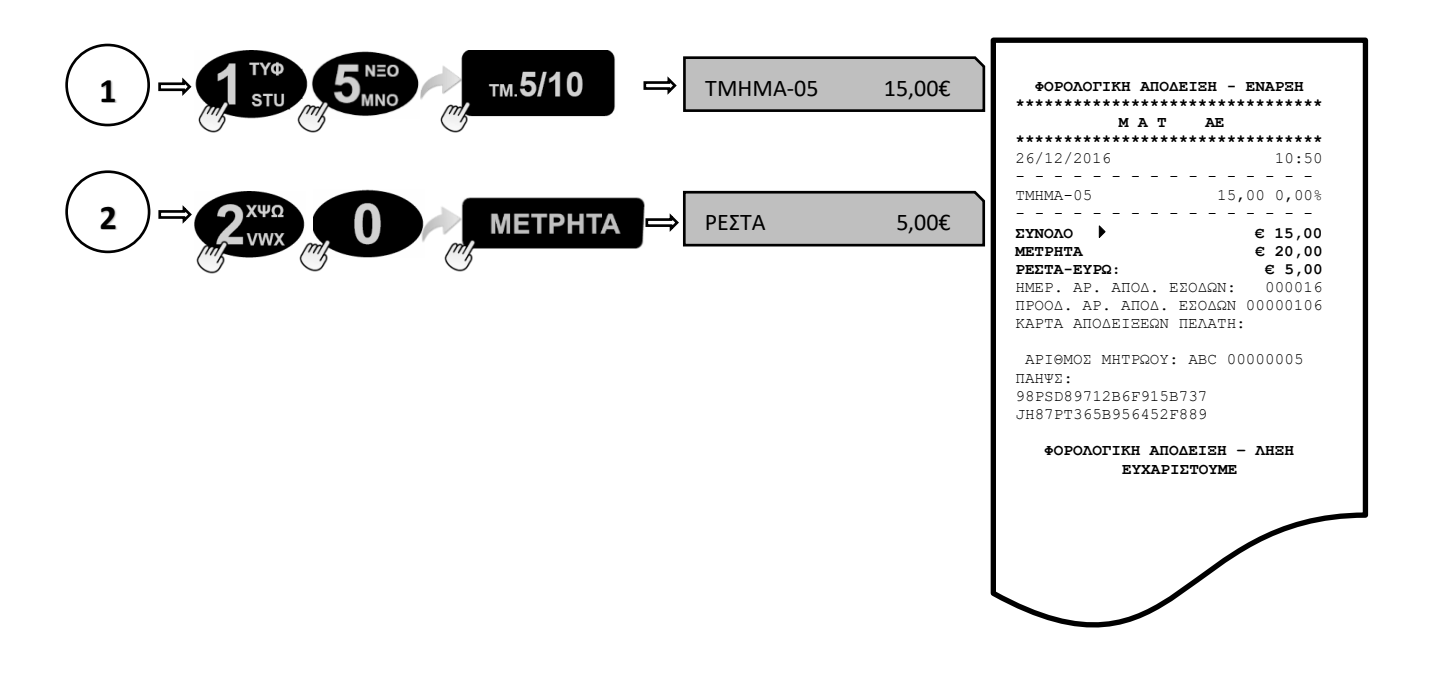

#### **5.1.6. ΔΙΟΡΘΩΣΗ**

Χρησιμοποιώντας το πλήκτρο **[ΔΙΟΡΘΩΣΗ]** υπάρχει η δυνατότητα άμεσης και αυτόματης ακύρωσης της τελευταίας κίνησης (πώλησης), **πριν να κλείσει** η απόδειξη.

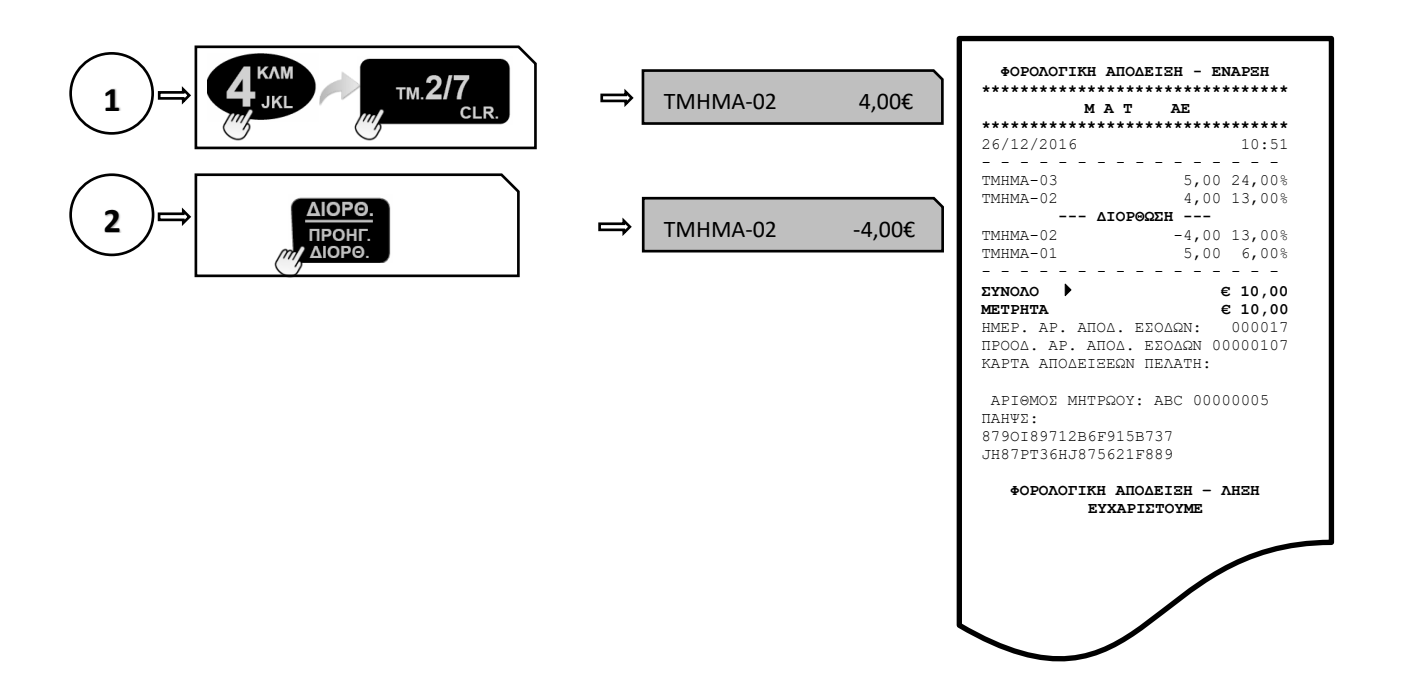

# **5.1.7. ΠΡΟΗΓΟΥΜΕΝΗ ΔΙΟΡΘΩΣΗ**

Πιέστε τα πλήκτρα **[ΕΠΙΠΕΔΟ ΛΕΙΤΟΥΡΓΙΑΣ]** και **[ΠΡΟΗΓΟΥΜΕΝΗ ΔΙΟΡΘΩΣΗ],** πληκτρολογήστε το ακριβές ποσό και μετά πιέστε το πλήκτρο του τμήματος/είδους που θέλετε να διορθώσετε και έχει ήδη πωληθεί μέσα στην απόδειξη.

**Η μηχανή διορθώνει ΜΟΝΟ το ακριβές ποσό ή την ακριβή ποσότητα που είχε πωληθεί.**

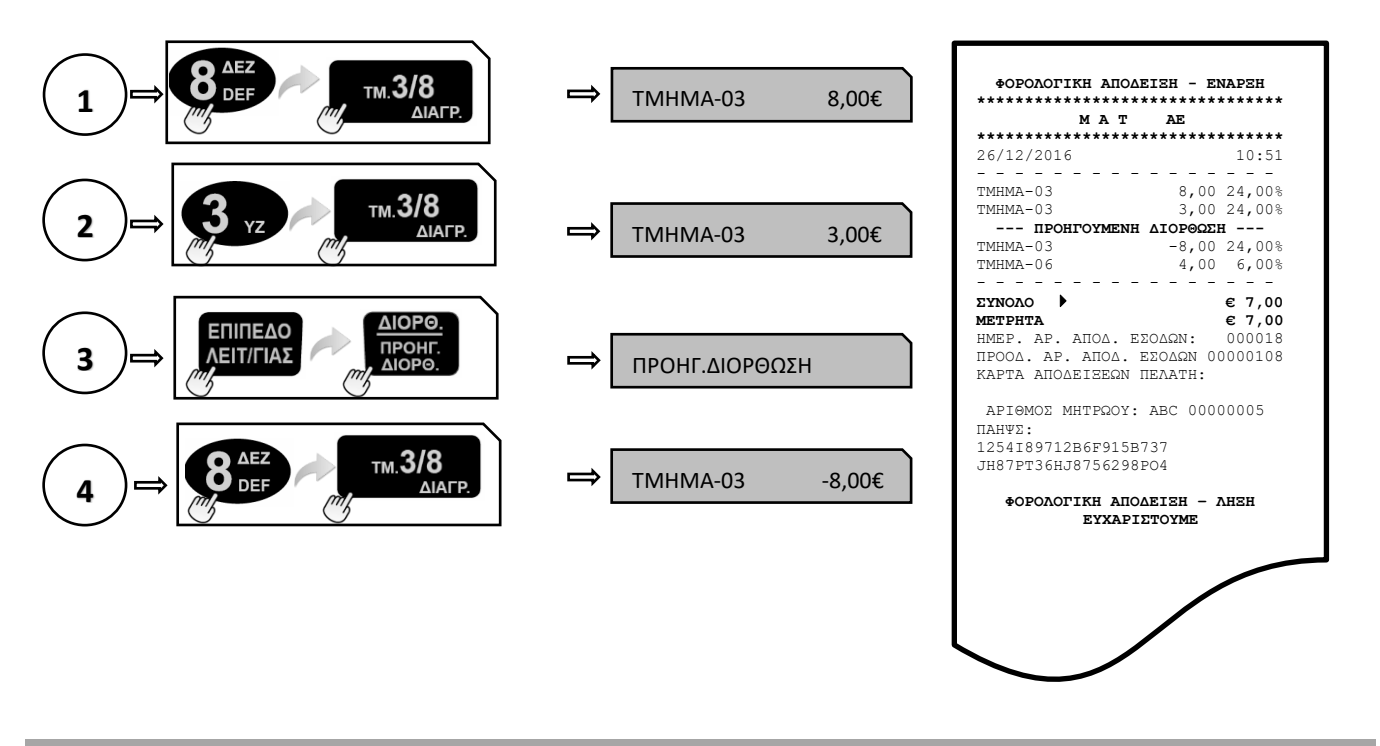

#### **5.1.8. ΑΛΛΑΓΗ**

Πληκτρολογείτε το ποσό και το **ΤΜΗΜΑ/ΕΙΔΟΣ** της καινούργιας αγοράς, πατάτε **[ΑΛΛΑΓΗ]** και πληκτρολογείτε το ποσό και το **ΤΜΗΜΑ/ΕΙΔΟΣ** της παλιάς απόδειξης.

**Η νέα πώληση θα είναι στον ίδιο συντελεστή ΦΠΑ και η αξία θα είναι ίση ή μεγαλύτερη.**

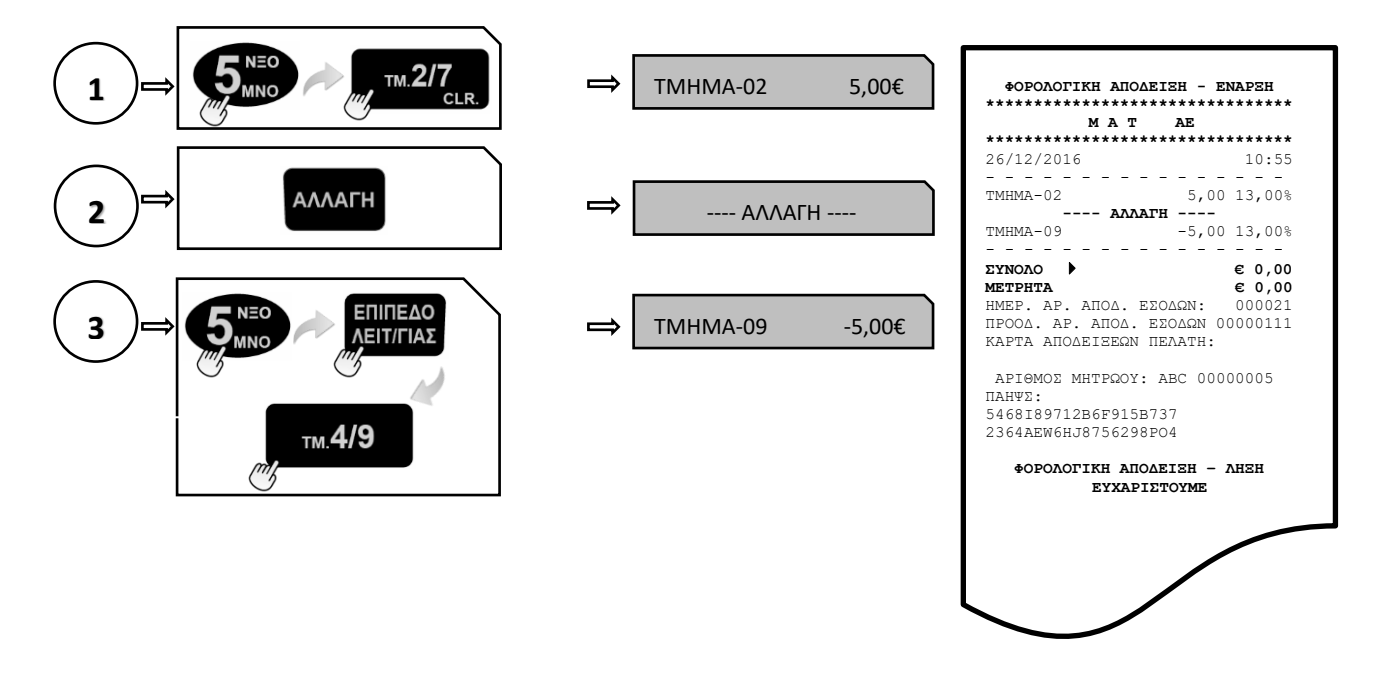

## **5.1.9. ΟΛΙΚΗ ΑΚΥΡΩΣΗ**

Χρησιμοποιείται για την ακύρωση μιας ανοικτής απόδειξης. Η απόδειξη είναι νόμιμη με μηδενική αξία συναλλαγής.

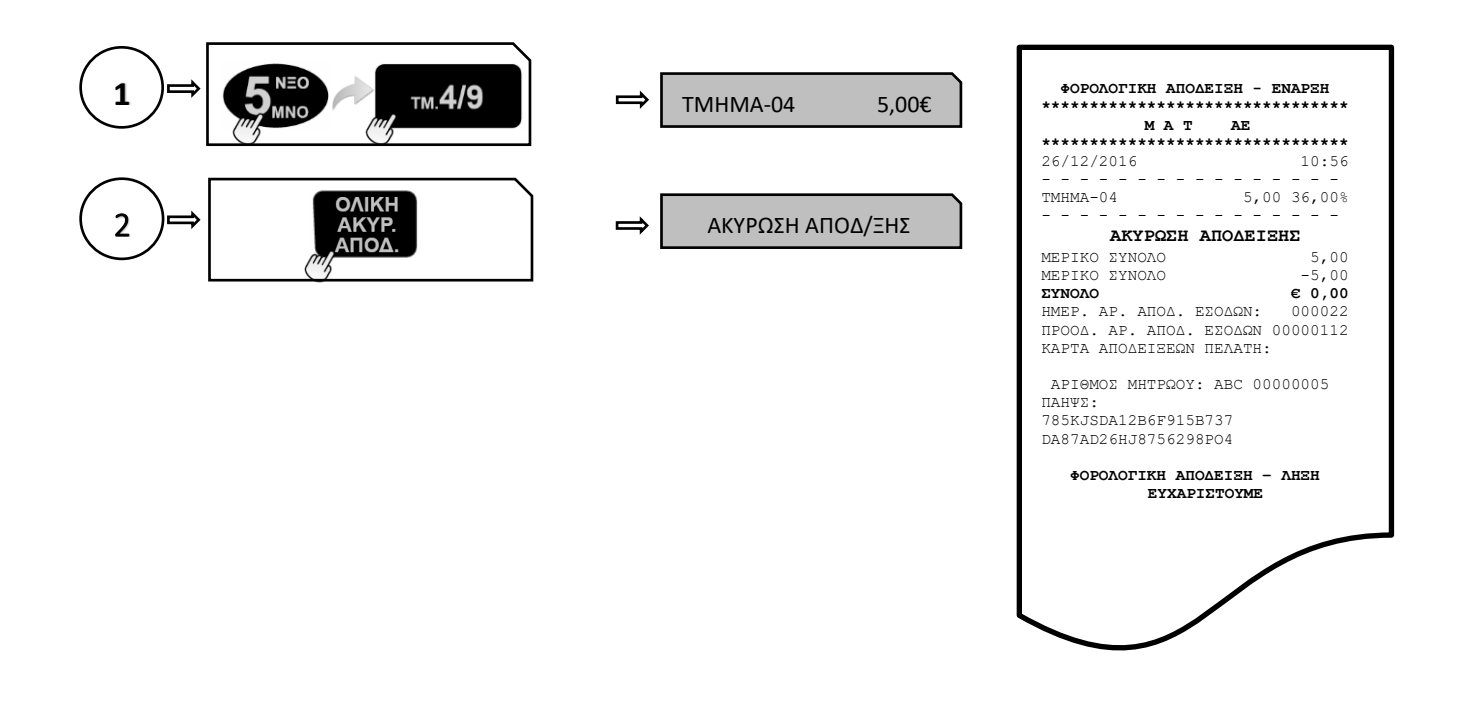

#### **5.1.10. ΠΟΣΟΣΤΙΑΙΑ ΕΚΠΤΩΣΗ ΣΕ ΕΙΔΟΣ/ΤΜΗΜΑ**

Μετά την πώληση τμήματος/είδους πληκτρολογήστε το ποσοστό της έκπτωσης και πιέστε το πλήκτρο **[ΕΚΠΤΩΣΗ–%].** Η ποσοστιαία έκπτωση αφαιρείται από το τελευταίο πωλημένο τμήμα/είδος.

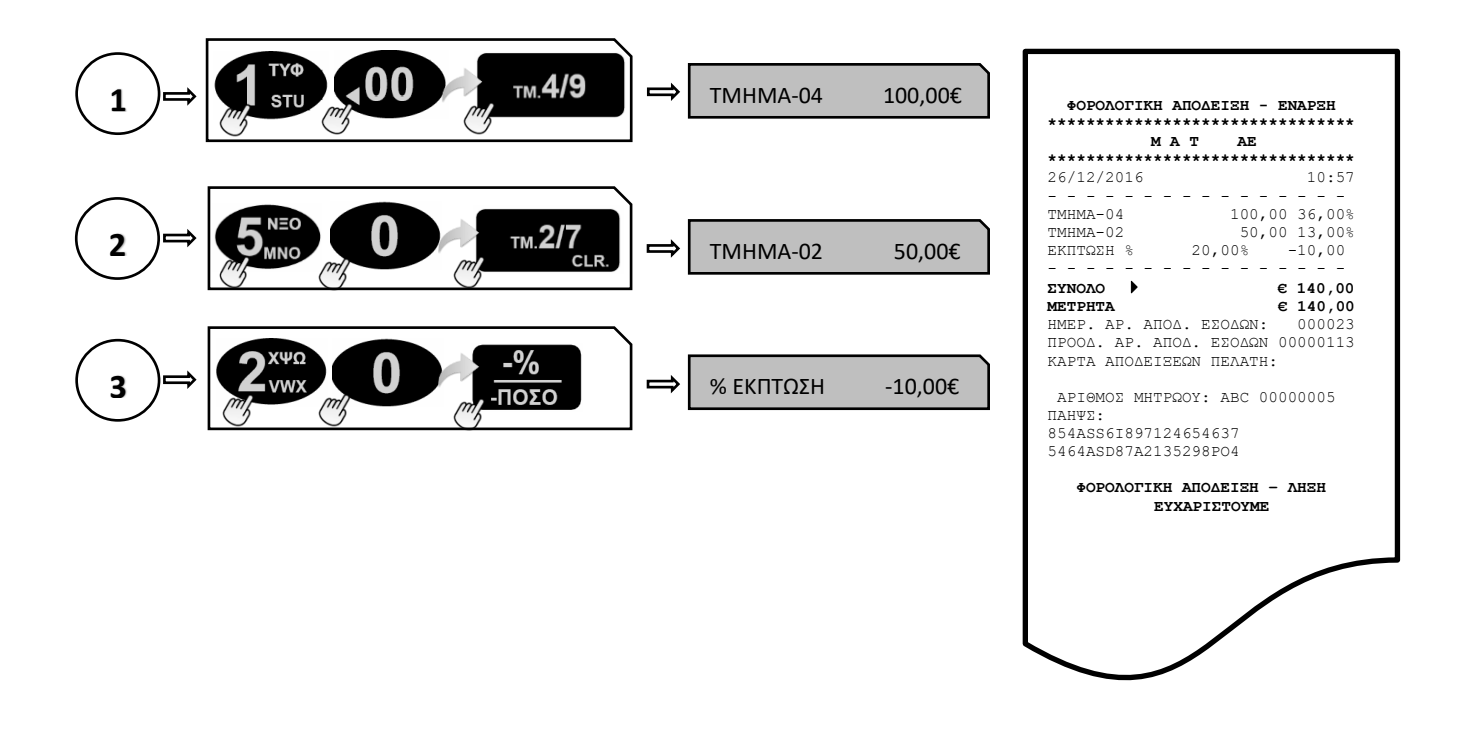

# **5.1.11. ΕΚΠΤΩΣΗ ΠΟΣΟΥ ΣΤΟ ΕΙΔΟΣ/ΤΜΗΜΑ**

Μετά την πώληση τμήματος/είδους πληκτρολογήστε την αξία της έκπτωσης και πιέστε τα πλήκτρα **[ΕΠΙΠΕΔΟ ΛΕΙΤΟΥΡΓΙΑΣ]** και **[ΕΚΠΤΩΣΗ ΠΟΣΟΥ].** Η αξία αυτή αφαιρείται από το τελευταίο πωλημένο τμήμα/είδος.

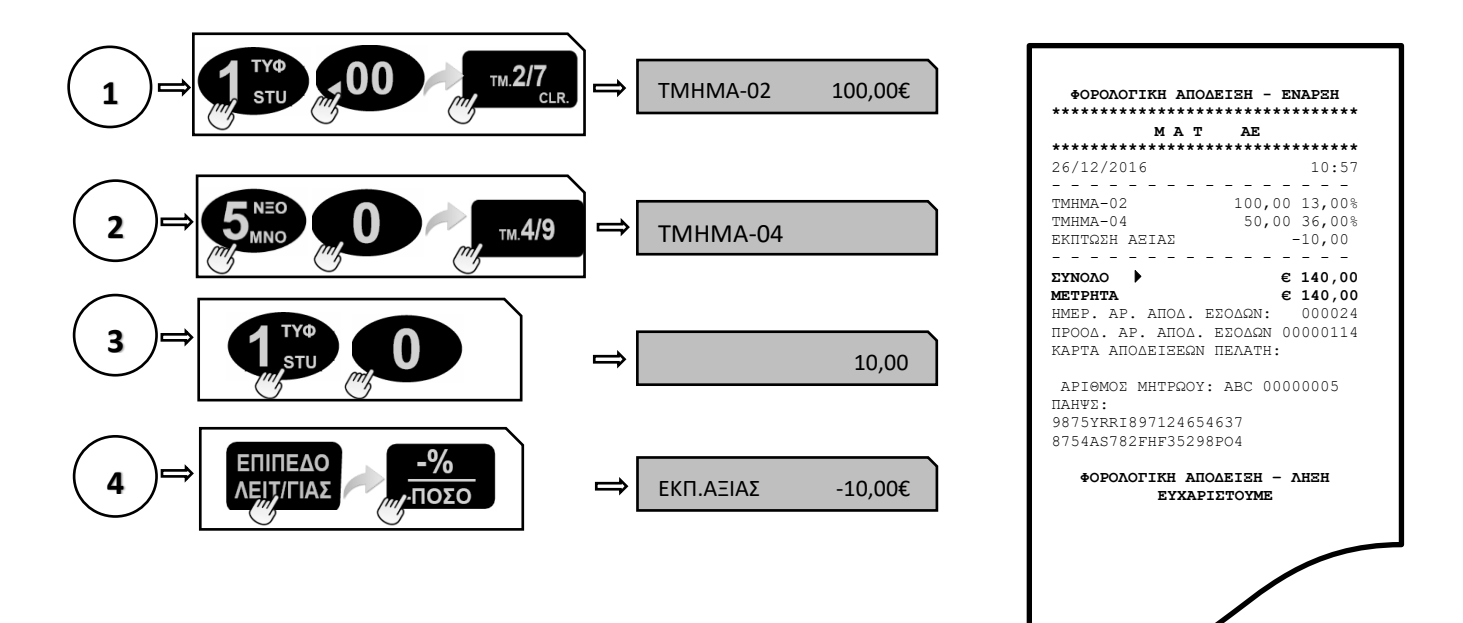

#### **5.1.12. ΠΟΣΟΣΤΙΑΙΑ ΕΚΠΤΩΣΗ ΣΤΟ ΣΥΝΟΛΟ**

Μετά την πώληση ενός ή περισσοτέρων τμημάτων/ειδών πιέστε το πλήκτρο **[ΜΕΡΙΚΟ ΣΥΝΟΛΟ],** πληκτρολογήστε το ποσοστό της έκπτωσης και πιέστε το πλήκτρο **[ΕΚΠΤΩΣΗ – %].**

Η ποσοστιαία έκπτωση στο μερικό σύνολο επιμερίζεται αναλογικά σε όλα τα πωλημένα τμήματα/είδη της απόδειξης.

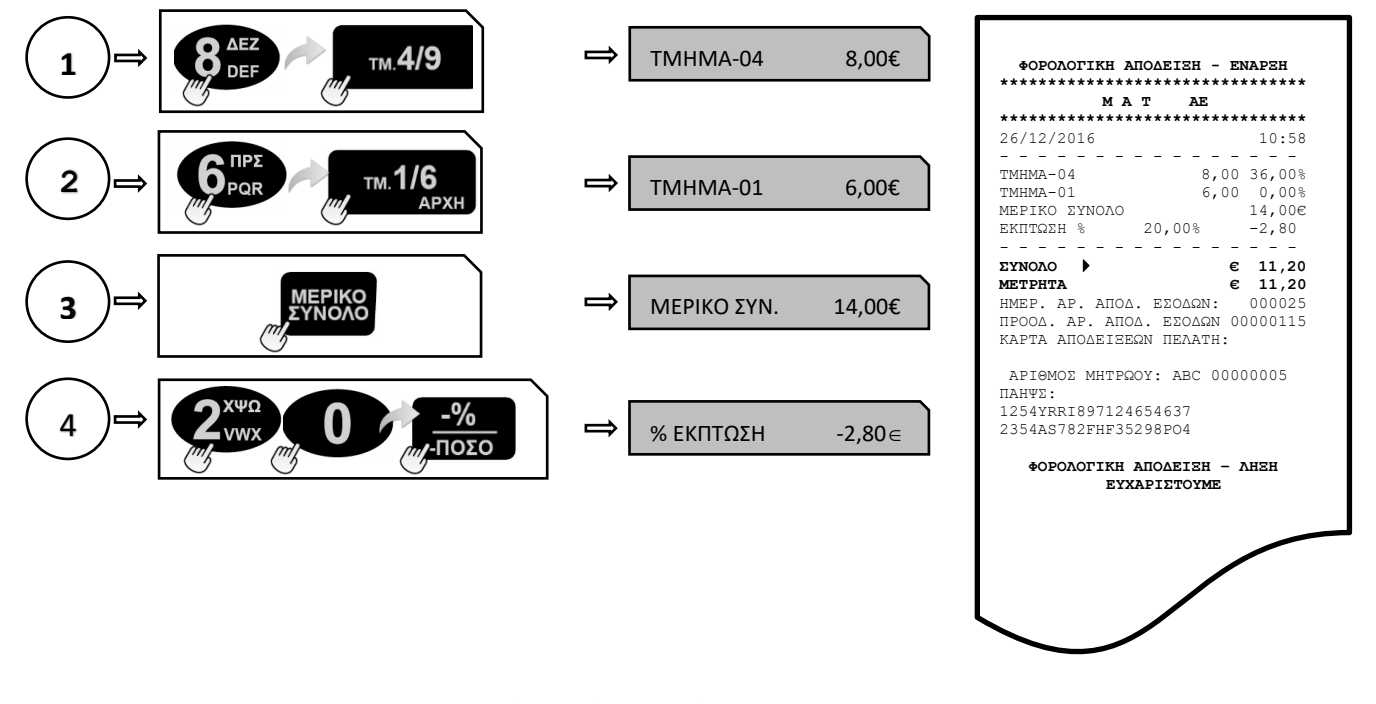

# **5.1.13. ΕΚΠΤΩΣΗ ΠΟΣΟΥ ΣΤΟ ΣΥΝΟΛΟ**

Μετά την πώληση ενός ή περισσοτέρων τμημάτων/ειδών πιέστε το πλήκτρο **[ΜΕΡΙΚΟ ΣΥΝΟΛΟ],** πληκτρολογήστε την αξία της έκπτωσης και πιέστε τα πλήκτρα **[ΕΠΙΠΕΔΟ ΛΕΙΤΟΥΡΓΙΑΣ]** και **[ΕΚΠΤΩΣΗ ΠΟΣΟΥ].**

Η έκπτωση αξίας στο μερικό σύνολο επιμερίζεται αναλογικά σε όλα τα πωλημένα τμήματα/είδη της απόδειξης.

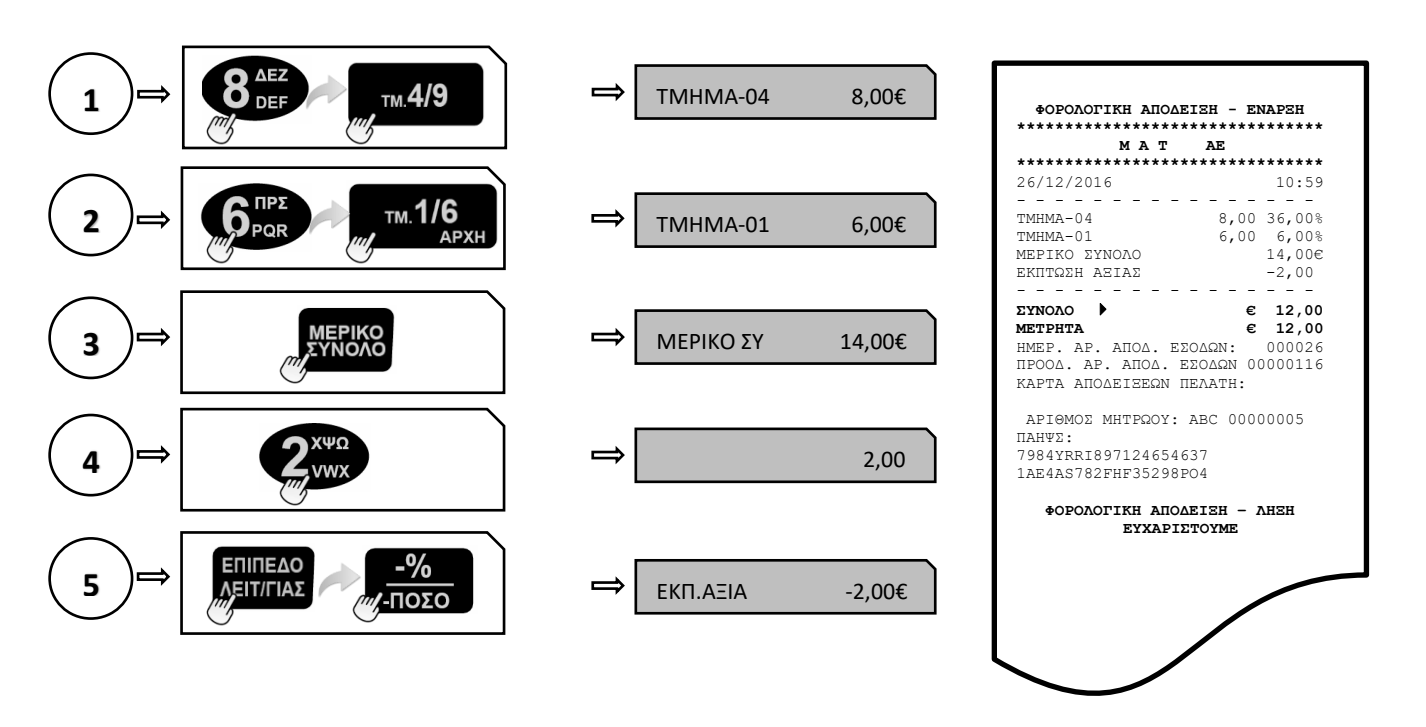

# **5.2 ΑΝΑΦΟΡΕΣ-ΣΤΑΤΙΣΤΙΚΑ**

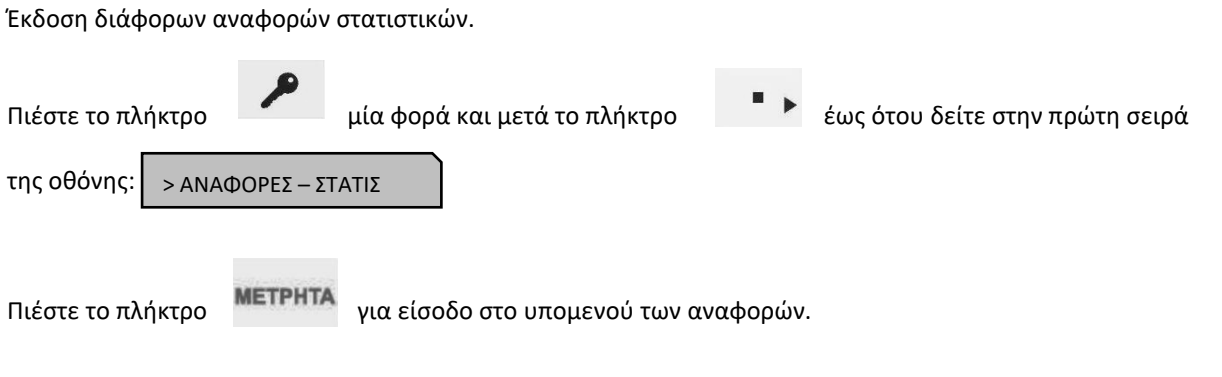

Είναι διαθέσιμες οι παρακάτω επιλογές όπου εναλλάσσονται με τα πλήκτρα **τη φυσιστ**ική καθέσιμες οι παριστερά:

- 1. ΣΥΝΟΛΑ ΗΜΕΡΑΣ Χ
- 2. ΤΑΜΕΙΟ ΗΜΕΡΑΣ
- 3. ΠΩΛΗΣΕΙΣ ΕΙΔΩΝ
- 4. ΠΩΛΗΣΕΙΣ ΤΜΗΜΑΤΩΝ ΗΜΕΡΑΣ
- 5. ΣΥΝΟΛΟ ΠΩΛΗΣΕΩΝ ΤΜΗΜΑΤΩΝ
- 6. ΗΜΕΡΟΛΟΓΙΑΚΕΣ ΠΩΛΗΣΕΙΣ ΤΜΗΜΑΤΩΝ
- 7. ΧΕΙΡΙΣΤΕΣ
- 8. ΓΕΝΙΚΟΙ ΠΑΡΑΜΕΤΡΟΙ
- 9. ΣΥΓΚΕΝΤΡΩΤΙΚΑ ΣΥΝΟΛΑ
- 10. ΑΝΑΦΟΡΑ ΚΑΤΗΓΟΡΙΩΝ
- 11. ΣΤΑΤΙΣΤΙΚΑ
- 12. ΠΕΡΙΟΔΙΚΗ Ζ –Ζ
- 13. ΠΕΡΙΟΔΙΚΗ ΗΜΕΡΟΜΗΝΙΑ
- 14. ΠΕΡΙΟΔΙΚΗ CMOS
- 15. ΚΛΕΙΣΙΜΟ Φ.Μ.
- 16. ΑΠΟΣΤΟΛΗ ΦΜ Η/Υ
- 17. ΣΥΝΟΛΑ ΑΝΑΛΗΨΕΩΝ
- 18. ΑΝΑΦΟΡΑ ΛΟΓΑΡΙΑΣΜΩΝ
- 19. ΑΝΑΦΟΡΑ ΤΙΜΟΛΟΓΙΩΝ

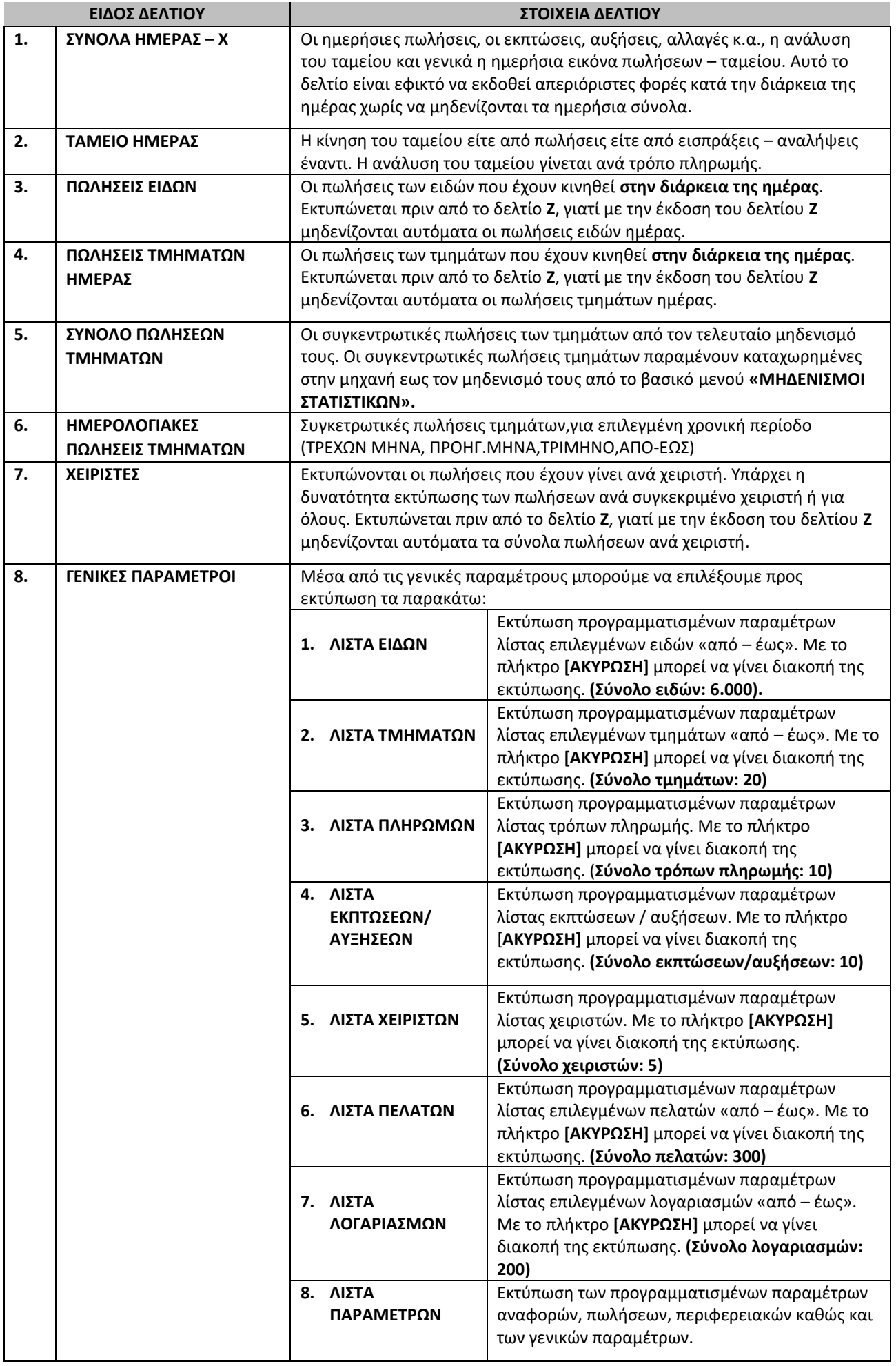

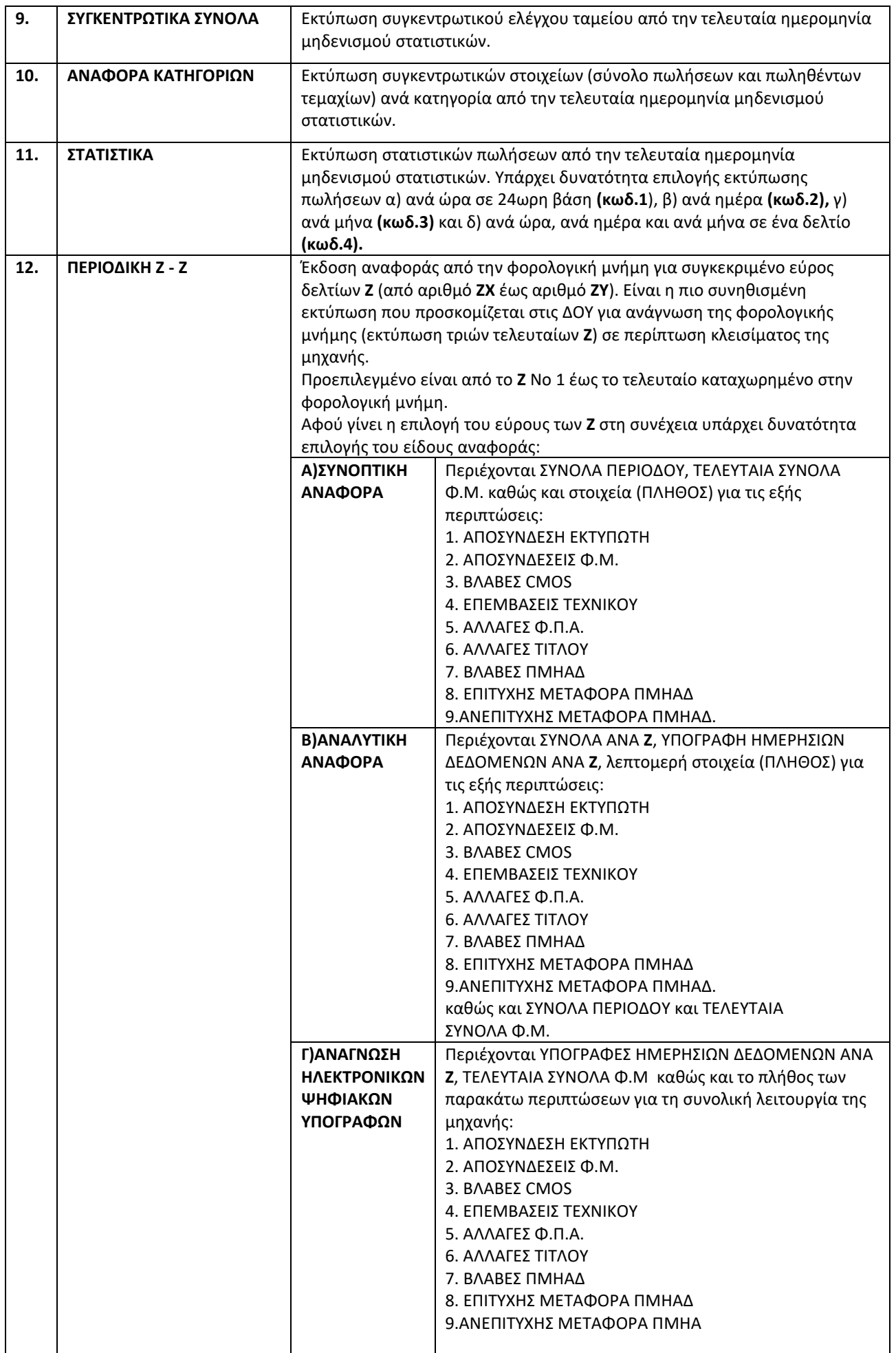

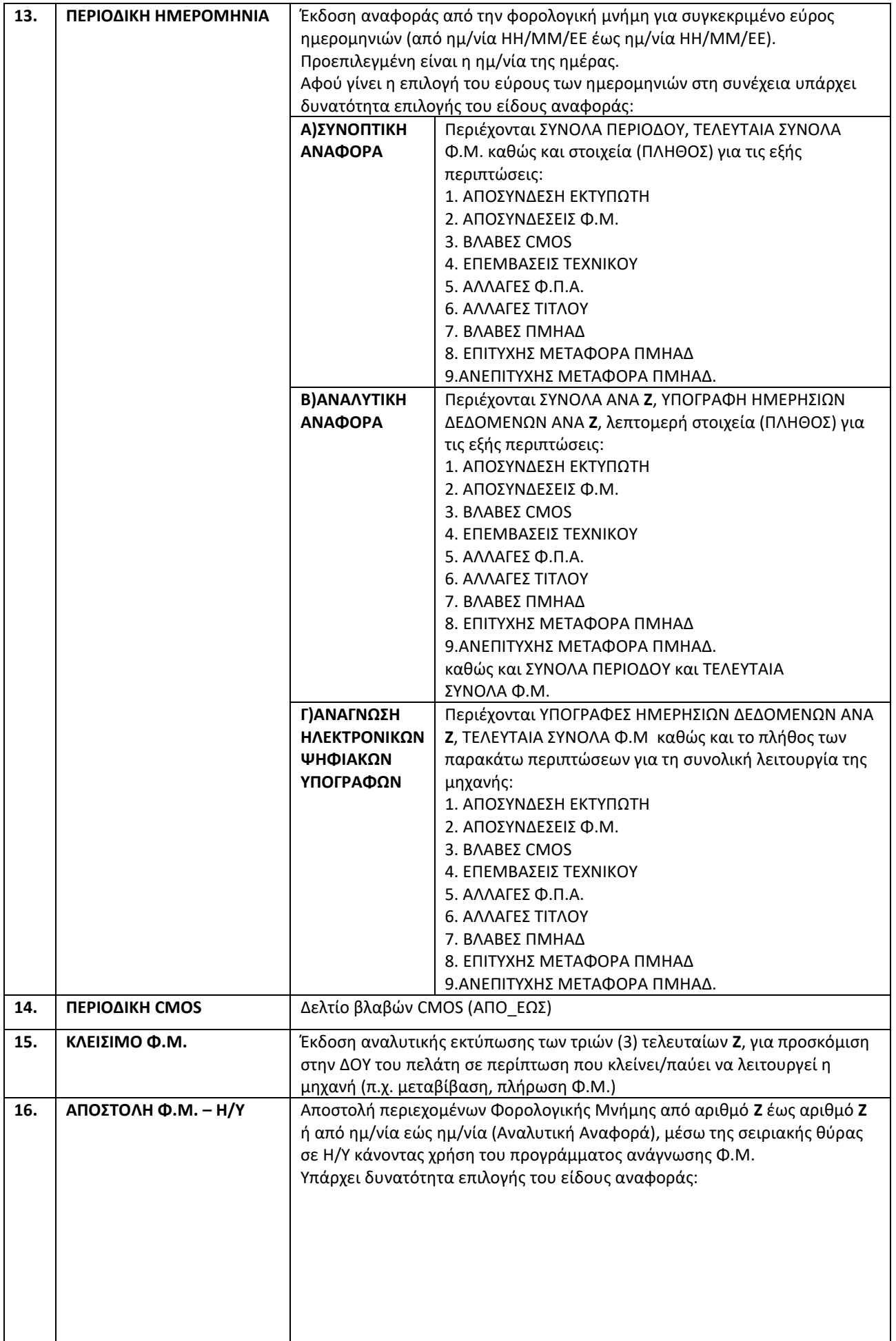

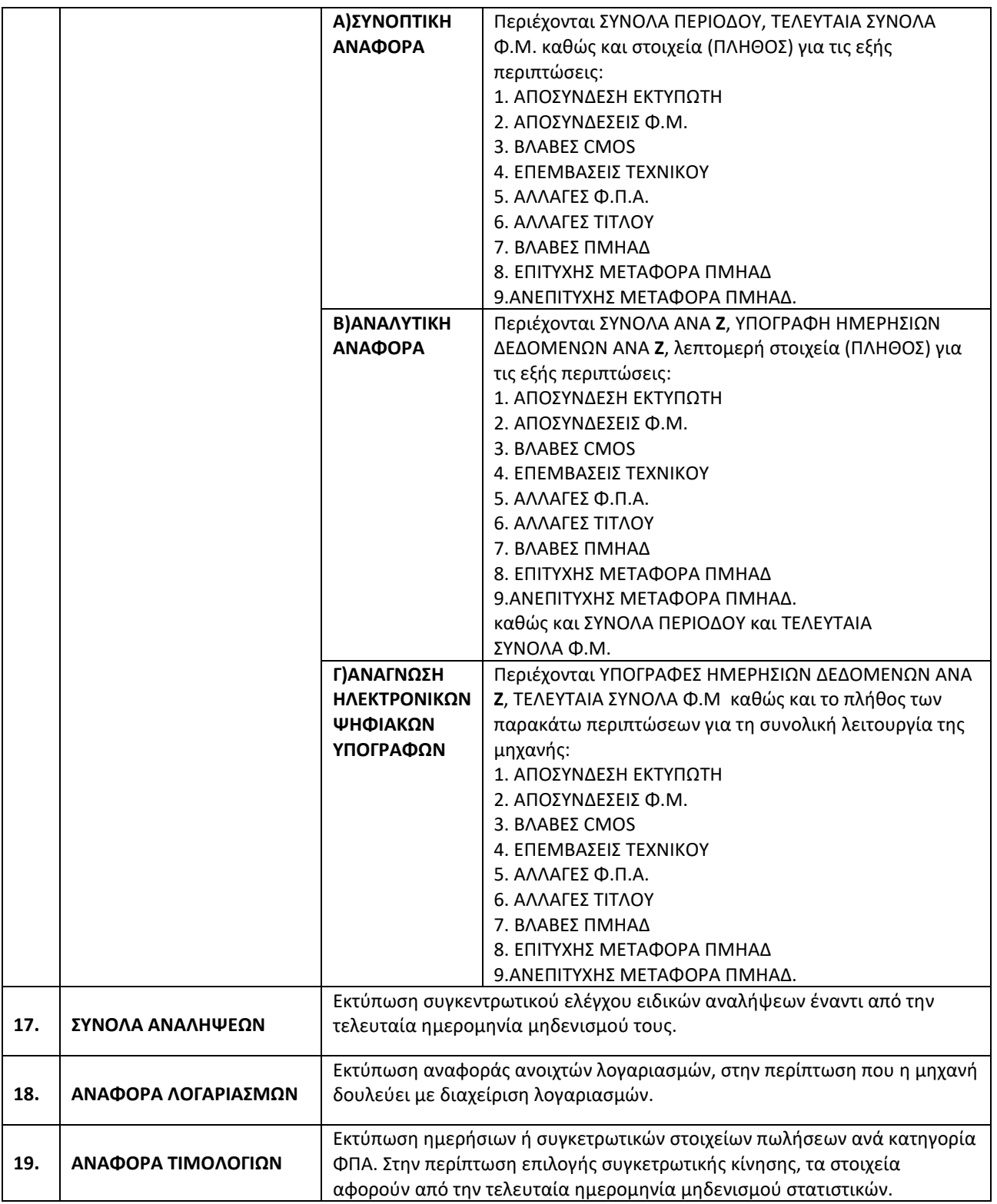

# **5.3 ΠΡΟΓΡΑΜΜΑΤΙΣΜΟΣ**

Πιέστε το πλήκτρο μία φορά και μετά το πλήκτρο  $\blacksquare$ έως ότου δείτε στην πρώτη σειρά της οθόνης: >ΠΡΟΓΡΑΜΜΑΤΙΣΜΟΣΠιέστε το πλήκτρο **ΜΕΤΡΗΤΑ** για είσοδο στο υπομενού του προγραμματισμού.

#### **Βασικά πλήκτρα που χρησιμοποιούνται είναι τα εξής:**

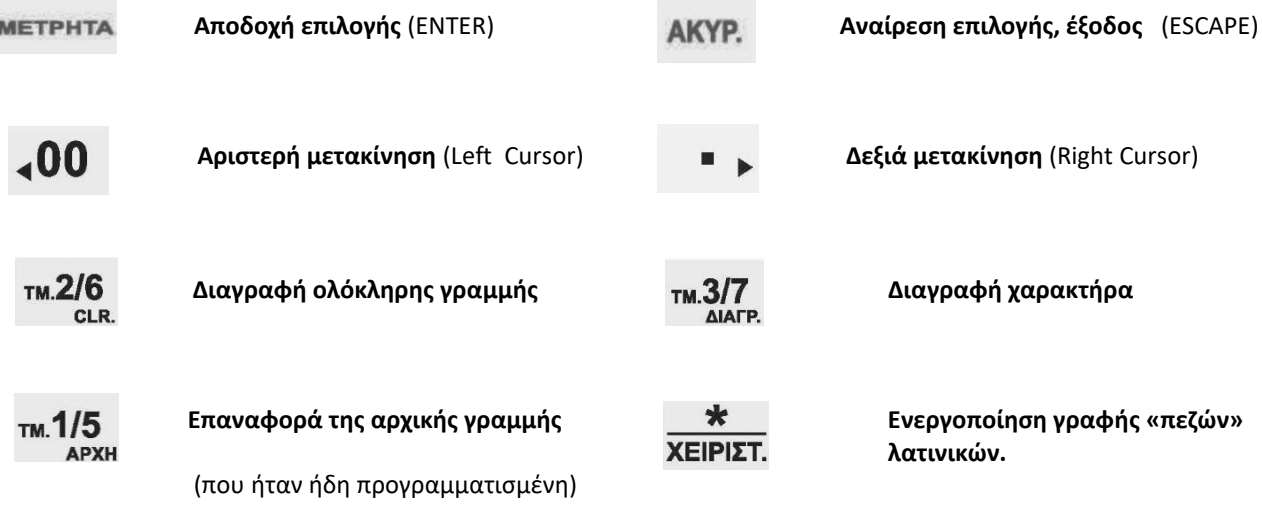

**Για εισαγωγή συμβόλων**

Πιέζοντας μια φορά εμφανίζονται οι παρακάτω χαρακτήρες και αφού γίνει η επιλογή, με το πλήκτρο [ΜΕΤΡΗΤΑ] γίνεται η αποδοχή.

$$
./*?
$$
!@#\$%&()+\_\_=:;<&>>[]'''

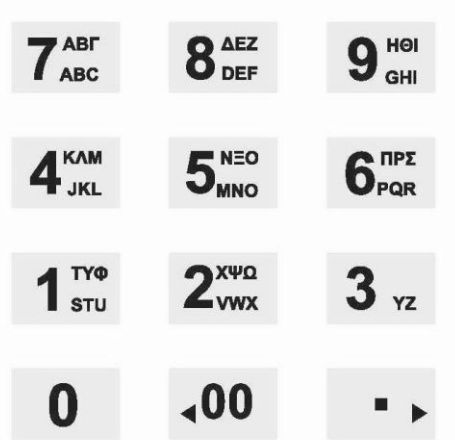

Το αλφαριθμητικό πληκτρολόγιο χρησιμοποιείται σύμφωνα με τους χαρακτήρες που είναι τυπωμένοι επάνω στα πλήκτρα. Πατώντας επαναλαμβανόμενα επιλέγουμε ποιόν από τους χαρακτήρες / αριθμό επιθυμούμε.

Είναι διαθέσιμες οι παρακάτω επιλογές όπου εναλλάσσονται με τα πλήκτρα **400** ή τη αριστερά ή δεξιά:

- 1. ΕΙΔΩΝ
- 2. ΤΜΗΜΑΤΩΝ
- 3. ΠΑΡΑΜΕΤΡΩΝ ΠΩΛΗΣΕΩΝ
- 4. ΠΑΡΑΜΕΤΡΩΝ ΑΝΑΦΟΡΩΝ
- 5. ΠΑΡΑΜΕΤΡΩΝ ΠΕΡΙΦΕΡΕΙΑΚΩΝ
- 6. ΓΕΝΙΚΩΝ ΠΑΡΑΜΕΤΡΩΝ
- 7. ETHERNET
- 8. ΧΕΙΡΙΣΤΩΝ
- 9. ΠΕΛΑΤΩΝ
- 10. ΠΛΗΡΩΜΩΝ
- 11. ΕΚΠΤΩΣΕΩΝ / ΑΥΞΗΣΕΩΝ
- 12. ΕΙΣΙΤΗΡΙΩΝ
- 13. ΚΟΥΠΟΝΙΩΝ
- 14. ΚΑΤΗΓΟΡΙΩΝ
- 15. ΤΙΤΛΟΥ
- 16. ΥΠΟΤΙΤΛΟΥ
- 17. ΣΥΝΤΕΛΕΣΤΩΝ ΦΠΑ
- 18. ΩΡΑΣ ΗΜΕΡΟΜΗΝΙΑΣ
- 19. ΕΙΚΟΝΙΔΙΩΝ
- 20. ΜΗΝΥΜΑΤΩΝ
- 21. ΠΛΗΚΤΡΩΝ
- 22. ΠΑΡΑΜΕΤΡΩΝ ΓΙΑ ΑΠΟΣΤΟΛΗ ΓΓΠΣ
- 23. ΜΠΑΤΑΡΙΑΣ
- 24. EFTPOS
- 25. ΑΝΑΛΗΨΕΙΣ
- 26. ΛΟΓΑΡΙΑΣΜΟΙ
- 27. LINK 4 ALL
- 28. ΕΚΤΥΠΩΣΗ ΠΑΡΑΜΕΤΡΩΝ

# <span id="page-29-0"></span>**5.3.1. ΠΡΟΓΡΑΜΜΑΤΙΣΜΟΣ ΕΙΔΩΝ**

Υπάρχει δυνατότητα προγραμματισμού **6.000 ΕΙΔΩΝ**.

Εργοστασιακά είναι προγραμματισμένοι οι κωδικοί **των 100 πρώτων ΕΙΔΩΝ** (όπου ο α/α ΕΙΔΟΥΣ № 1 έχει κωδικό ΕΙΔΟΥΣ 000000000000001 έως № 100 αντίστοιχα με κωδικό ΕΙΔΟΥΣ 000000000000100).

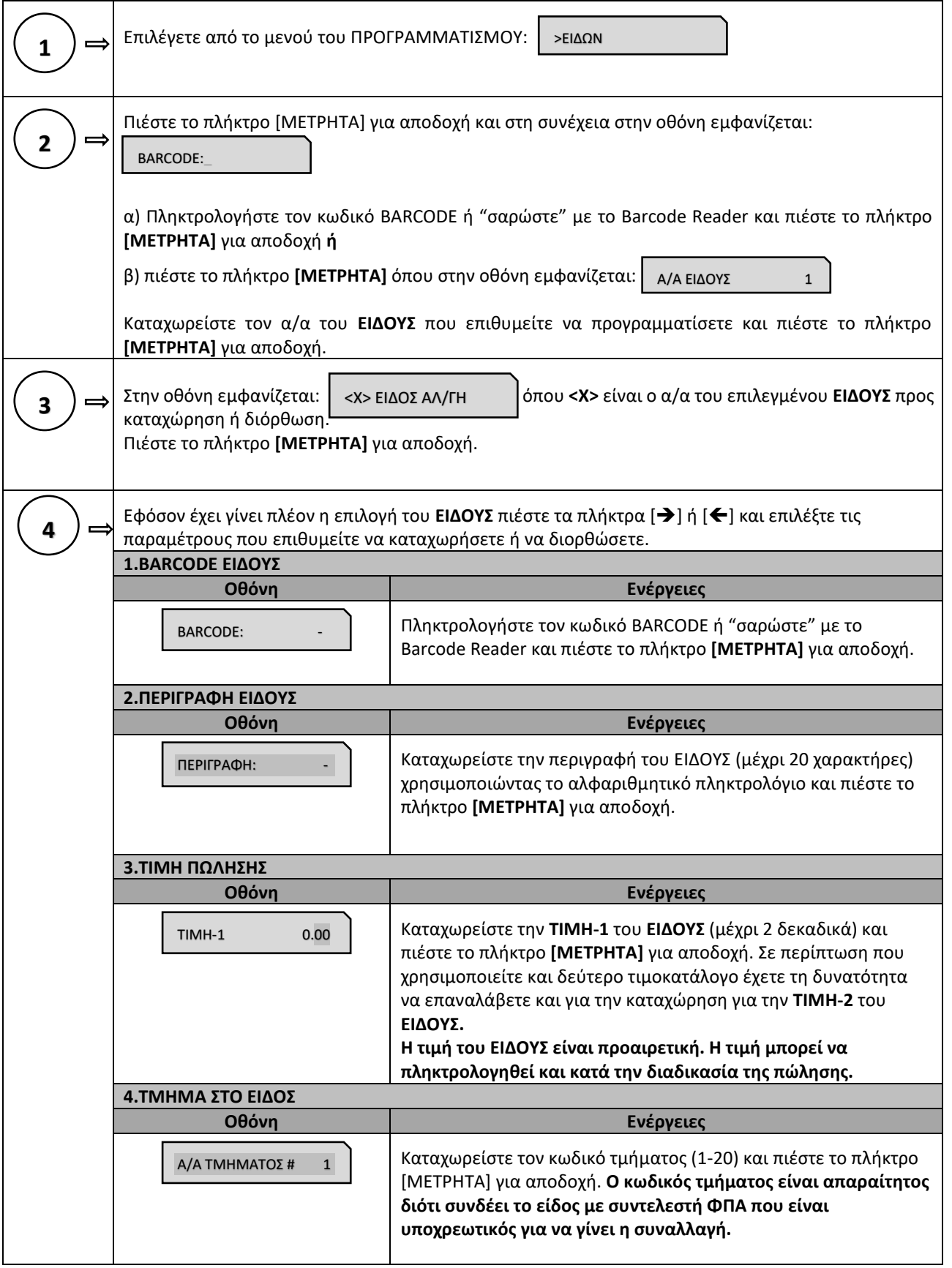

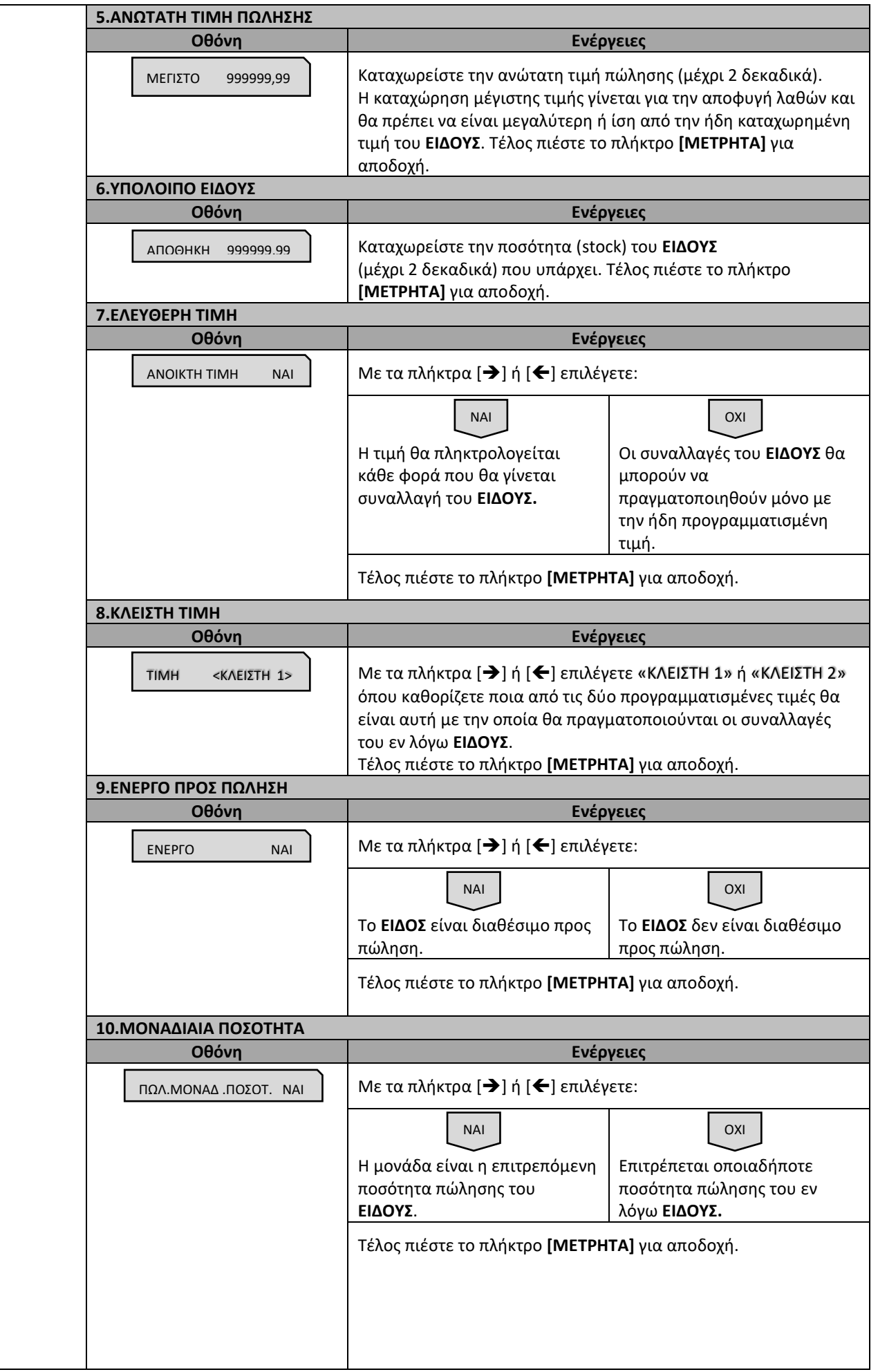

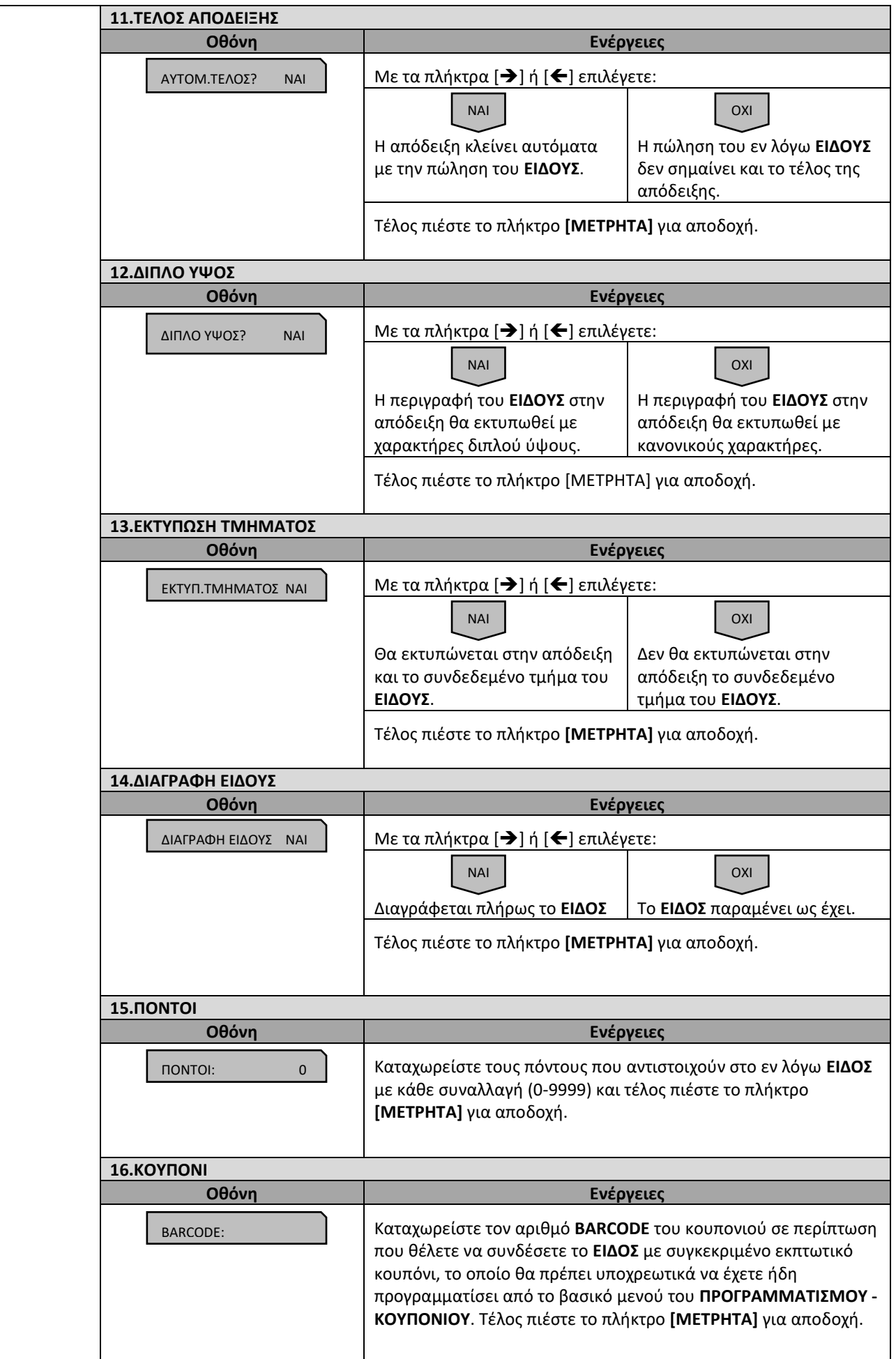

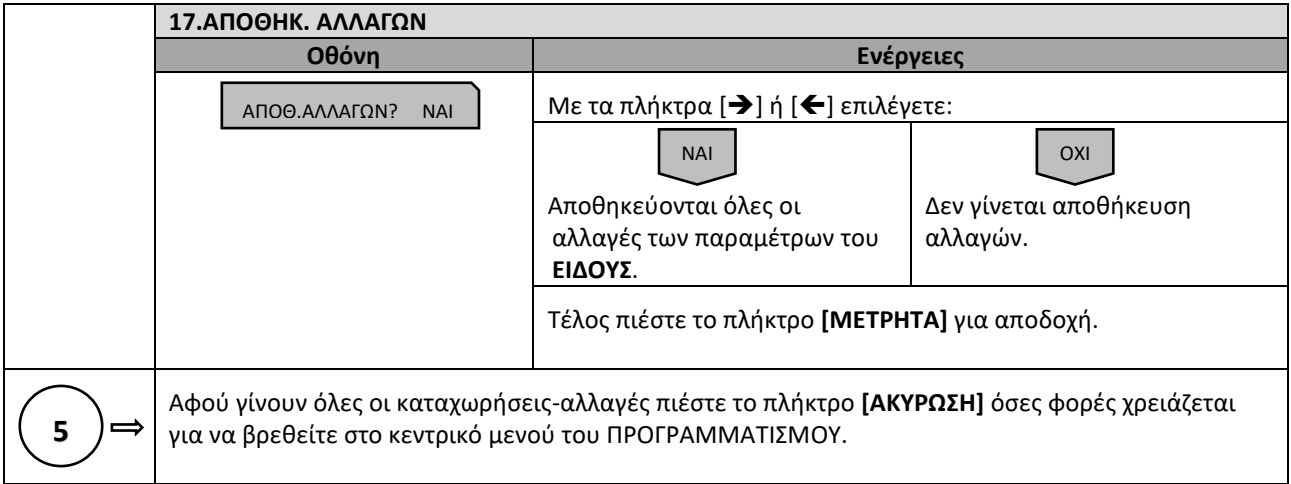

# <span id="page-33-0"></span>**5.3.2. ΠΡΟΓΡΑΜΜΑΤΙΣΜΟΣ ΤΜΗΜΑΤΩΝ**

#### Υπάρχει δυνατότητα προγραμματισμού **8 ΤΜΗΜΑΤΩΝ**.

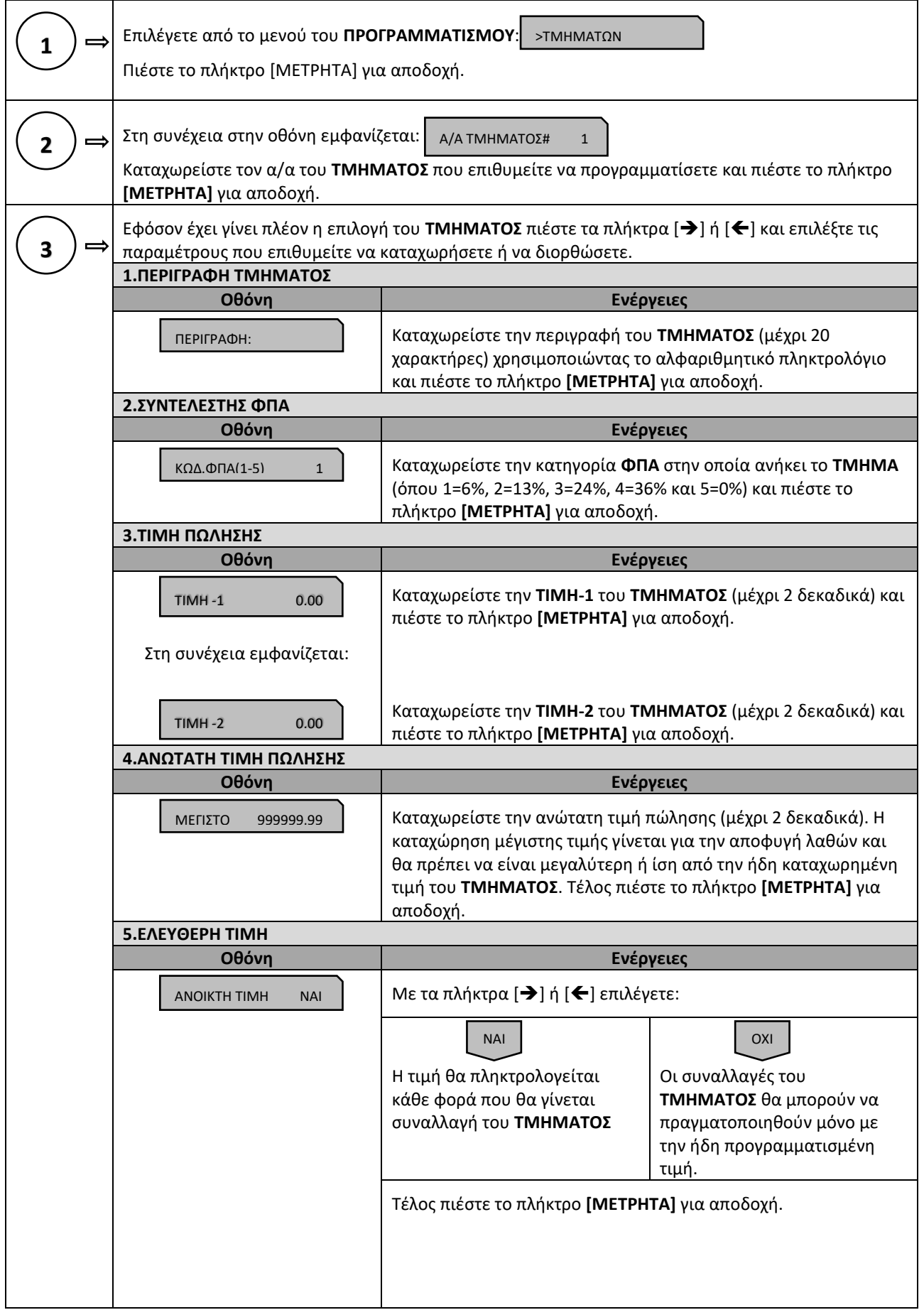

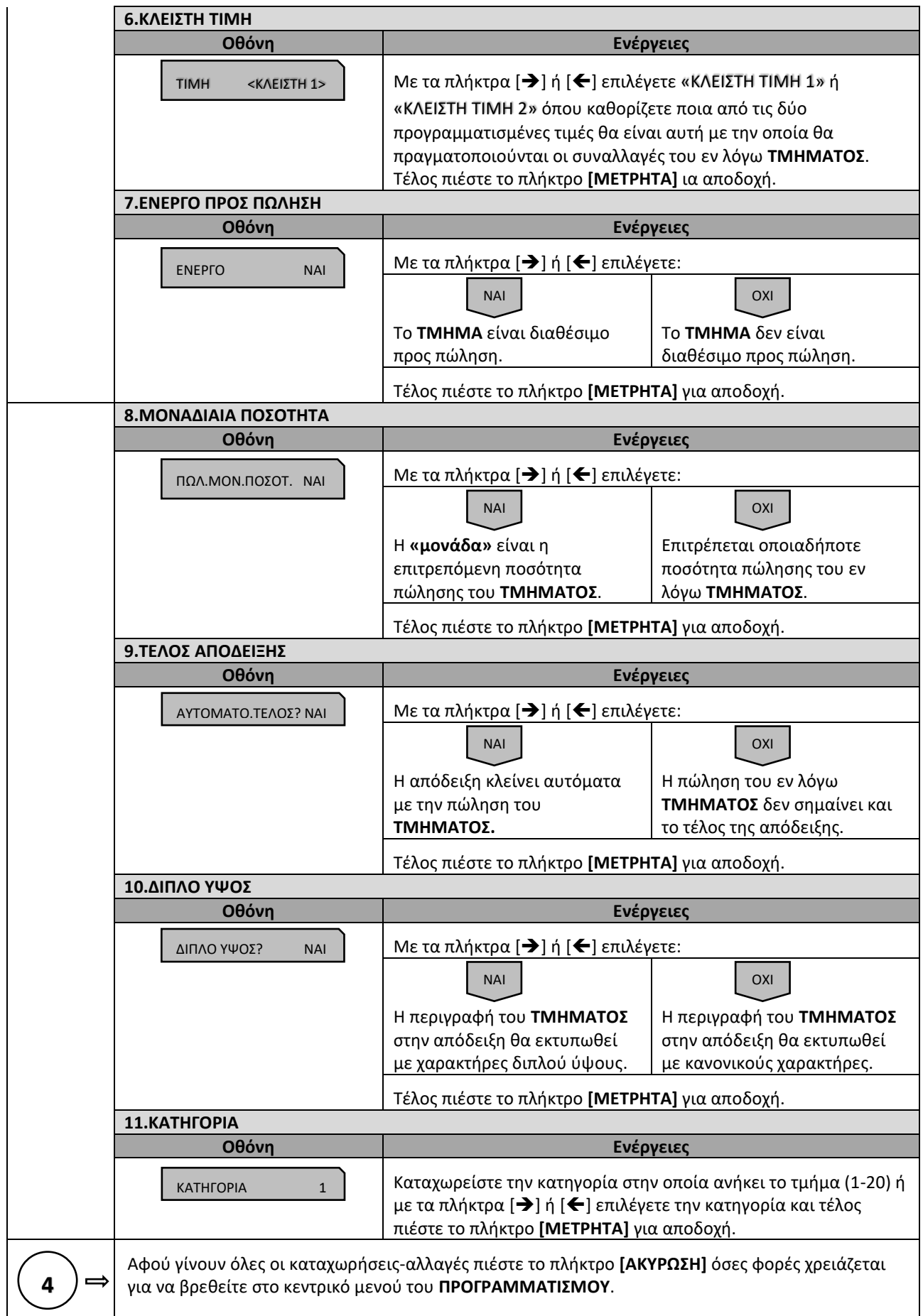

# <span id="page-35-0"></span>**5.3.3. ΠΡΟΓΡΑΜΜΑΤΙΣΜΟΣ ΠΑΡΑΜΕΤΡΩΝ ΠΩΛΗΣΕΩΝ**

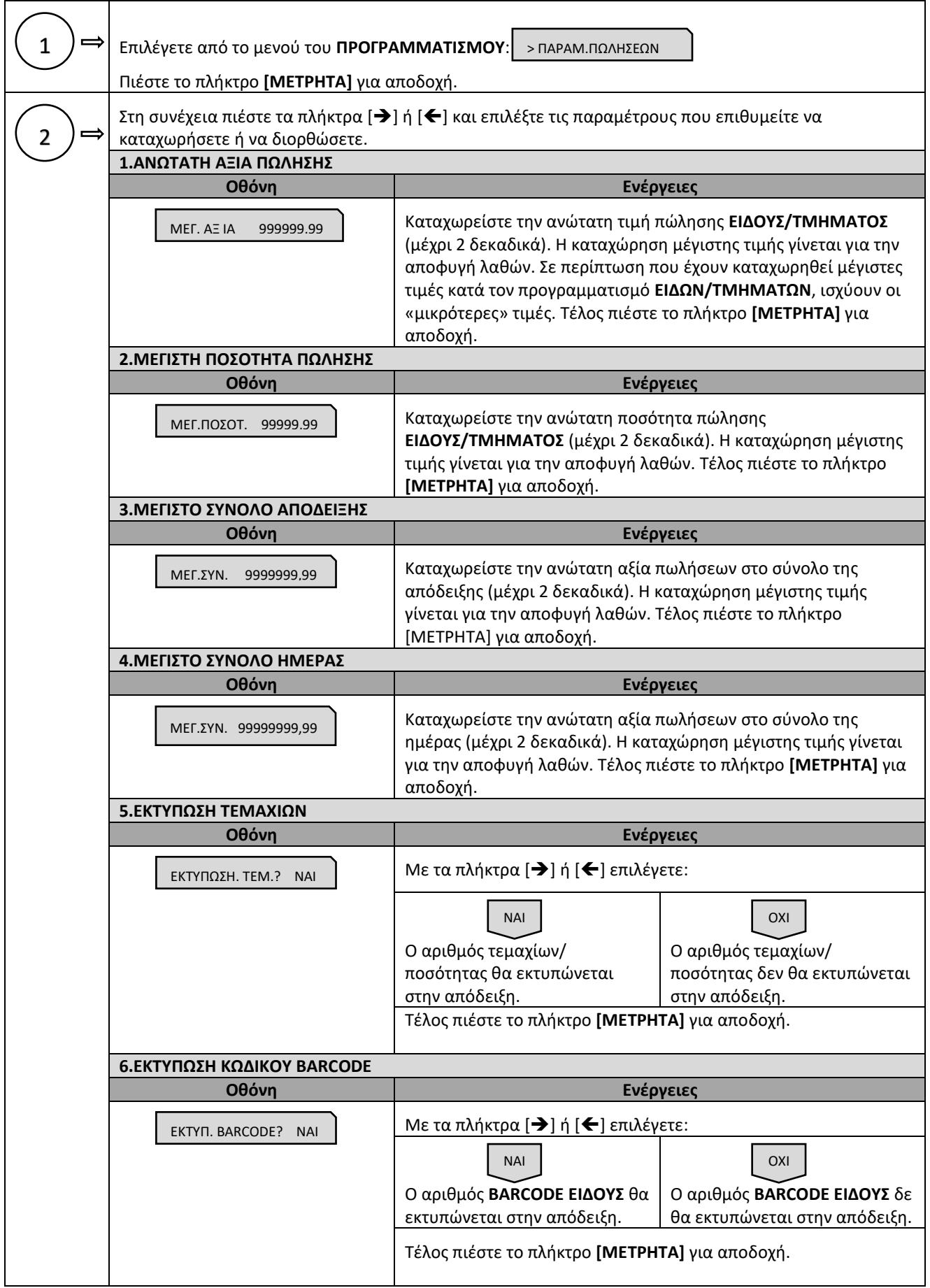

Υπάρχει δυνατότητα προγραμματισμού διάφορων παραμέτρων πωλήσεων.
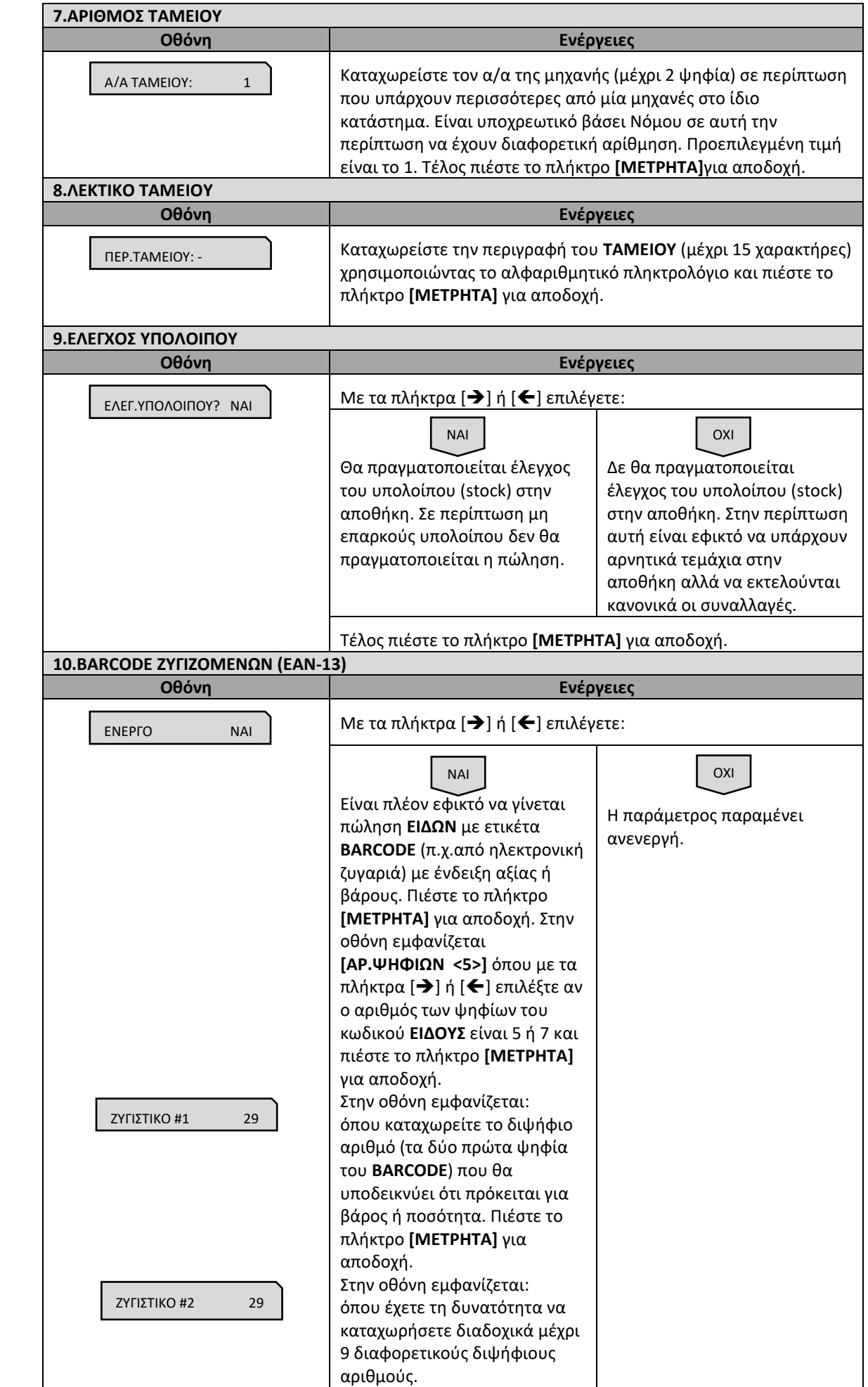

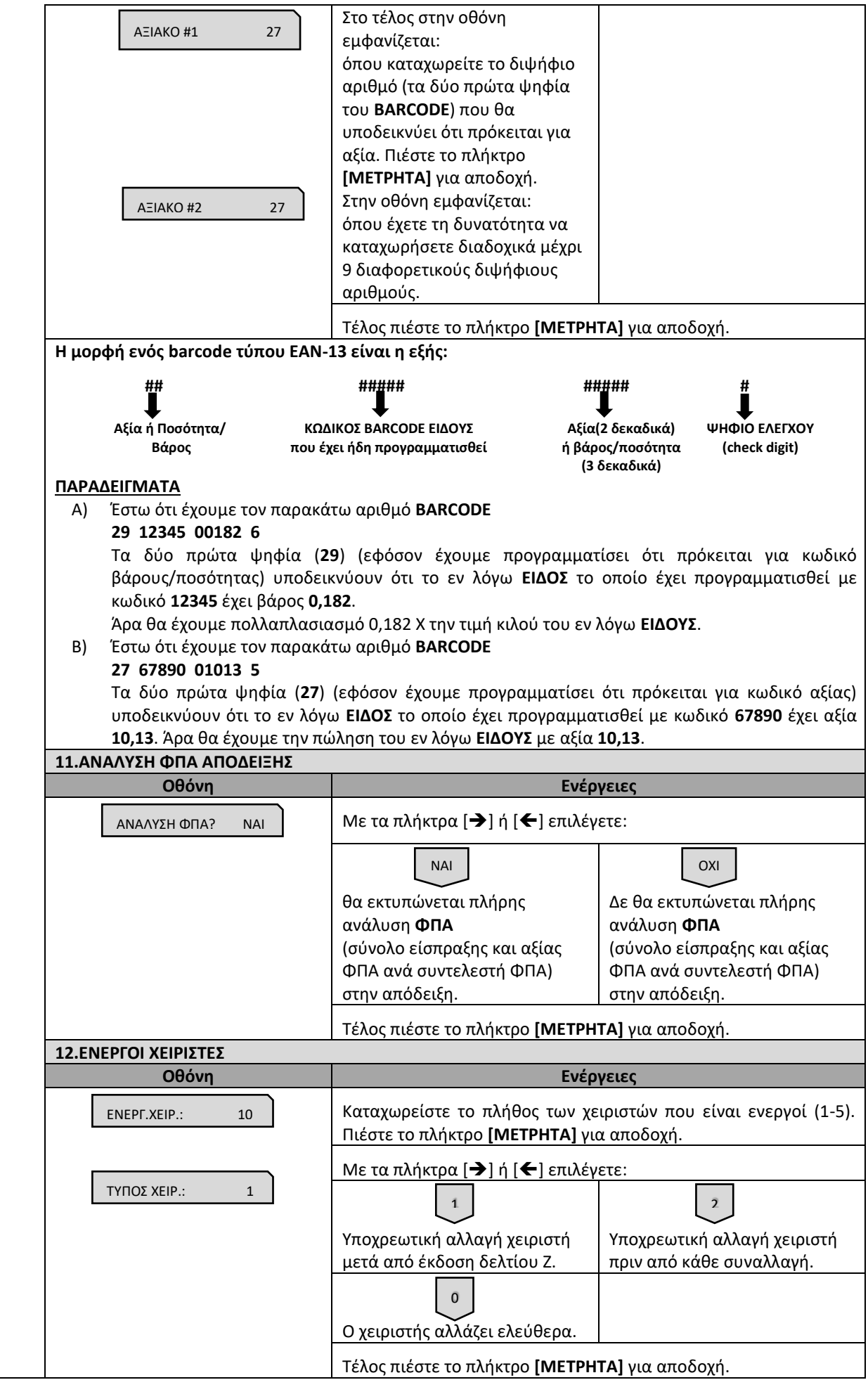

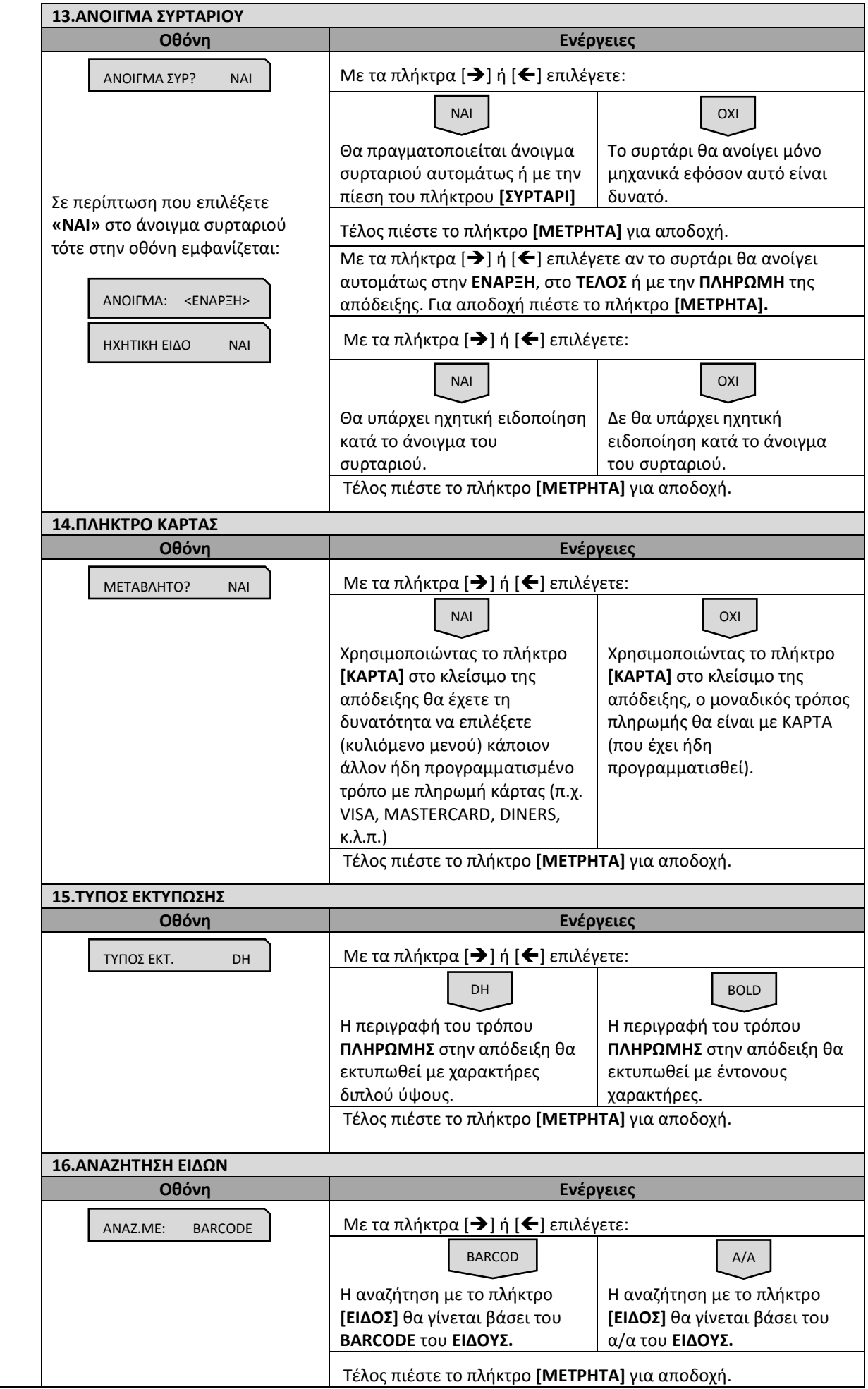

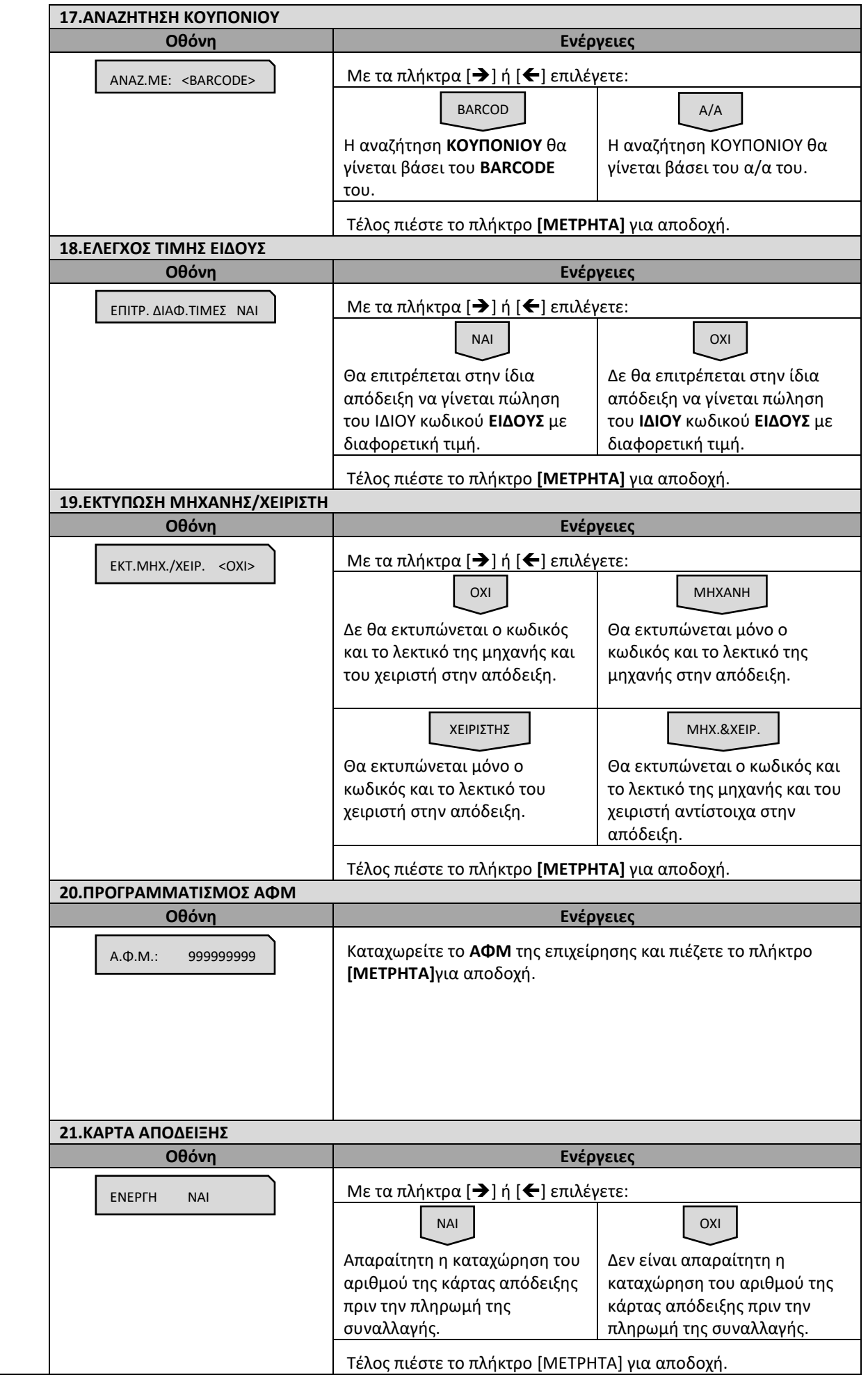

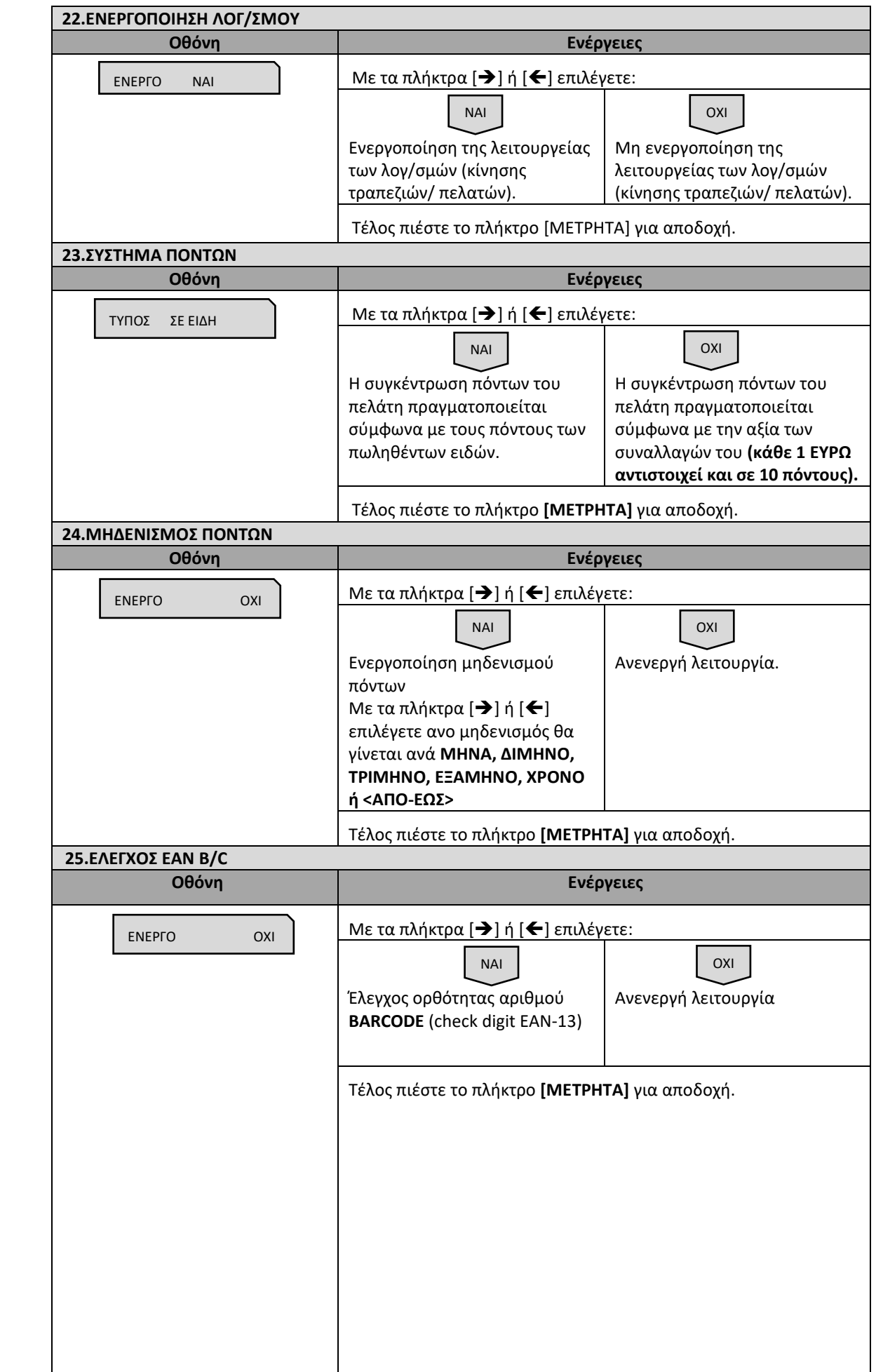

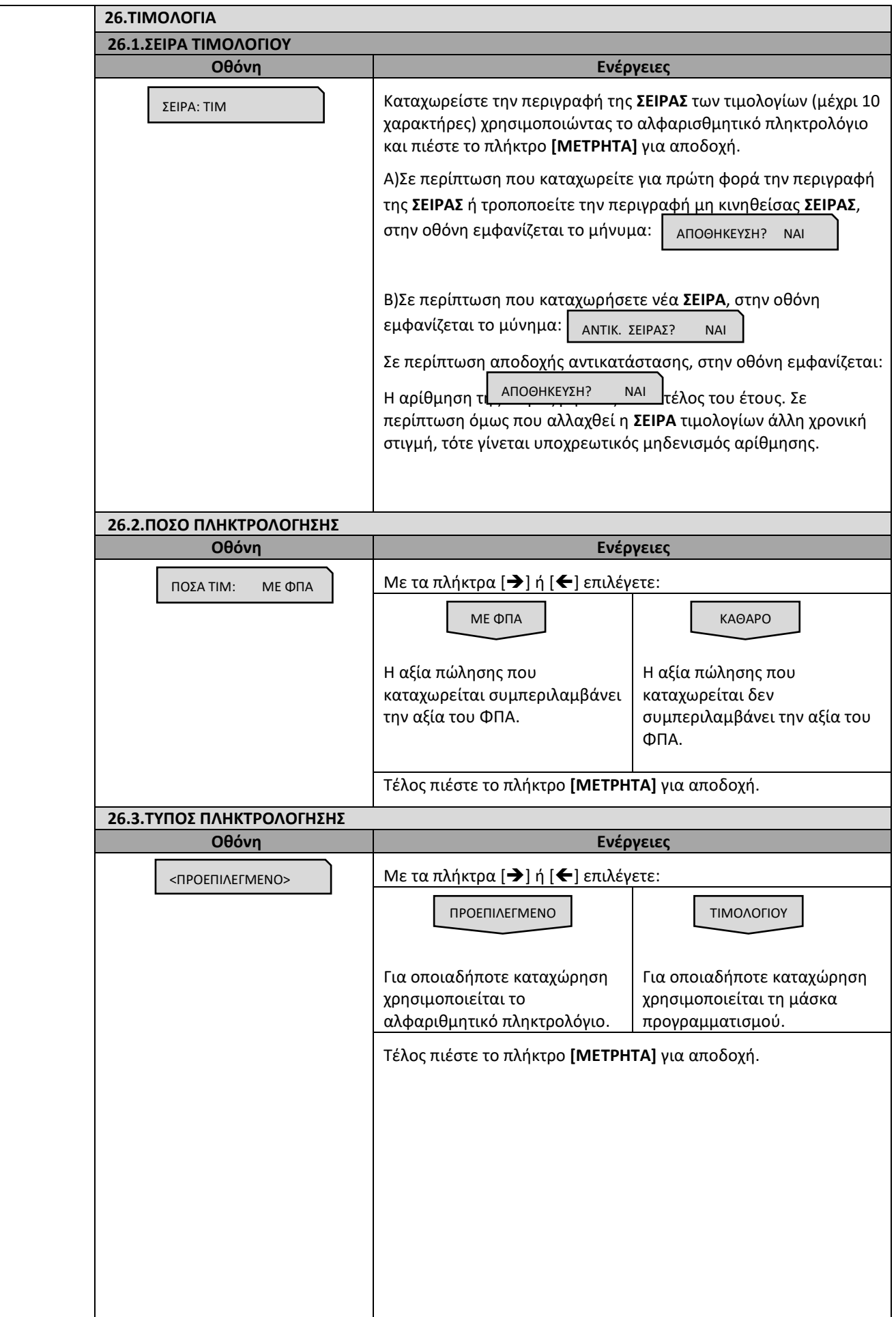

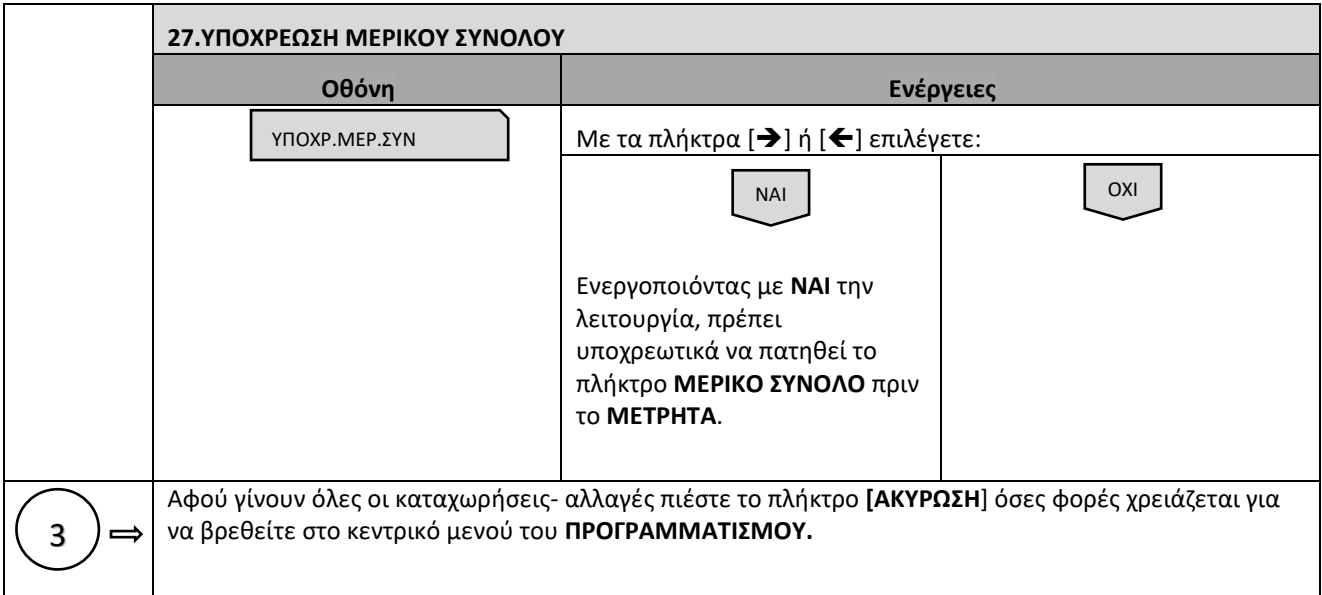

# **5.3.4.ΠΡΟΓΡΑΜΜΑΤΙΣΜΟΣ ΠΑΡΑΜΕΤΡΩΝ ΑΝΑΦΟΡΩΝ**

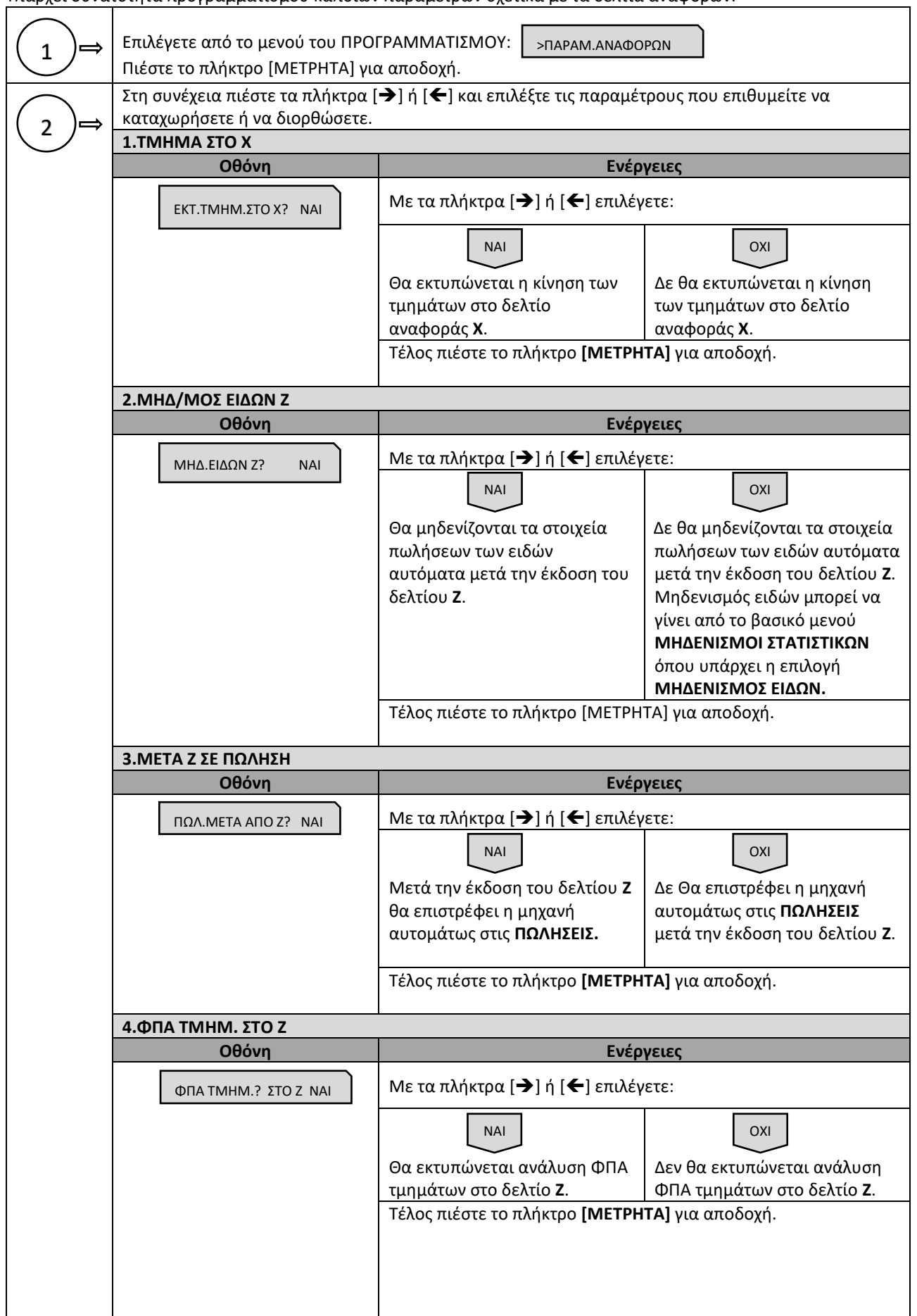

Υπάρχει δυνατότητα προγραμματισμού κάποιων παραμέτρων σχετικά με τα δελτία αναφορών.

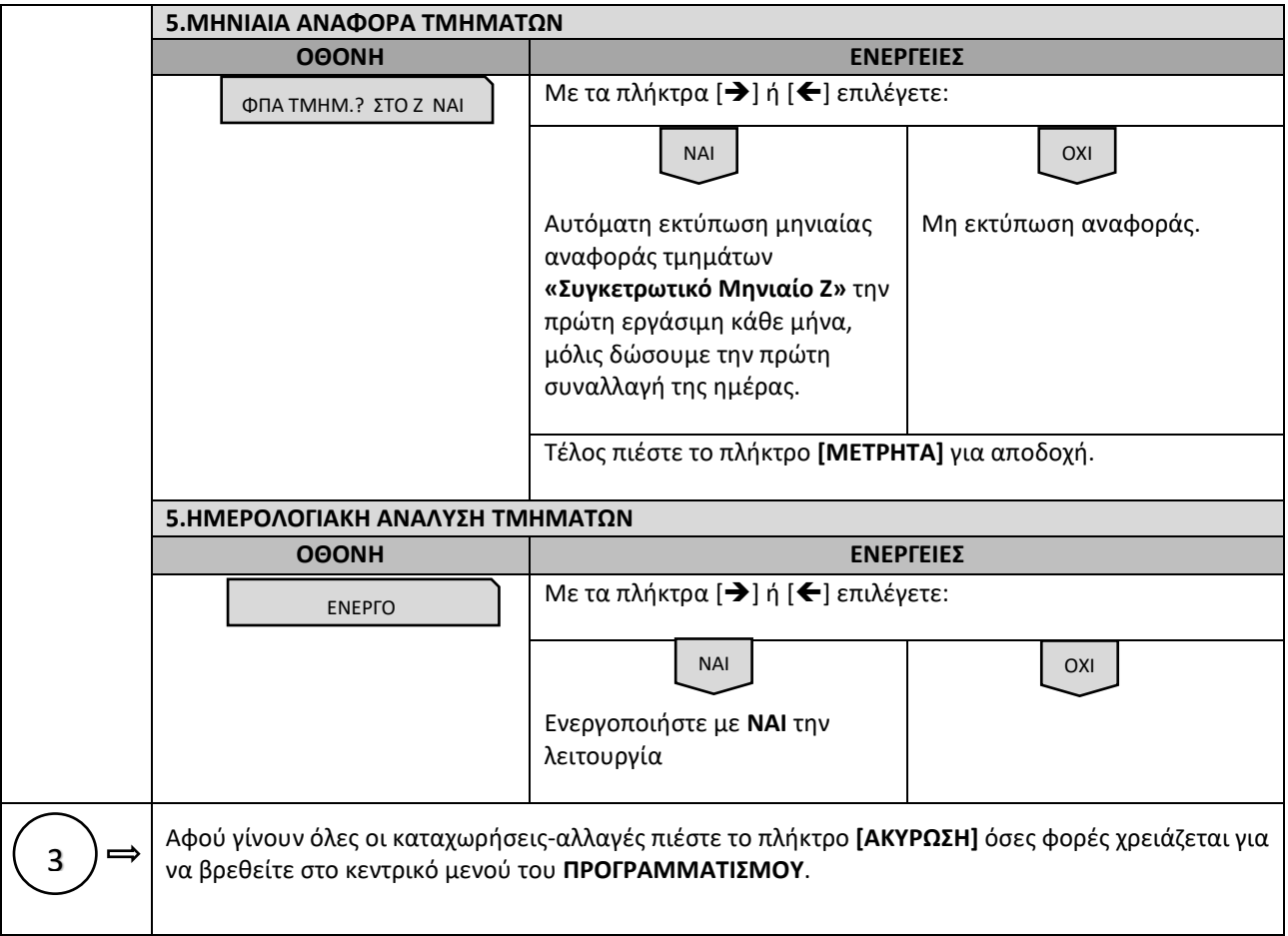

# **5.3.5.ΠΡΟΓΡΑΜΜΑΤΙΣΜΟΣ ΠΑΡΑΜΕΤΡΩΝ ΠΕΡΙΦΕΡΕΙΑΚΩΝ**

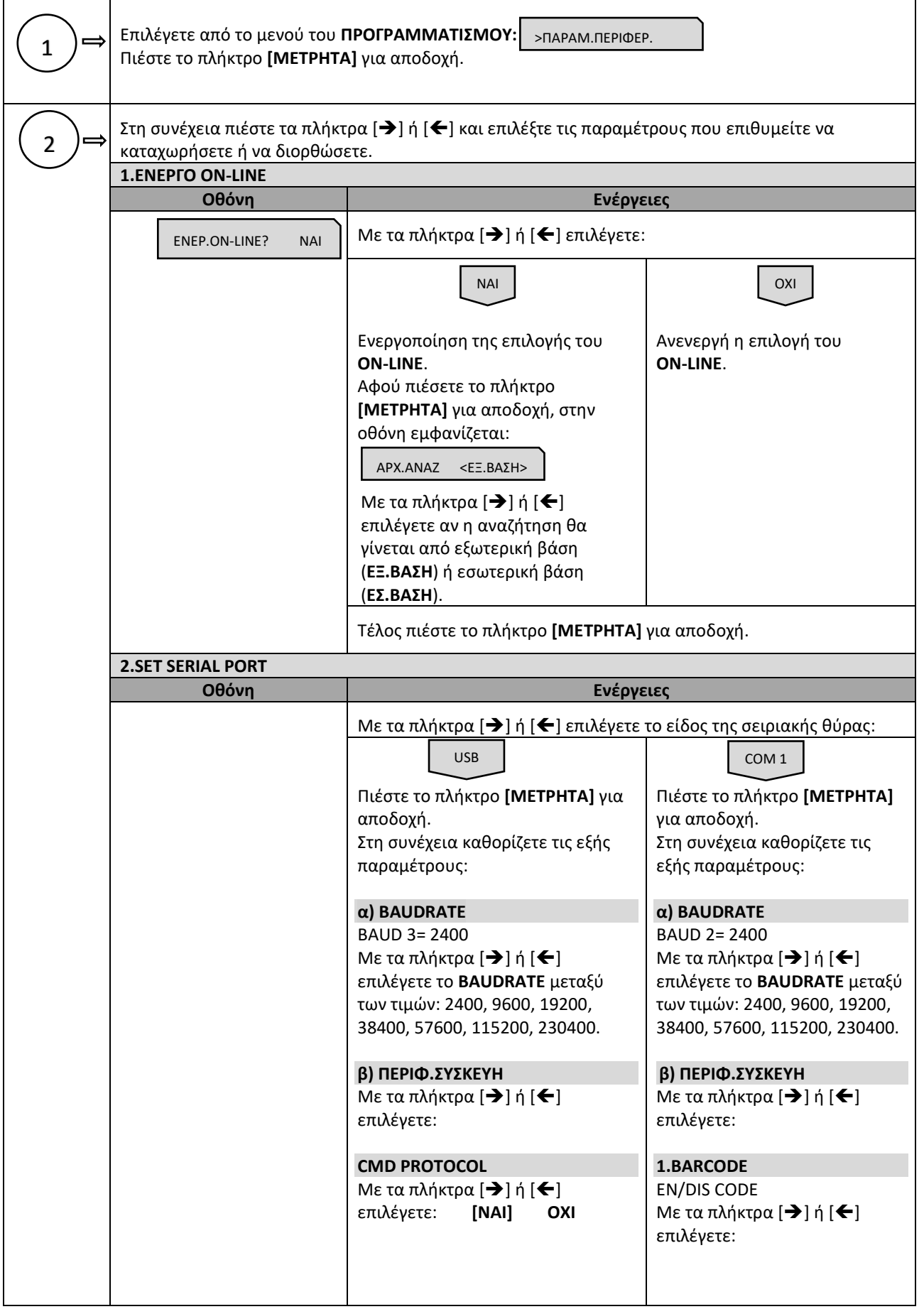

Υπάρχει δυνατότητα προγραμματισμού κάποιων παραμέτρων των περιφερειακών.

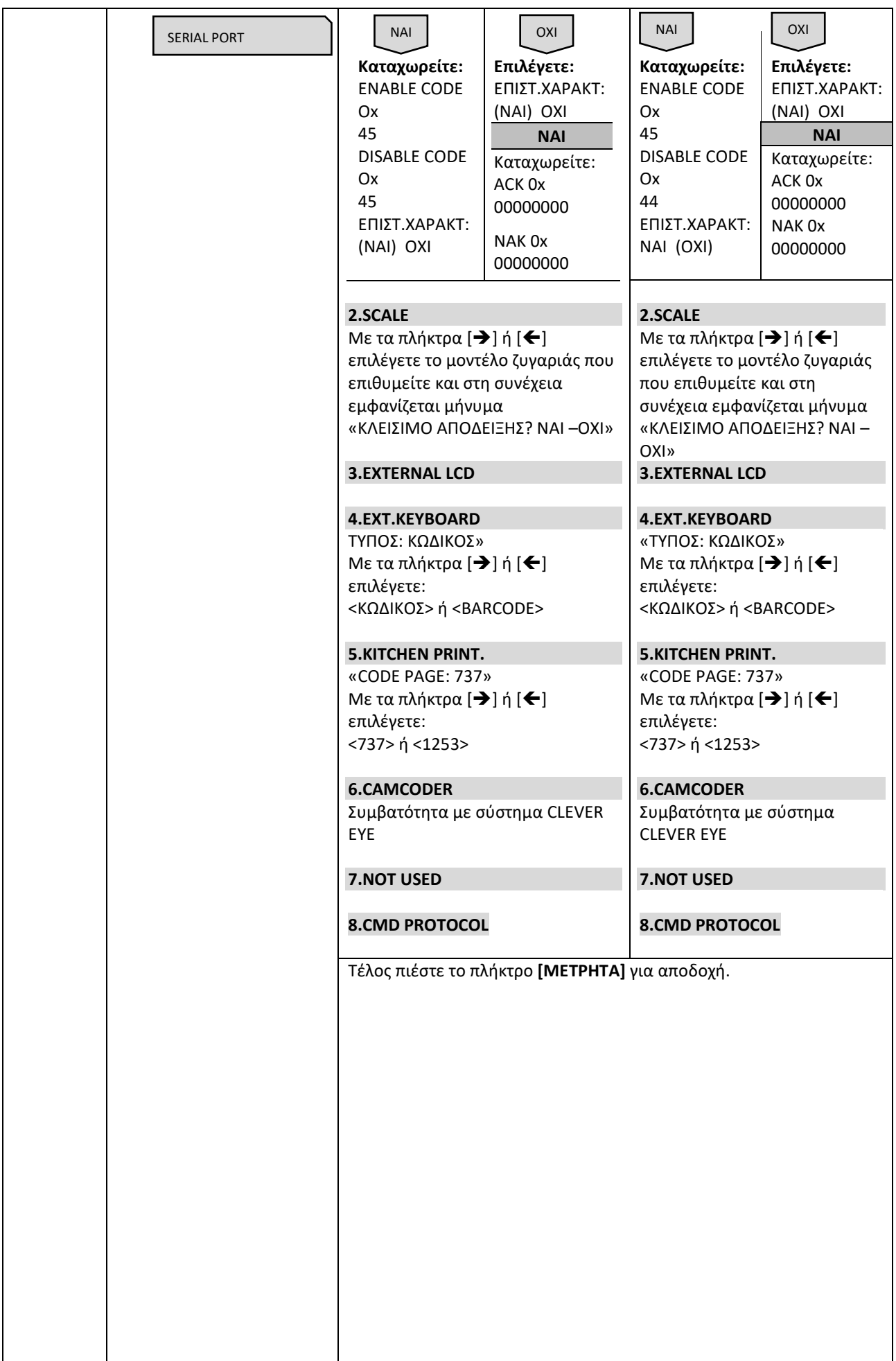

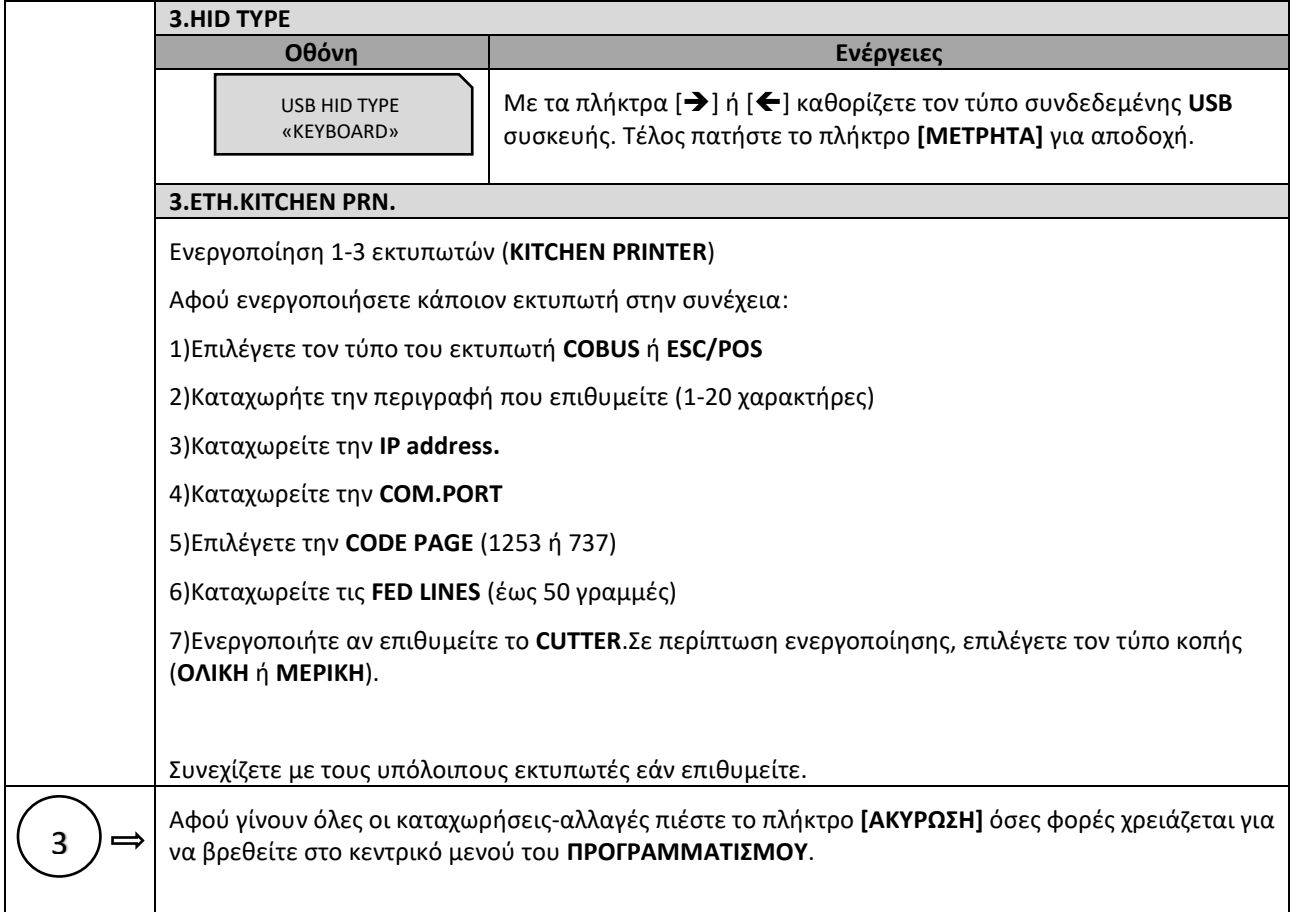

# **5.3.6.ΠΡΟΓΡΑΜΜΑΤΙΣΜΟΣ ΓΕΝΙΚΩΝ ΠΑΡΑΜΕΤΡΩΝ**

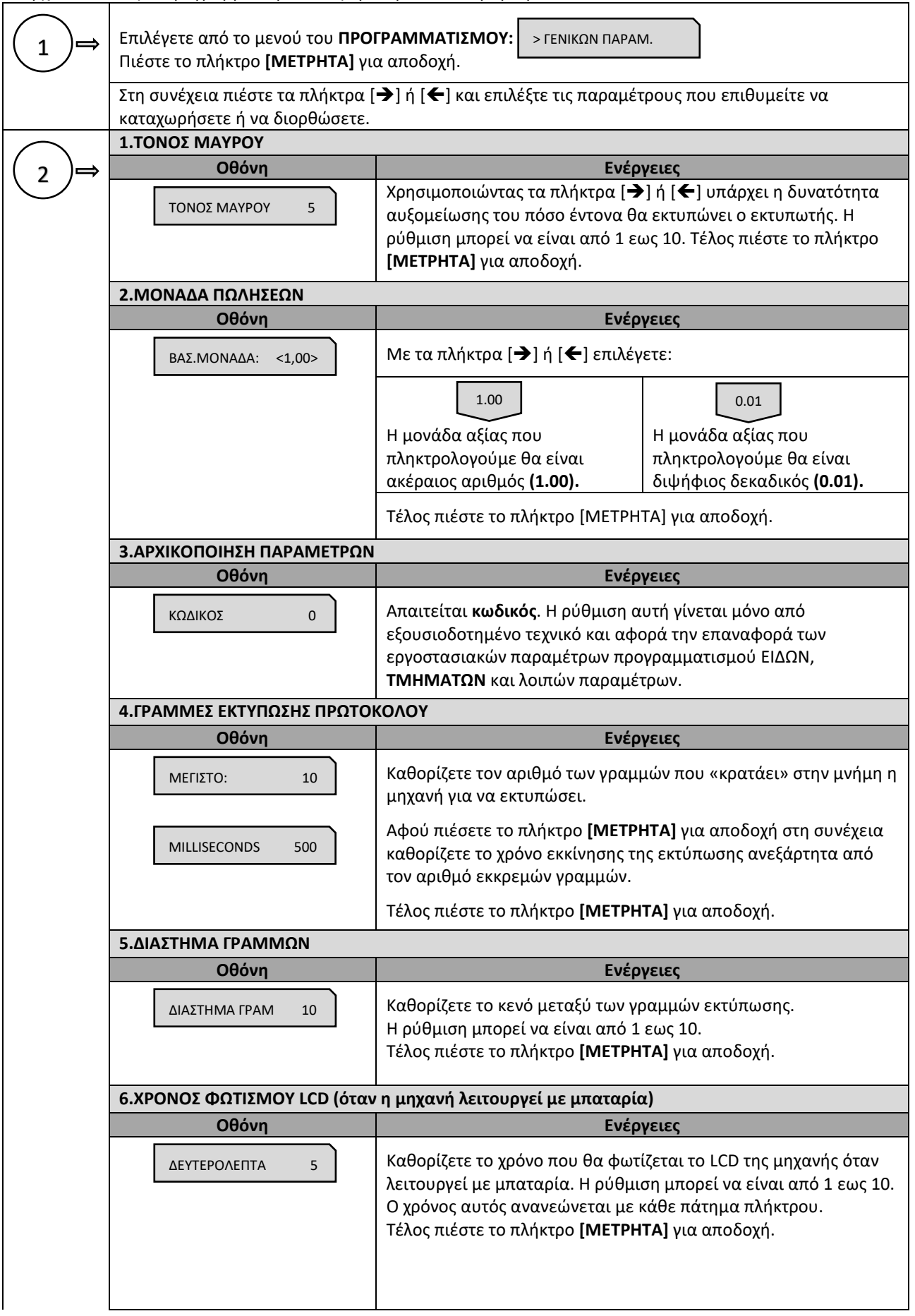

Υπάρχει δυνατότητα προγραμματισμού διάφορων γενικών παραμέτρων.

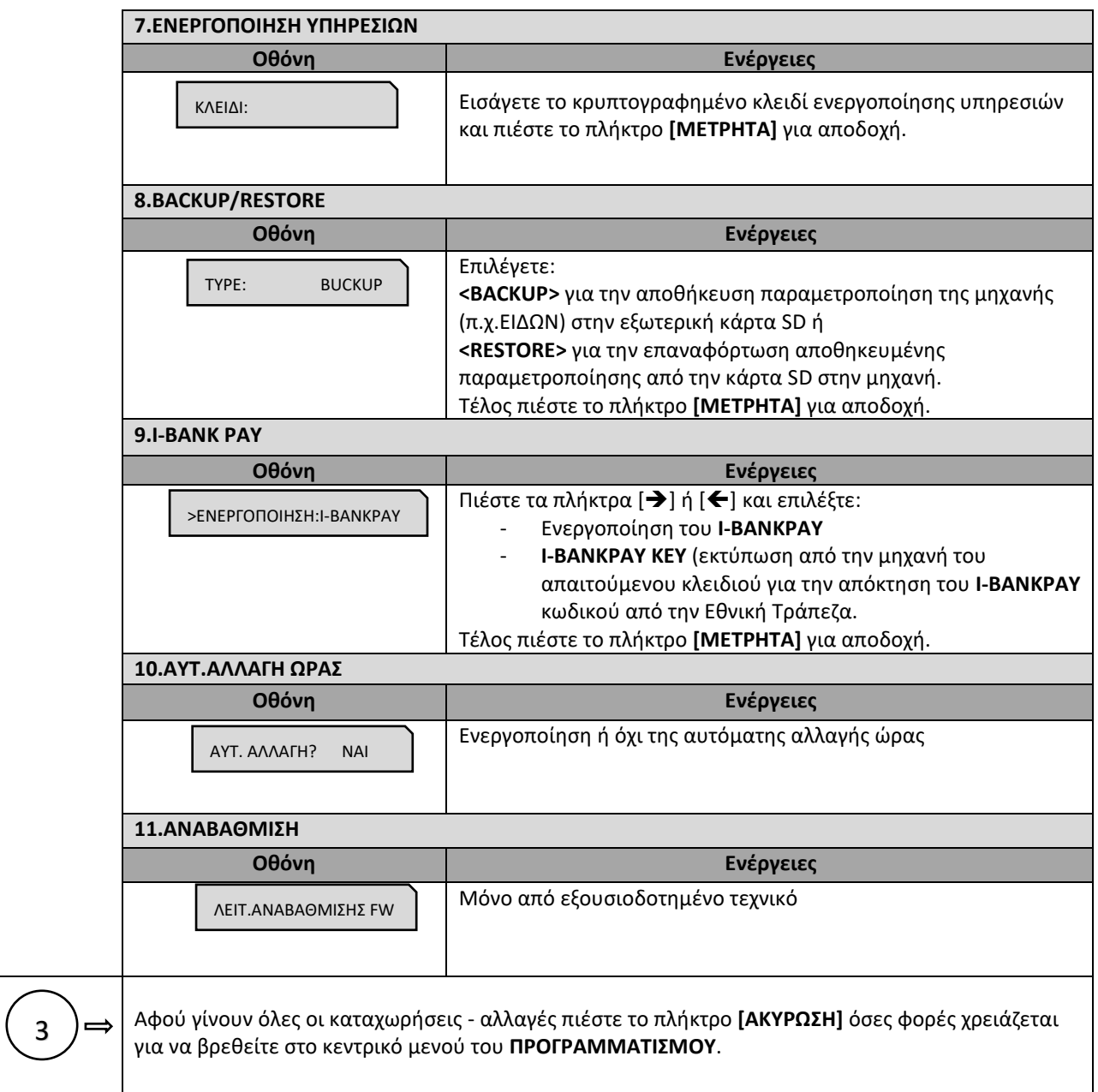

# **5.3.7.ΠΡΟΓΡΑΜΜΑΤΙΣΜΟΣ ETHERNET**

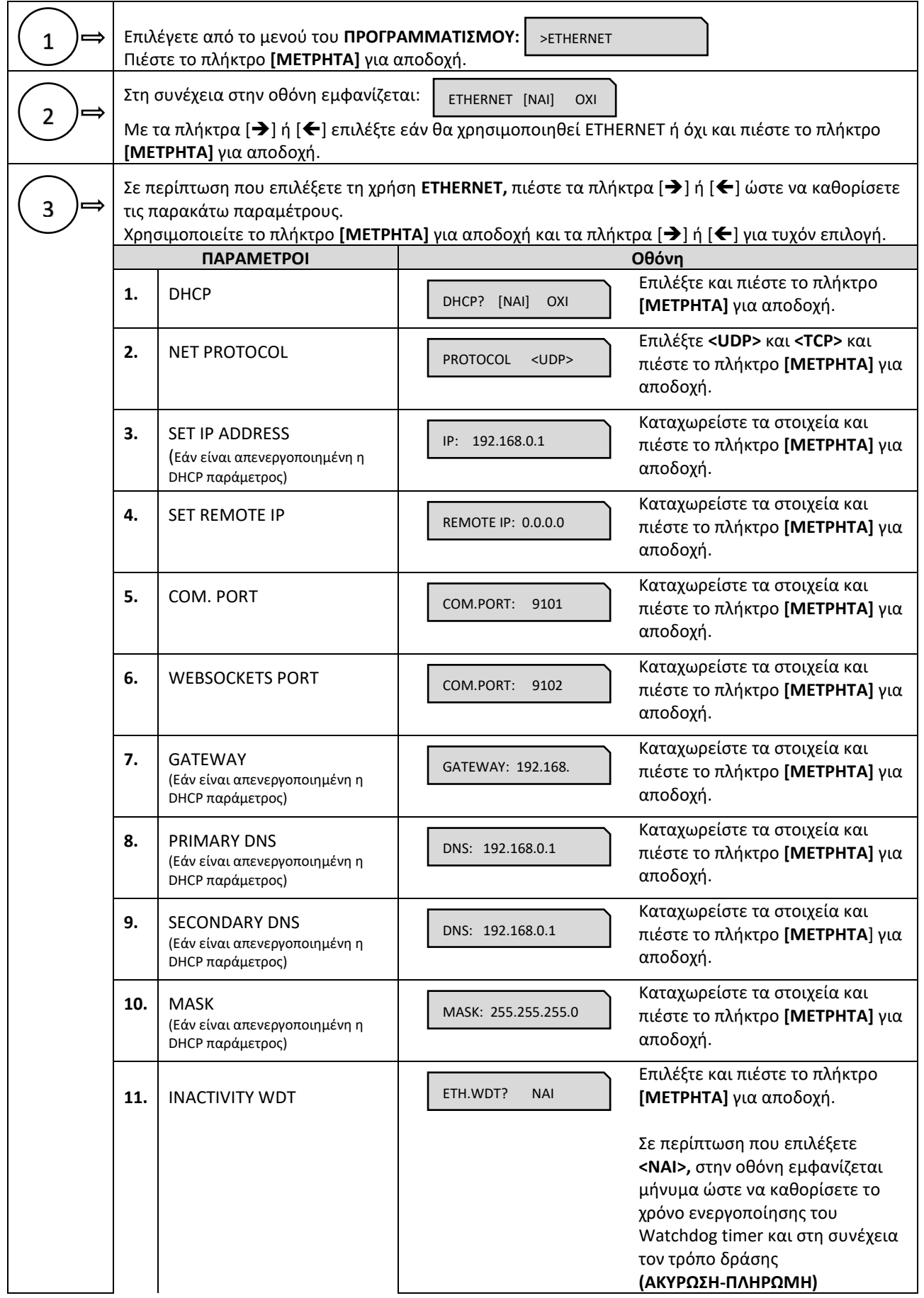

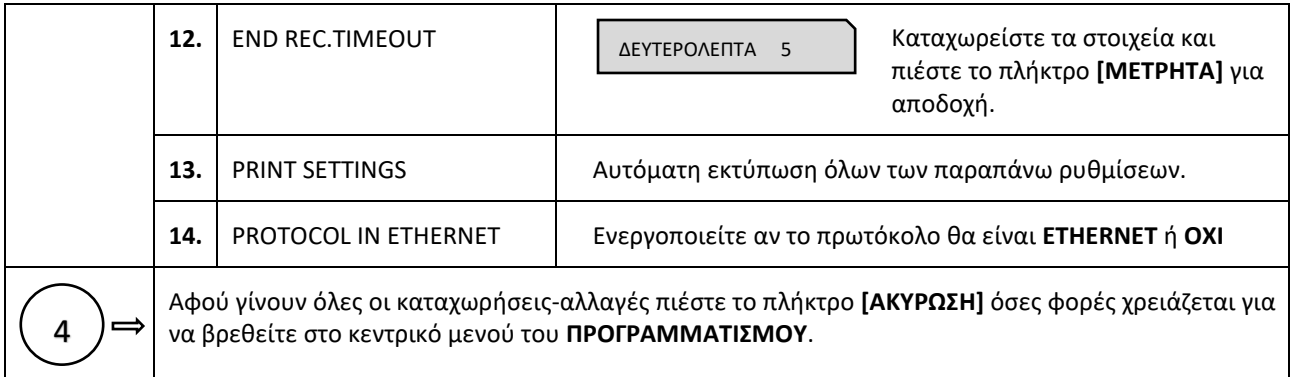

# **5.3.8.ΠΡΟΓΡΑΜΜΑΤΙΣΜΟΣ ΧΕΙΡΙΣΤΩΝ**

Υπάρχει δυνατότητα προγραμματισμού **5 ΧΕΙΡΙΣΤΩΝ**.

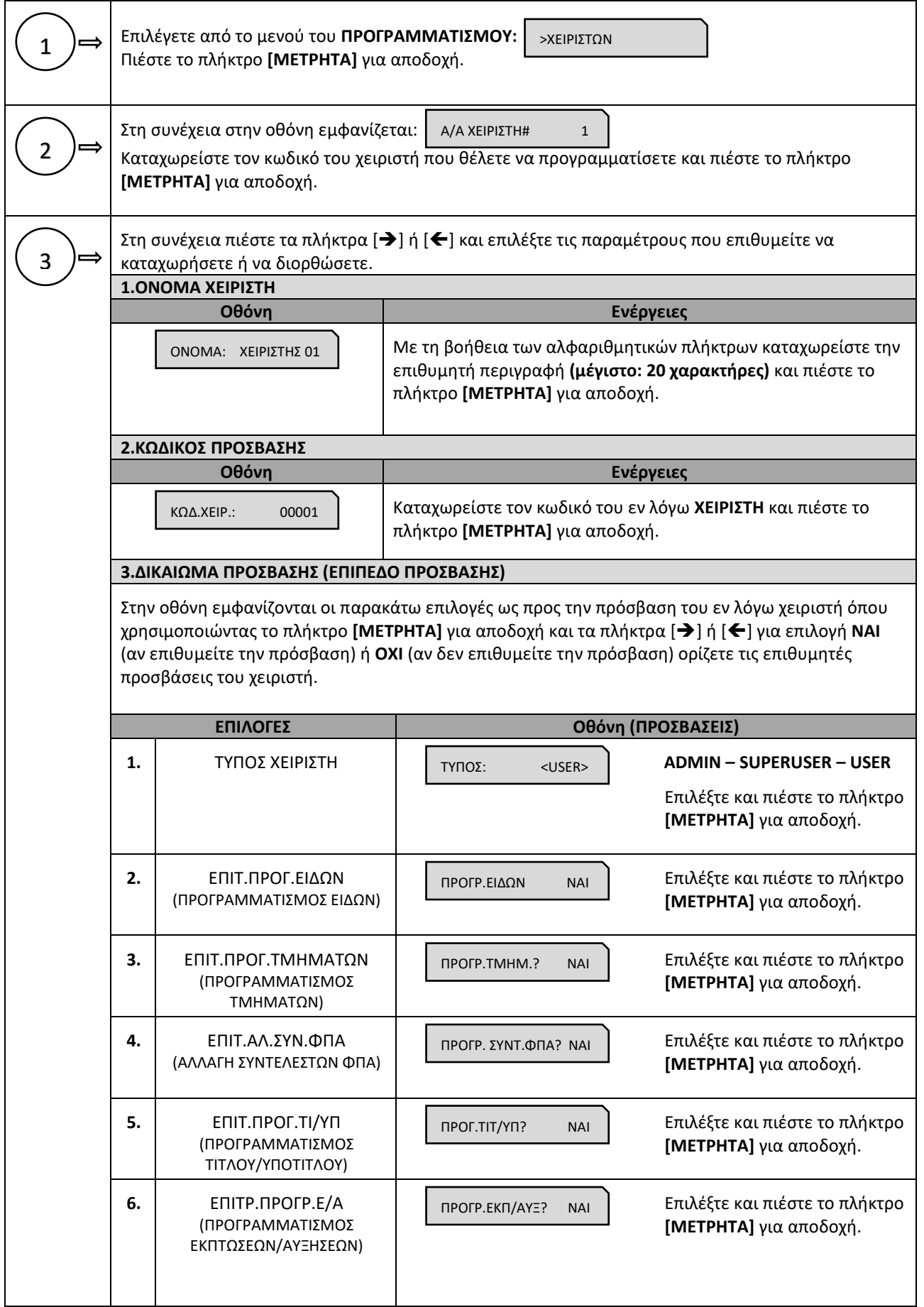

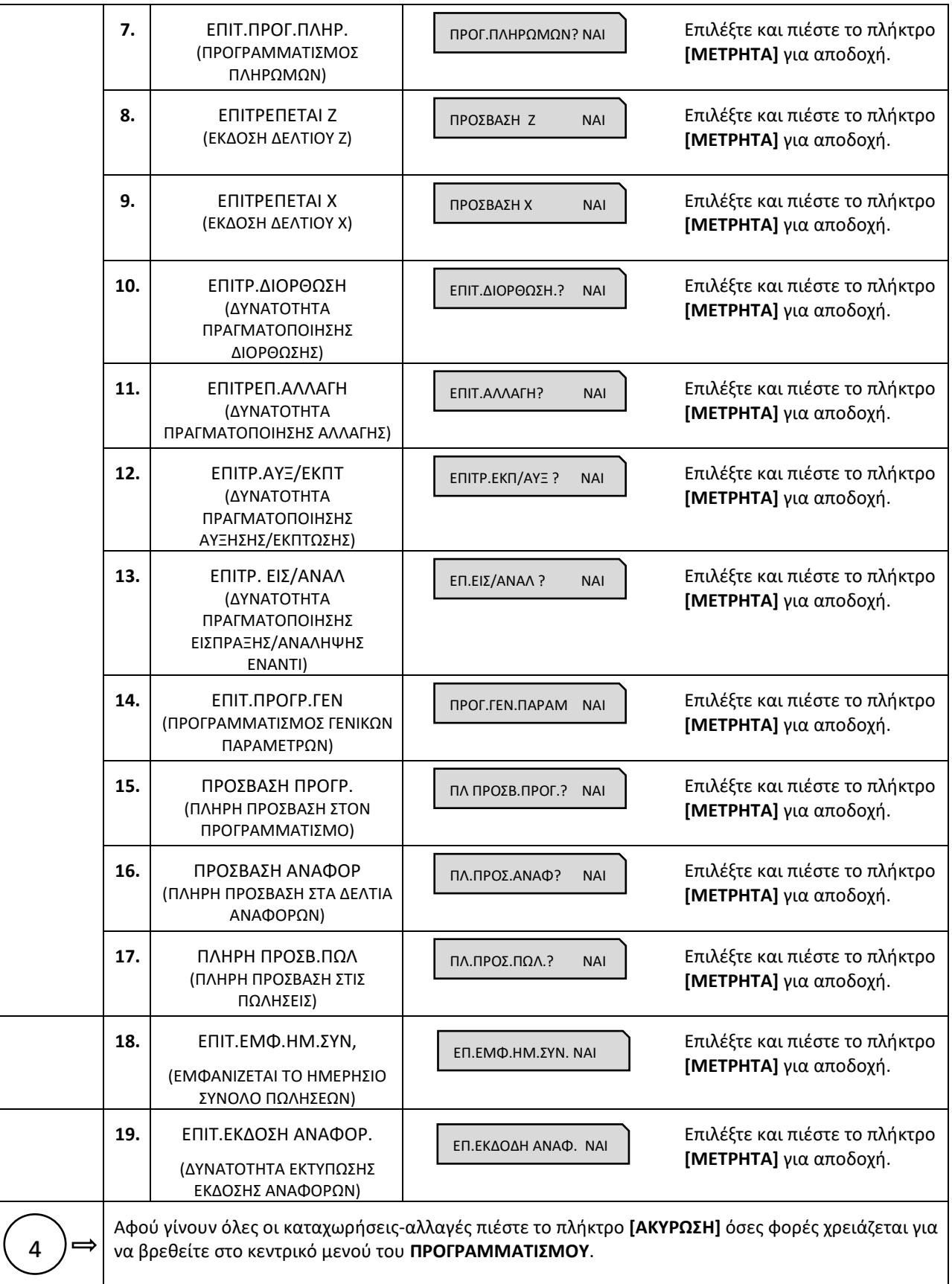

# **5.3.9. ΠΡΟΓΡΑΜΜΑΤΙΣΜΟΣ ΠΕΛΑΤΩΝ**

Υπάρχει δυνατότητα προγραμματισμού **300 ΠΕΛΑΤΩΝ**.

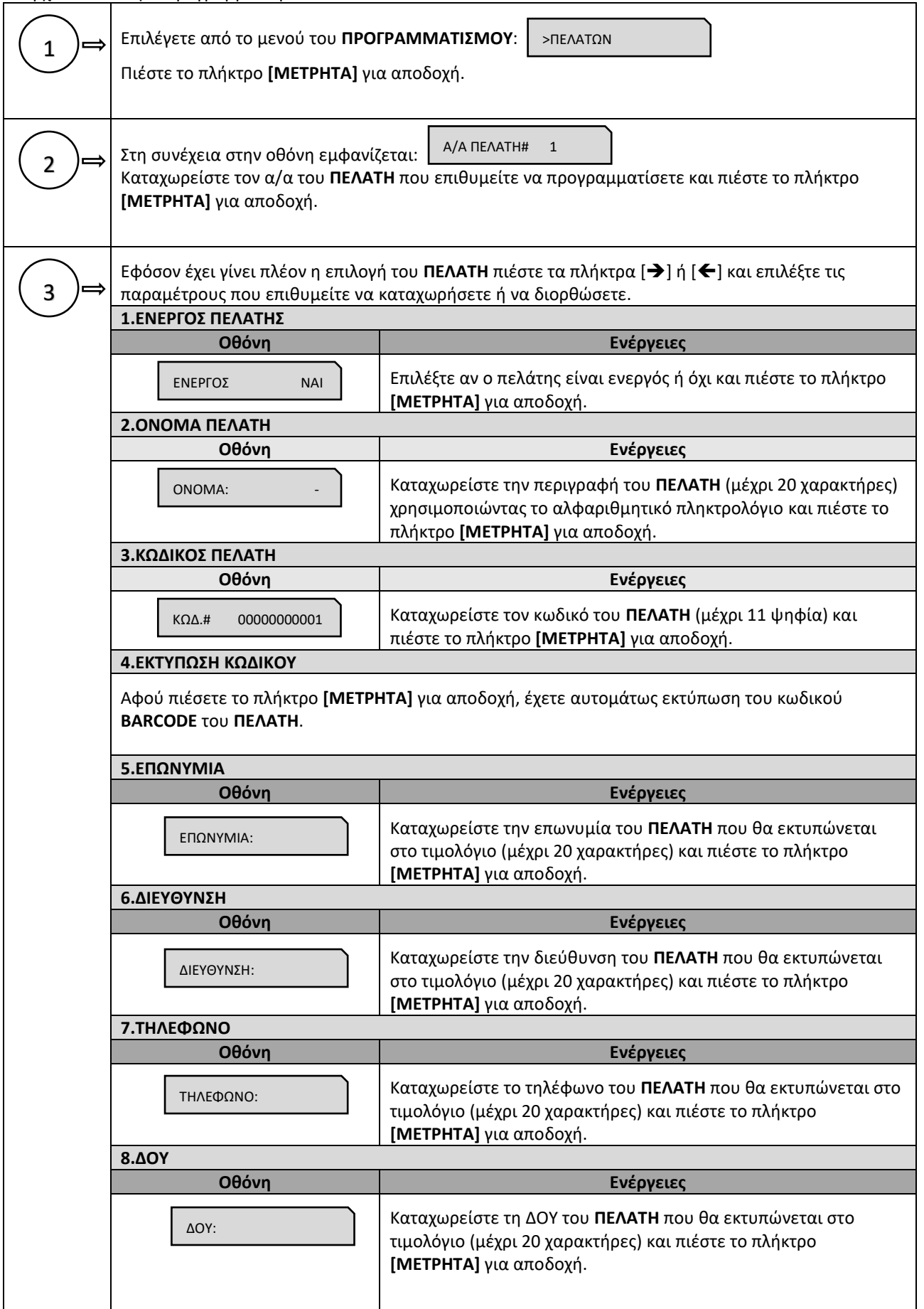

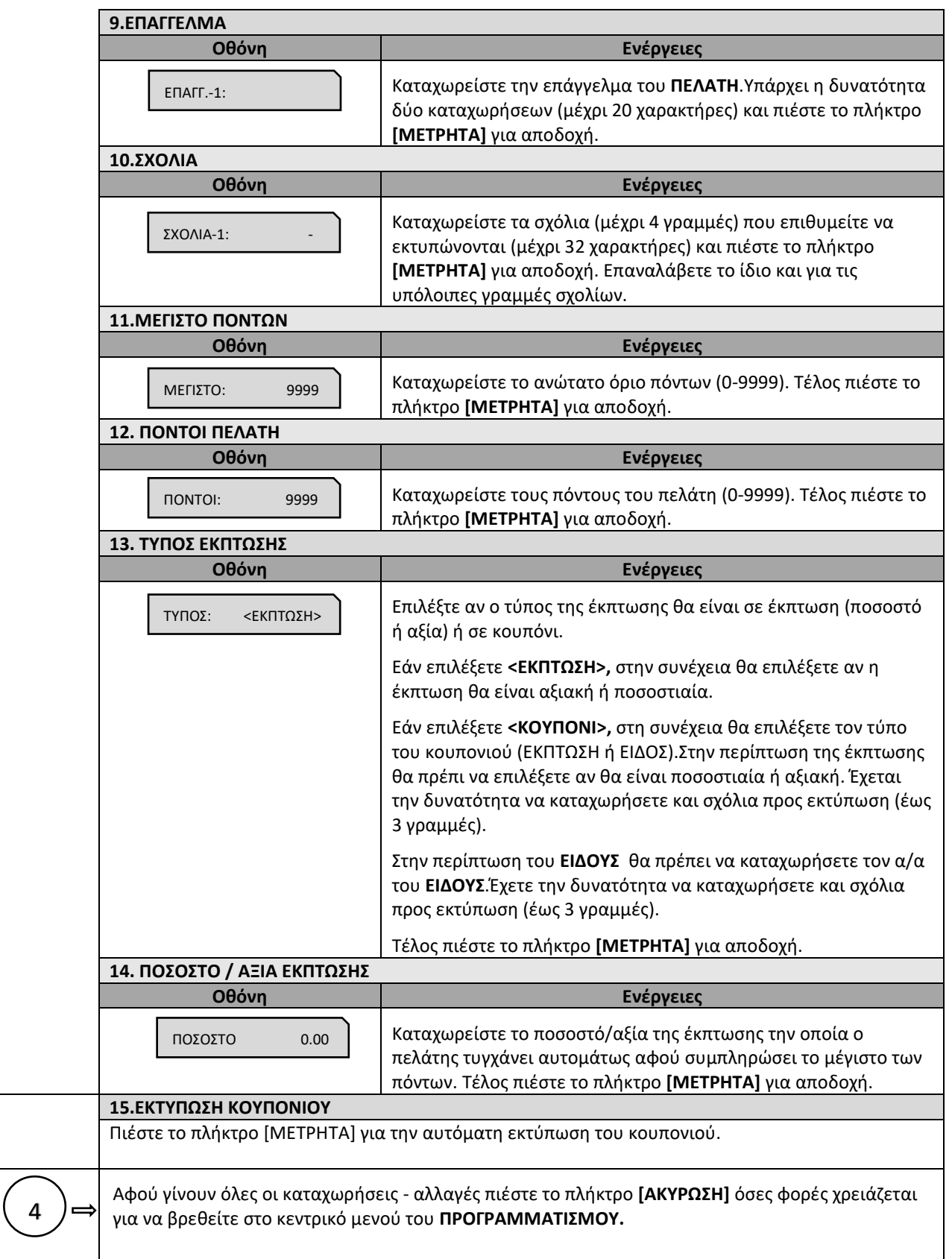

# **5.3.10. ΠΡΟΓΡΑΜΜΑΤΙΣΜΟΣ ΠΛΗΡΩΜΩΝ**

Υπάρχει δυνατότητα προγραμματισμού **10 τρόπων ΠΛΗΡΩΜΩΝ**.

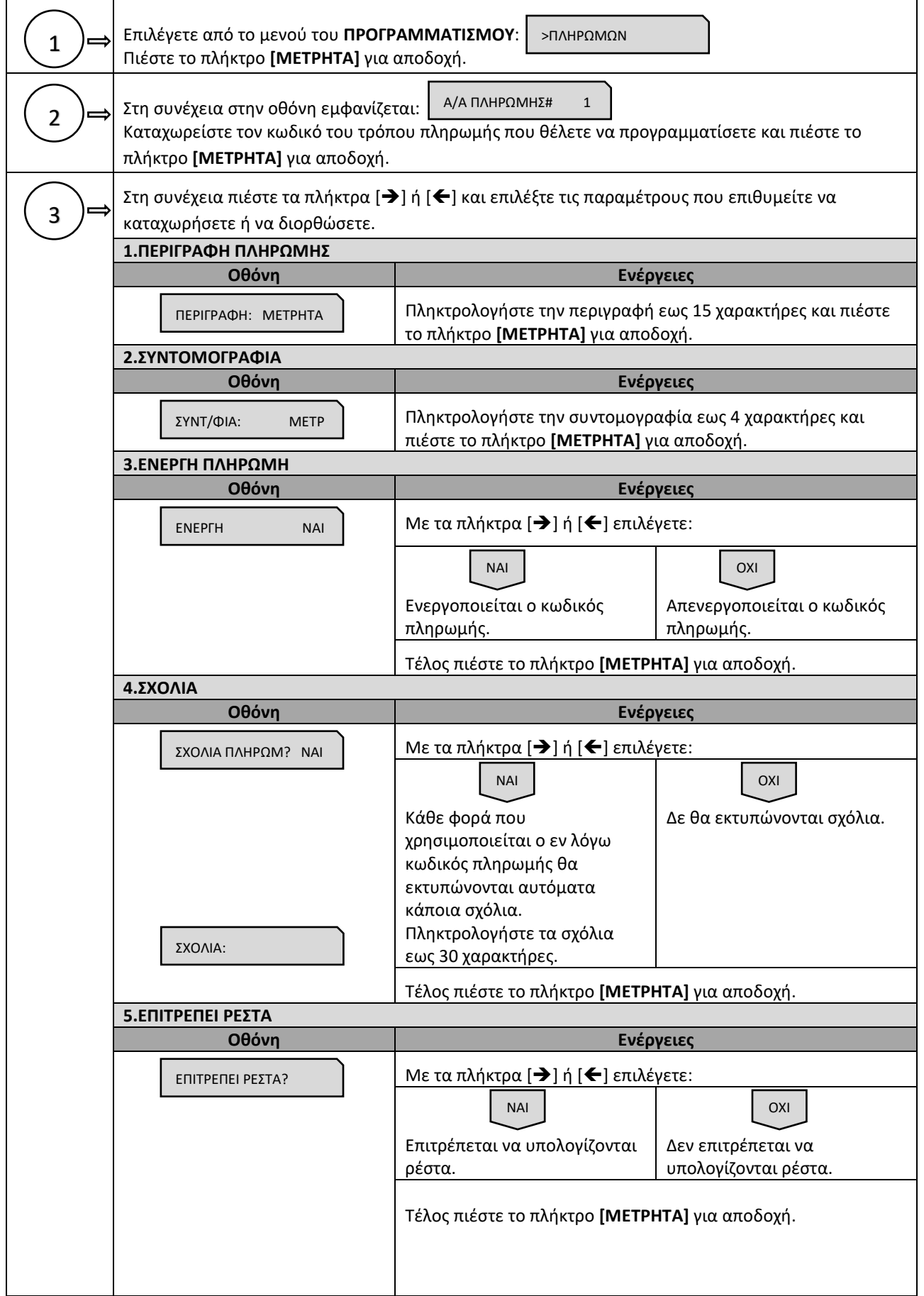

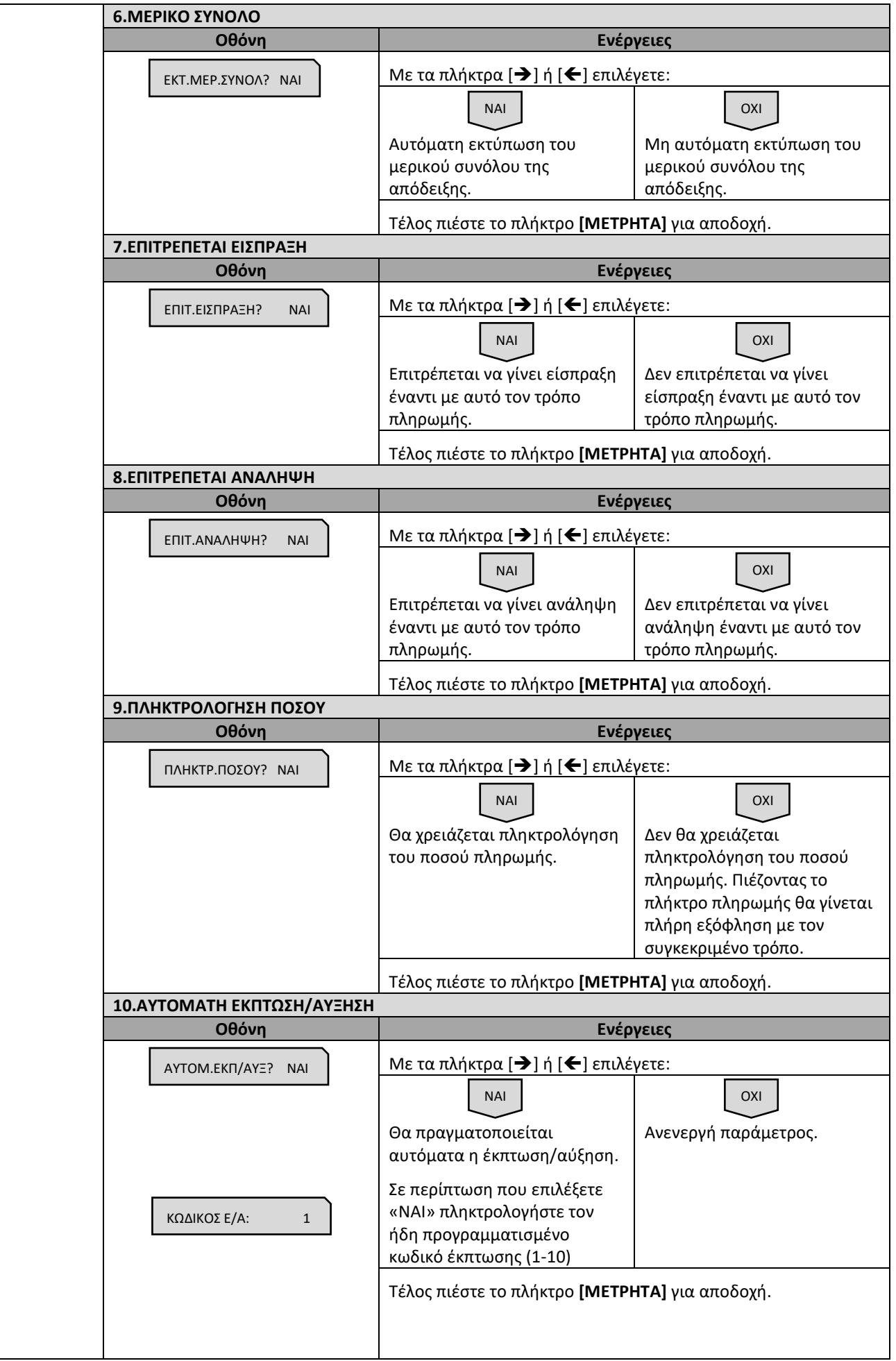

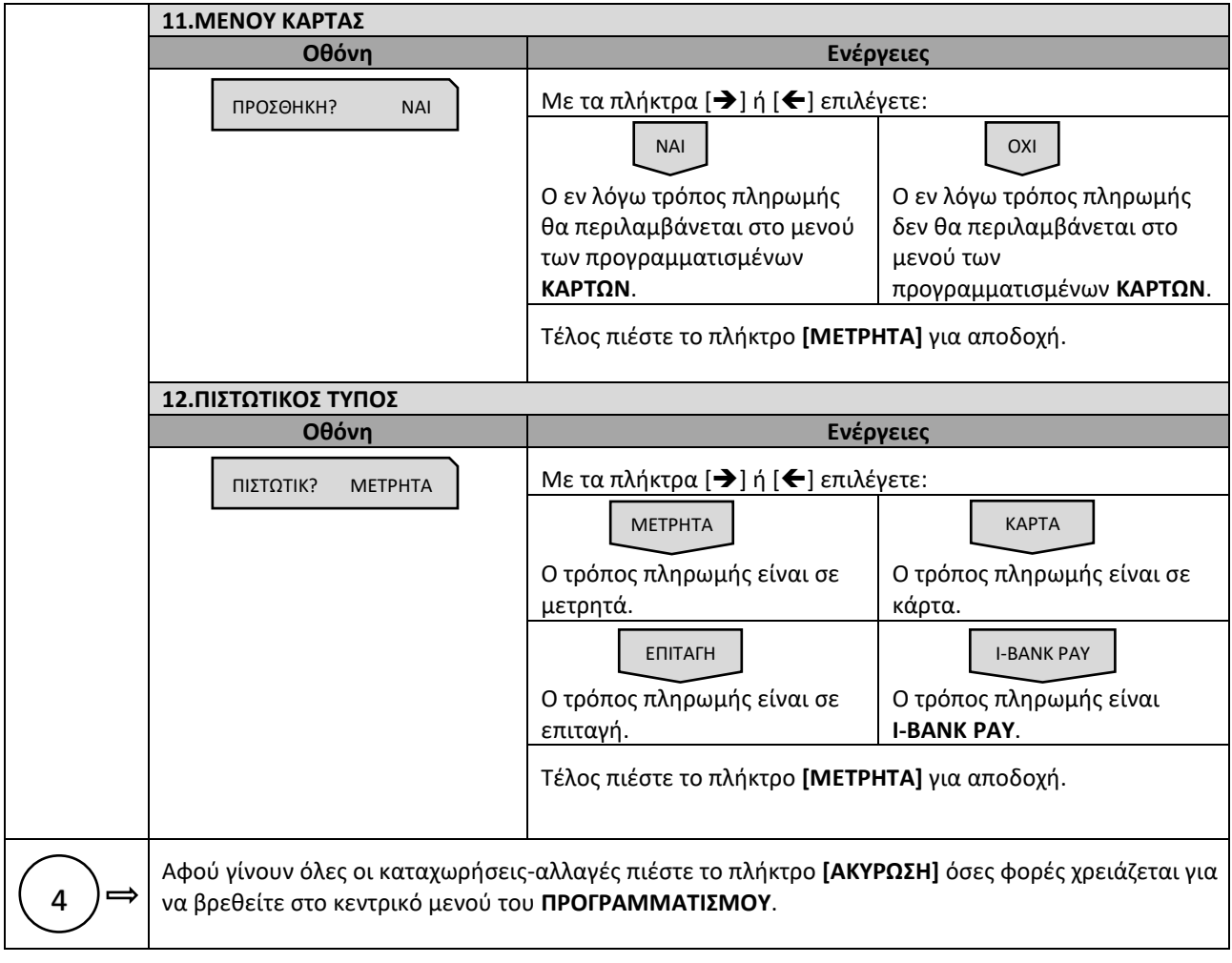

# **5.3.11. ΠΡΟΓΡΑΜΜΑΤΙΣΜΟΣ ΕΚΠΤΩΣΕΩΝ / ΑΥΞΗΣΕΩΝ**

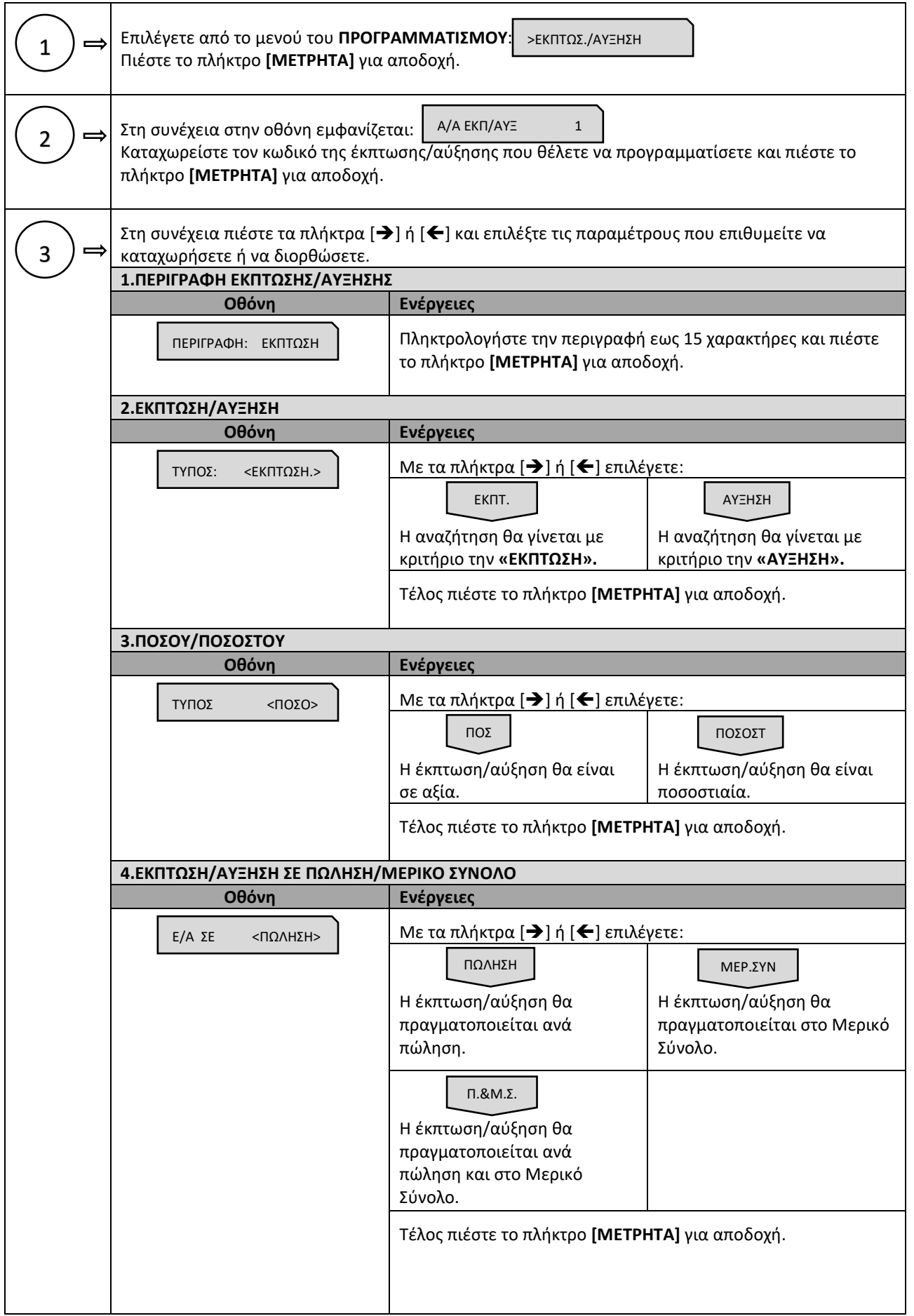

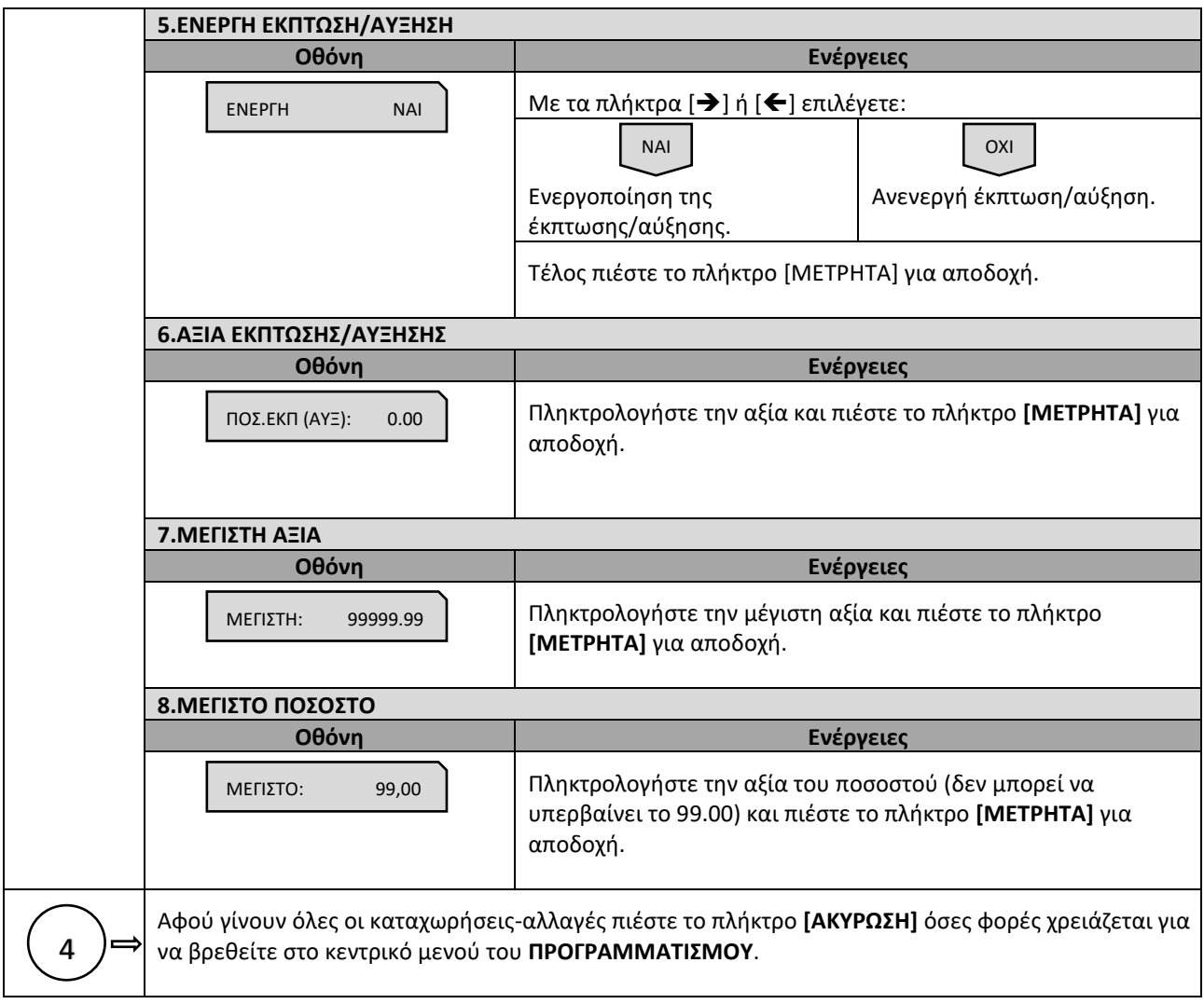

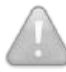

Οι πρώτοι **(4) κωδικοί** δεν δέχονται μεταβολή για τις πρώτες **(3) παραμέτρους**. (κωδ.#1⇔ΕΚΠΤΩΣΗ ΑΞΙΑΣ, κωδ.#2⇔ΕΚΠΤΩΣΗ %, κωδ.#3⇔ΑΥΞΗΣΗ ΑΞΙΑΣ, κωδ.#4⇔ΑΥΞΗΣΗ %)

# **5.3.12. ΠΡΟΓΡΑΜΜΑΤΙΣΜΟΣ ΕΙΣΙΤΗΡΙΩΝ**

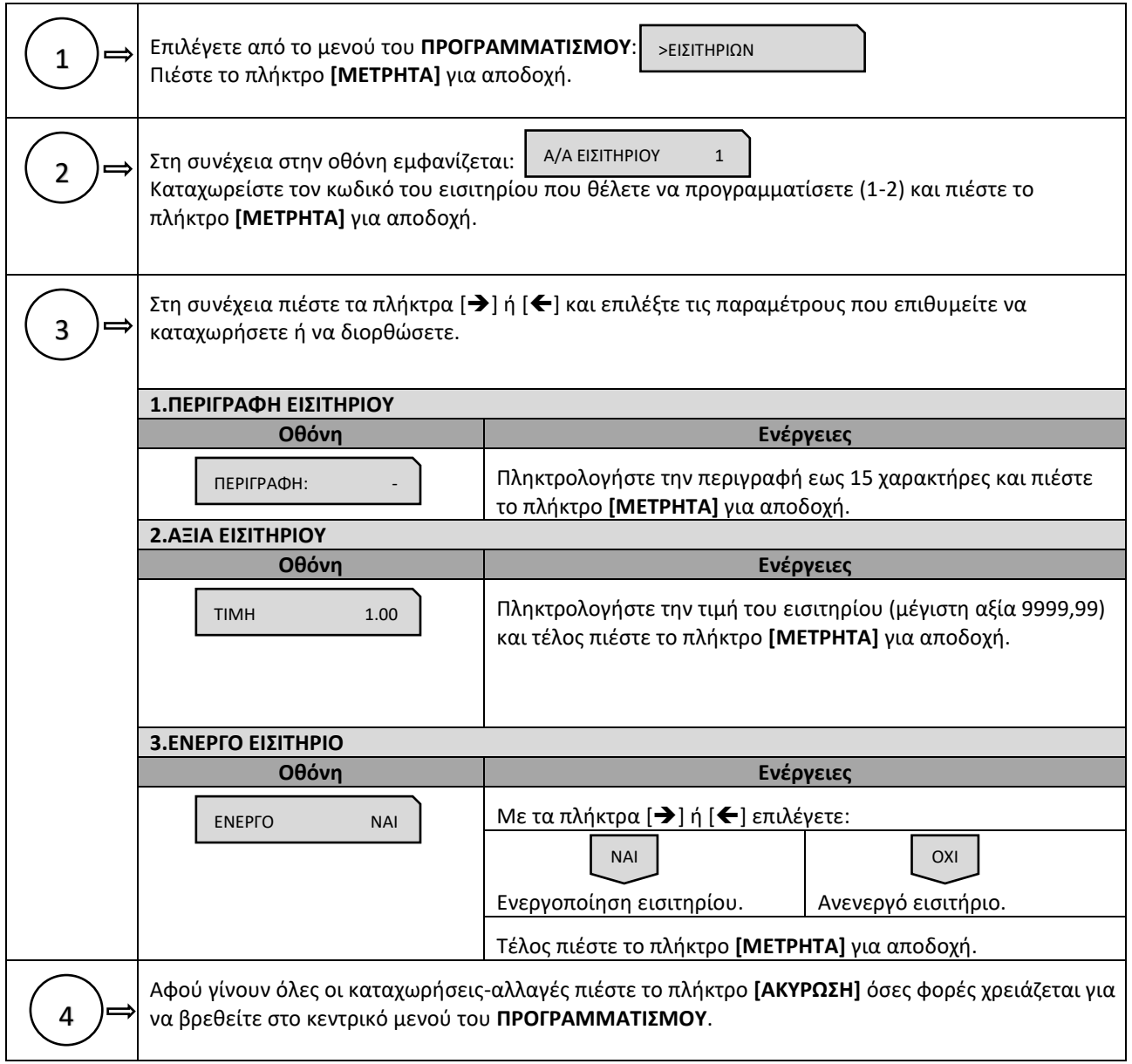

# **5.3.13. ΠΡΟΓΡΑΜΜΑΤΙΣΜΟΣ ΚΟΥΠΟΝΙΩΝ**

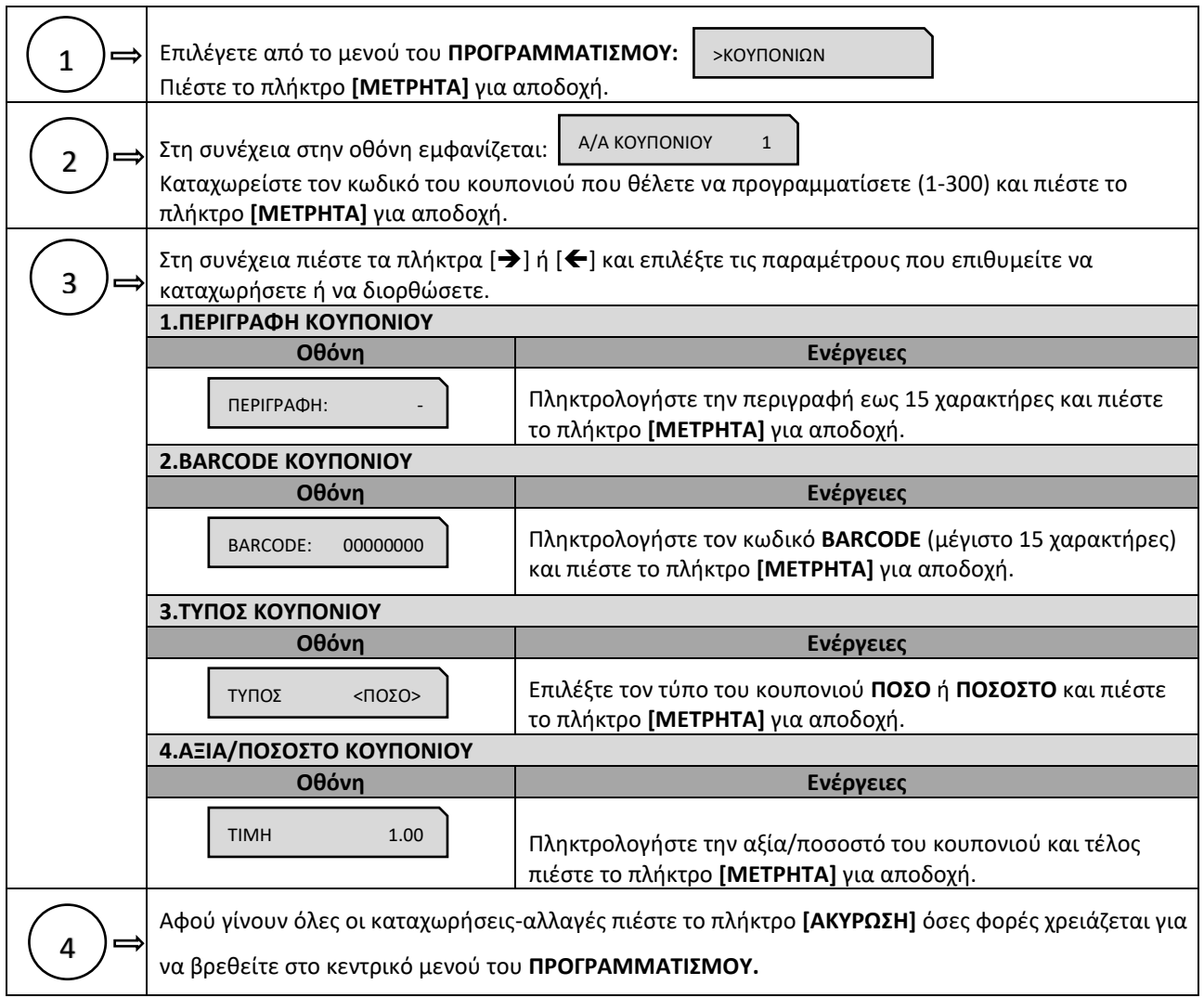

### **5.3.14. ΠΡΟΓΡΑΜΜΑΤΙΣΜΟΣ ΚΑΤΗΓΟΡΙΩΝ**

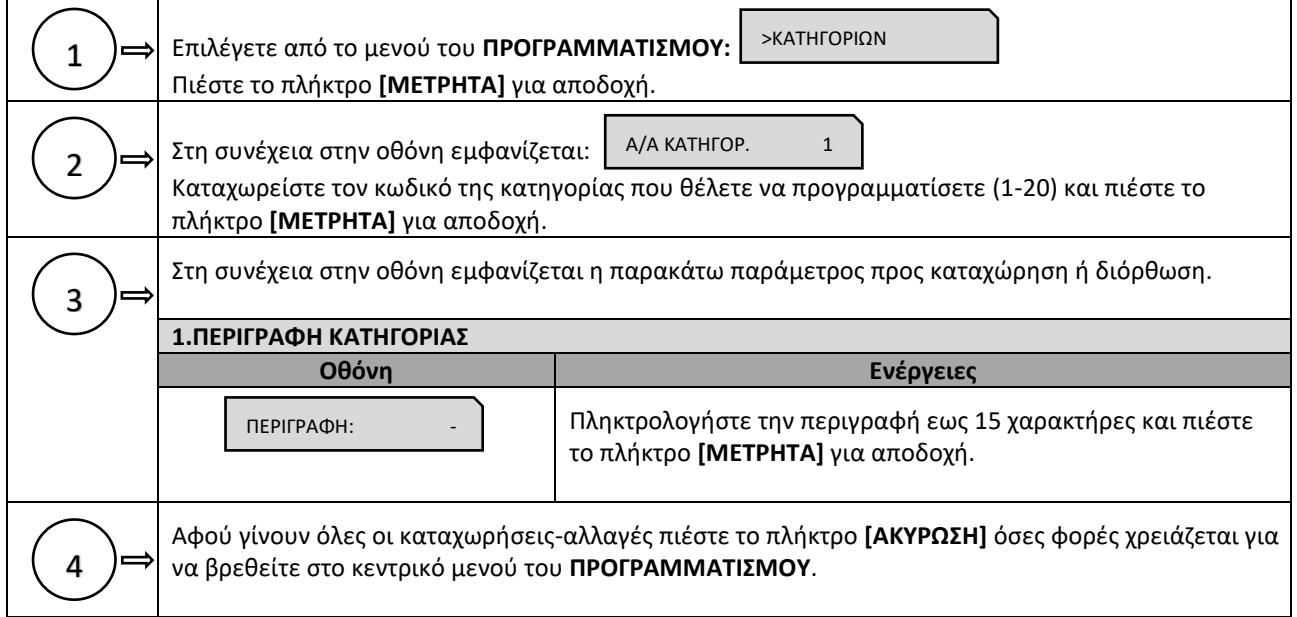

#### **5.3.15. ΠΡΟΓΡΑΜΜΑΤΙΣΜΟΣ ΤΙΤΛΟΥ**

#### **Απαιτείται να έχει προηγηθεί έκδοση δελτίου Ζ.**

Υπάρχει δυνατότητα προγραμματισμού μέχρι **8 γραμμές τίτλου** (επωνυμία) που θα τυπώνονται στην αρχή κάθε απόδειξης. Τα στοιχεία που προγραμματίζονται είναι υποχρεωτικά αυτά που έχει δηλώσει ο πελάτης για να κάνει έναρξη στην εφορία και προαιρετικά ο διακριτικός τίτλος ή κάτι άλλο.

Οποιαδήποτε αλλαγή καταχωρείται στη φορολογική μνήμη και το μέγιστο επιτρεπτό όριο είναι **50 αλλαγές τίτλου**.

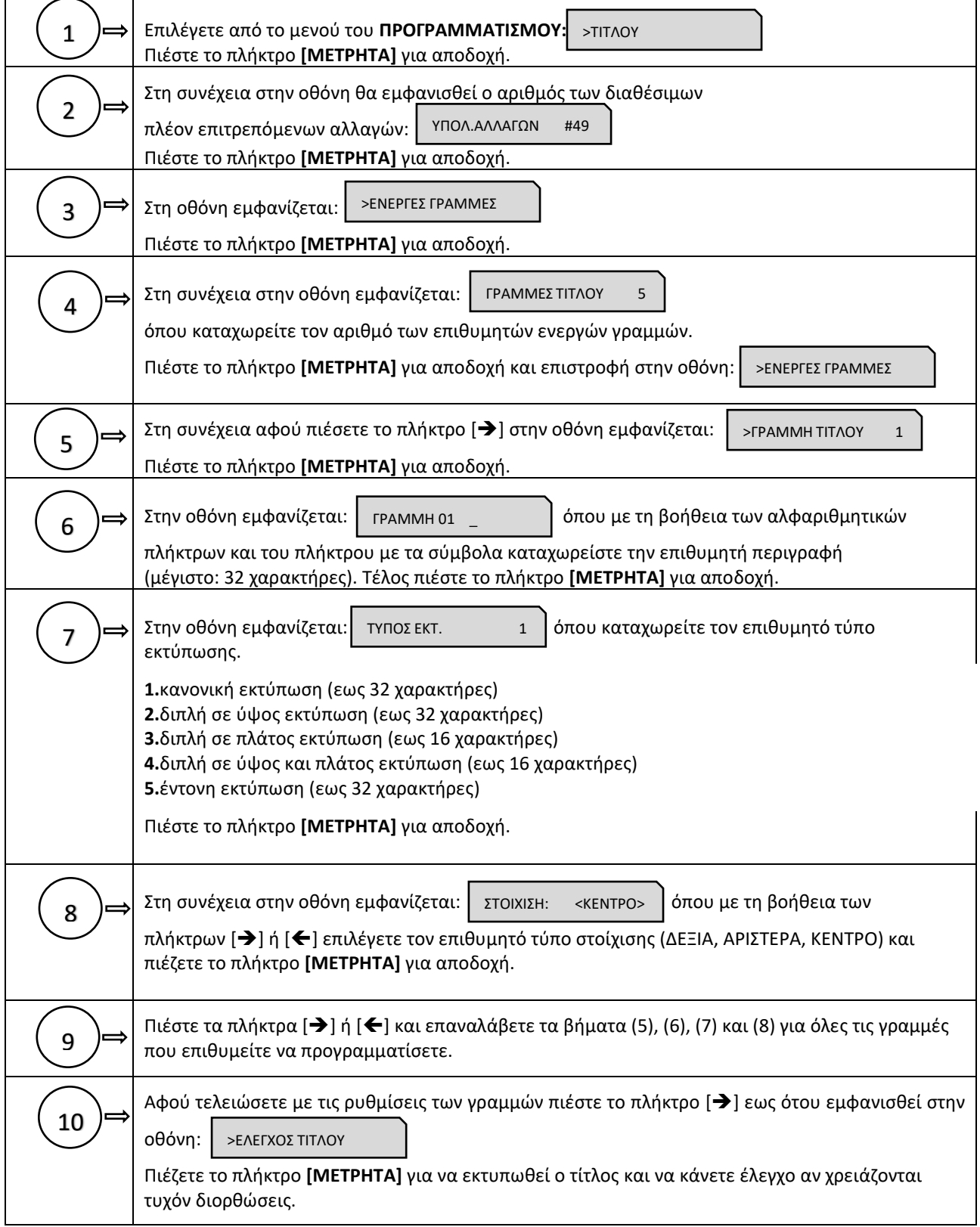

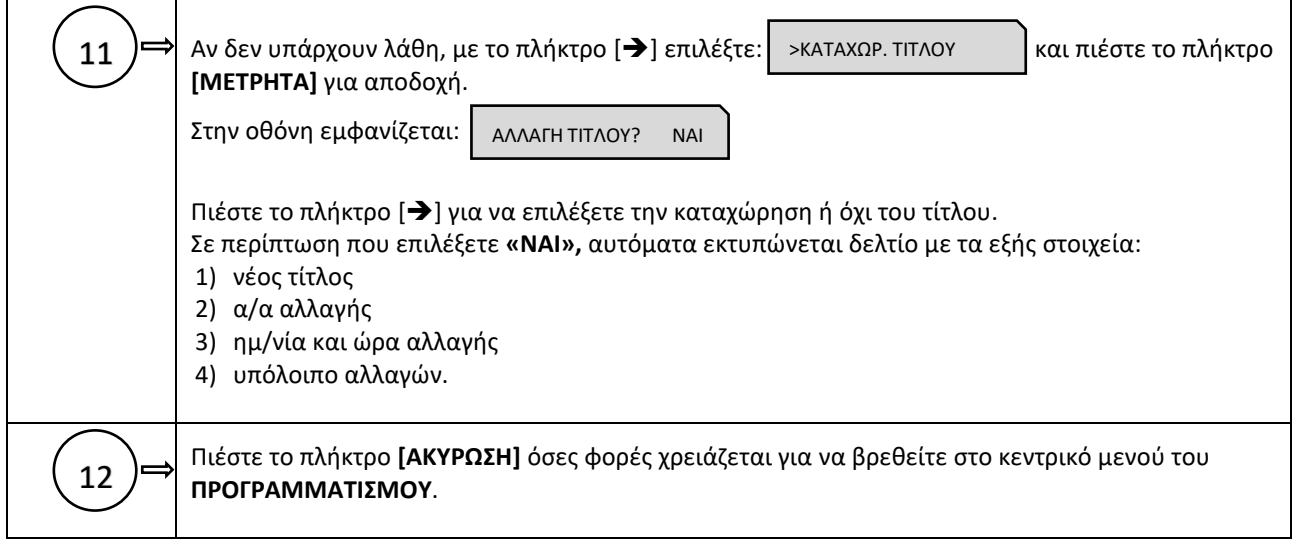

# **5.3.16. ΠΡΟΓΡΑΜΜΑΤΙΣΜΟΣ ΥΠΟΤΙΤΛΟΥ**

Υπάρχει δυνατότητα προγραμματισμού μέχρι 6 γραμμές υπότιτλου που θα τυπώνονται στο τέλος κάθε απόδειξης. Σε αντίθεση με το προγραμματισμό τίτλου οποιαδήποτε αλλαγή γίνεται στον υπότιτλο δεν καταχωρείται στη φορολογική μνήμη.

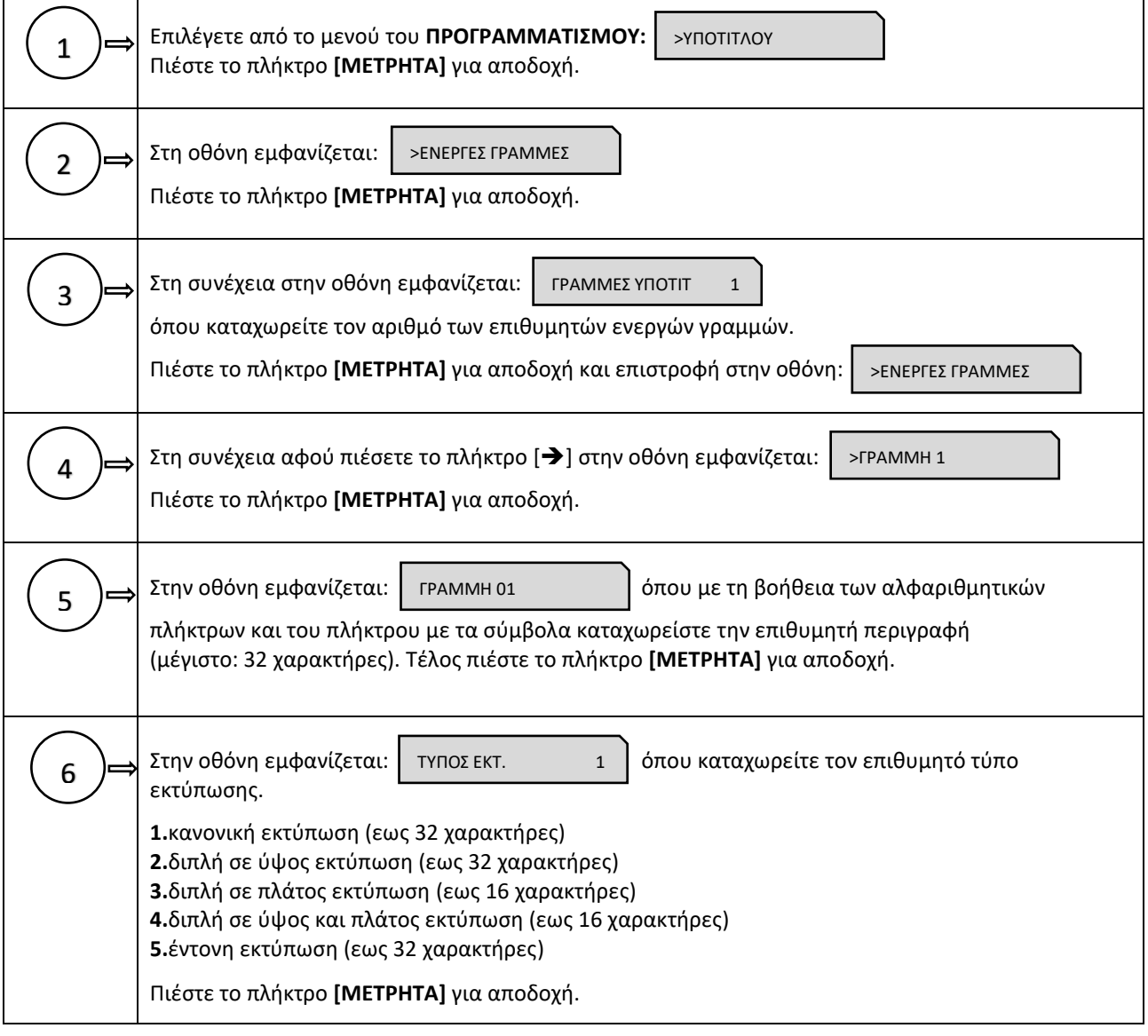

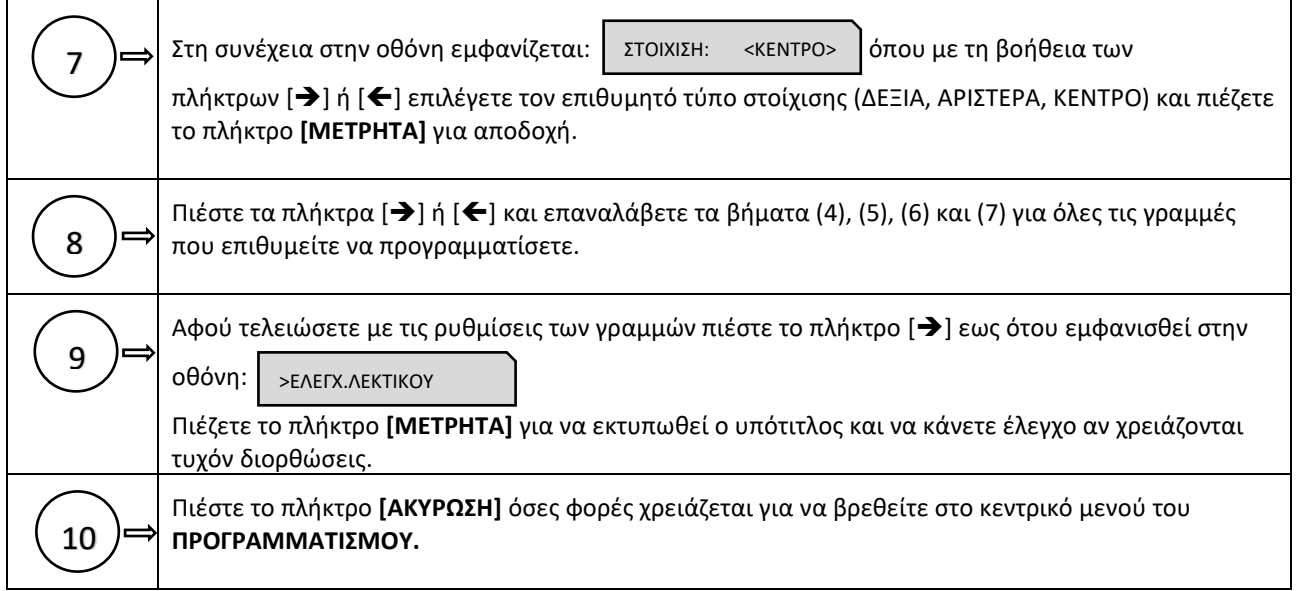

#### **5.3.17. ΠΡΟΓΡΑΜΜΑΤΙΣΜΟΣ ΣΥΝΤΕΛΕΣΤΩΝ ΦΠΑ**

#### **Απαιτείται να έχει προηγηθεί έκδοση δελτίου Ζ.**

Υπάρχει δυνατότητα προγραμματισμού των τεσσάρων συντελεστών **ΦΠΑ** (ο 5ος συντελεστής είναι πάντα 0) σύμφωνα με τους συντελεστές που ισχύουν σε κάθε περιοχή της Ελλάδας.

Οι εργοστασιακές (προεπιλεγμένες) τιμές είναι οι ακόλουθες:

**ΦΠΑ 1(Α): 6% ΦΠΑ 2(Β): 13% ΦΠΑ 3(Γ): 24% ΦΠΑ 4(Δ): 36%**

Οποιαδήποτε αλλαγή καταχωρείται στη φορολογική μνήμη και το μέγιστο επιτρεπτό όριο είναι **50 αλλαγές** συντελεστών **Φ.Π.Α.**

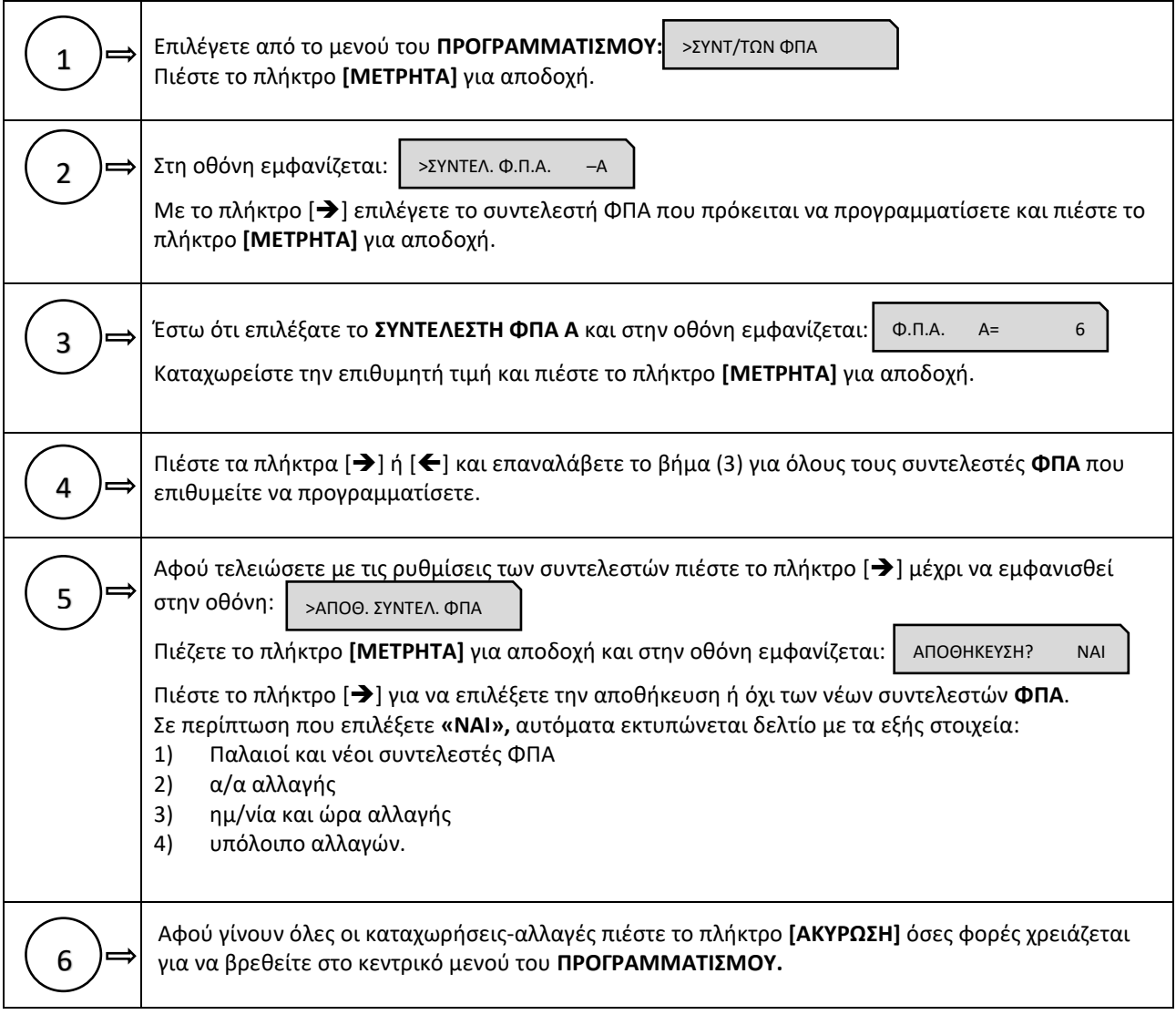

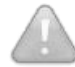

**Βάσει της νέας νομοθεσίας ο κάθε συντελεστής ΦΠΑ έχει μοναδική τιμή, όπου απαγορεύεται δύο διαφορετικοί συντελεστές ΦΠΑ να έχουν την ίδια τιμή.**

#### **5.3.18. ΠΡΟΓΡΑΜΜΑΤΙΣΜΟΣ ΩΡΑΣ – ΗΜΕΡΟΜΗΝΙΑΣ**

**Για διόρθωση της ώρας – ημερομηνίας απαιτείται η επέμβαση εξουσιοδοτημένου τεχνικού με αποσφράγιση και επέμβαση στο εσωτερικό της μηχανής σύμφωνα με τις νόμιμες διαδικασίες που προβλέπονται για αυτή την περίπτωση.**

Τη μόνη παρέμβαση που μπορεί να κάνει ο χειριστής σχετικά με την **ΩΡΑ/ΗΜΕΡΟΜΗΝΙΑ** είναι η μορφή της (αν θα είναι αναλυτική ή όχι).

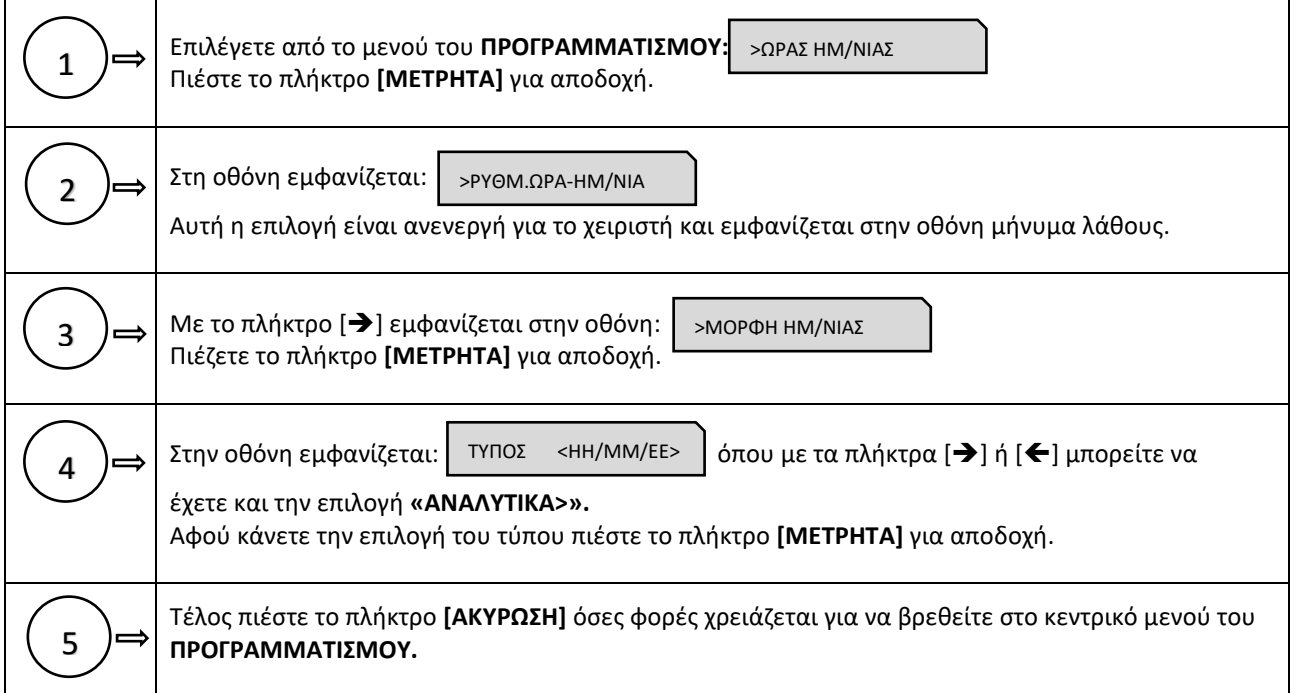

### **5.3.19. ΠΡΟΓΡΑΜΜΑΤΙΣΜΟΣ ΕΙΚΟΝΙΔΙΩΝ**

Υπάρχει δυνατότητα προγραμματισμού εκτύπωσης κάποιου εικονιδίου στην αρχή ή στο τέλος κάθε παραστατικού πώλησης. Απαραίτητη προϋπόθεση είναι η χρήση εφαρμογής μέσω Η/Υ μέσω της οποίας θα αποθηκευτούν τα εικονίδια (μέχρι 4 εικονίδια) στην προσωρινή μνήμη της μηχανής.

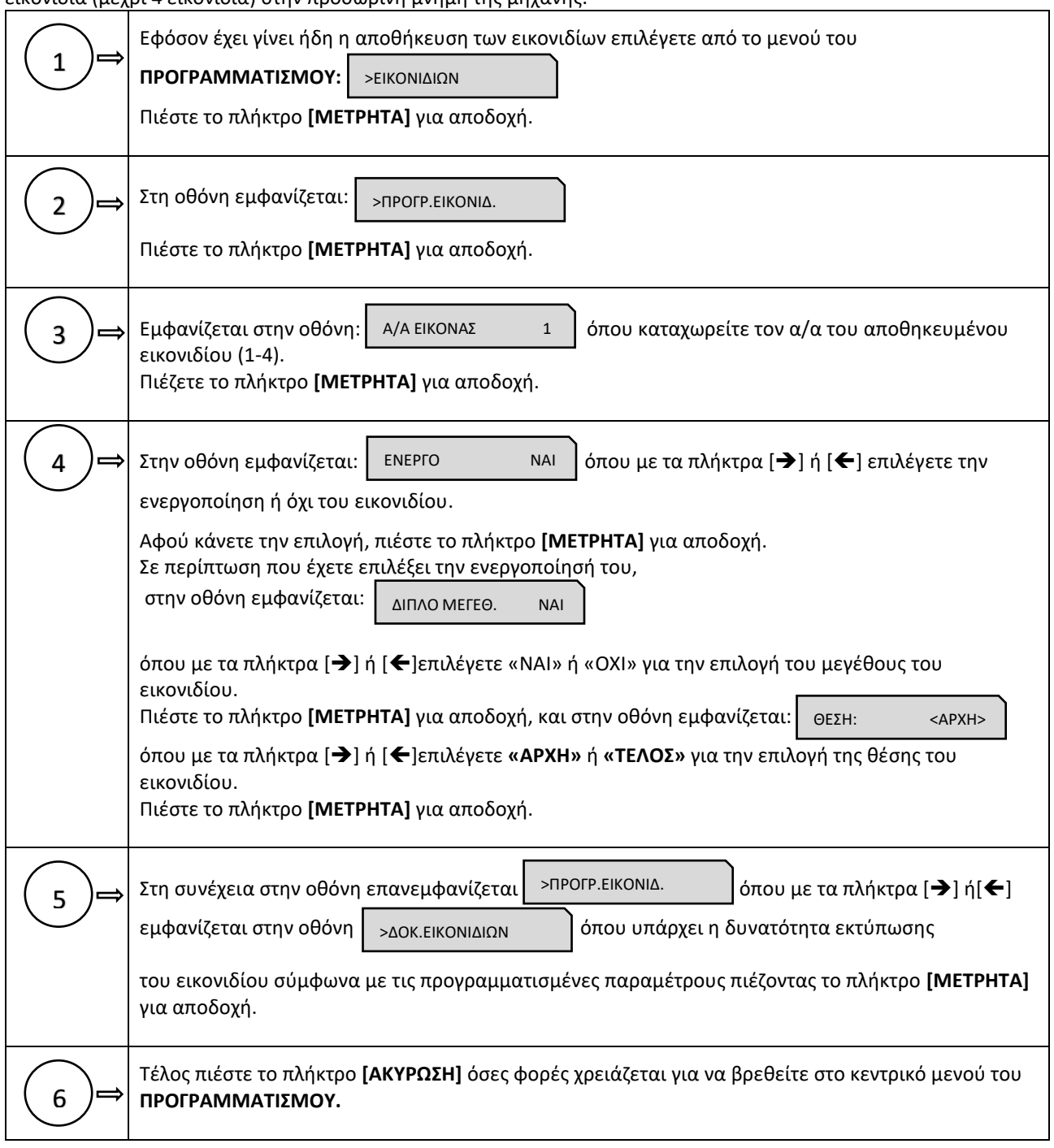

### **5.3.20. ΠΡΟΓΡΑΜΜΑΤΙΣΜΟΣ ΜΗΝΥΜΑΤΩΝ**

Υπάρχει δυνατότητα προγραμματισμού

- α) εμφάνισης κυλιόμενου διαφημιστικού μηνύματος στην οθόνη όταν η μηχανή είναι στο μενού των πωλήσεων και σε κατάσταση ηρεμίας,
- β) εκτύπωσης σχολίων στην αρχή κάθε παραστατικού πώλησης και
- γ) εκτύπωσης σχολίων στο τέλος κάθε παραστατικού πώλησης.

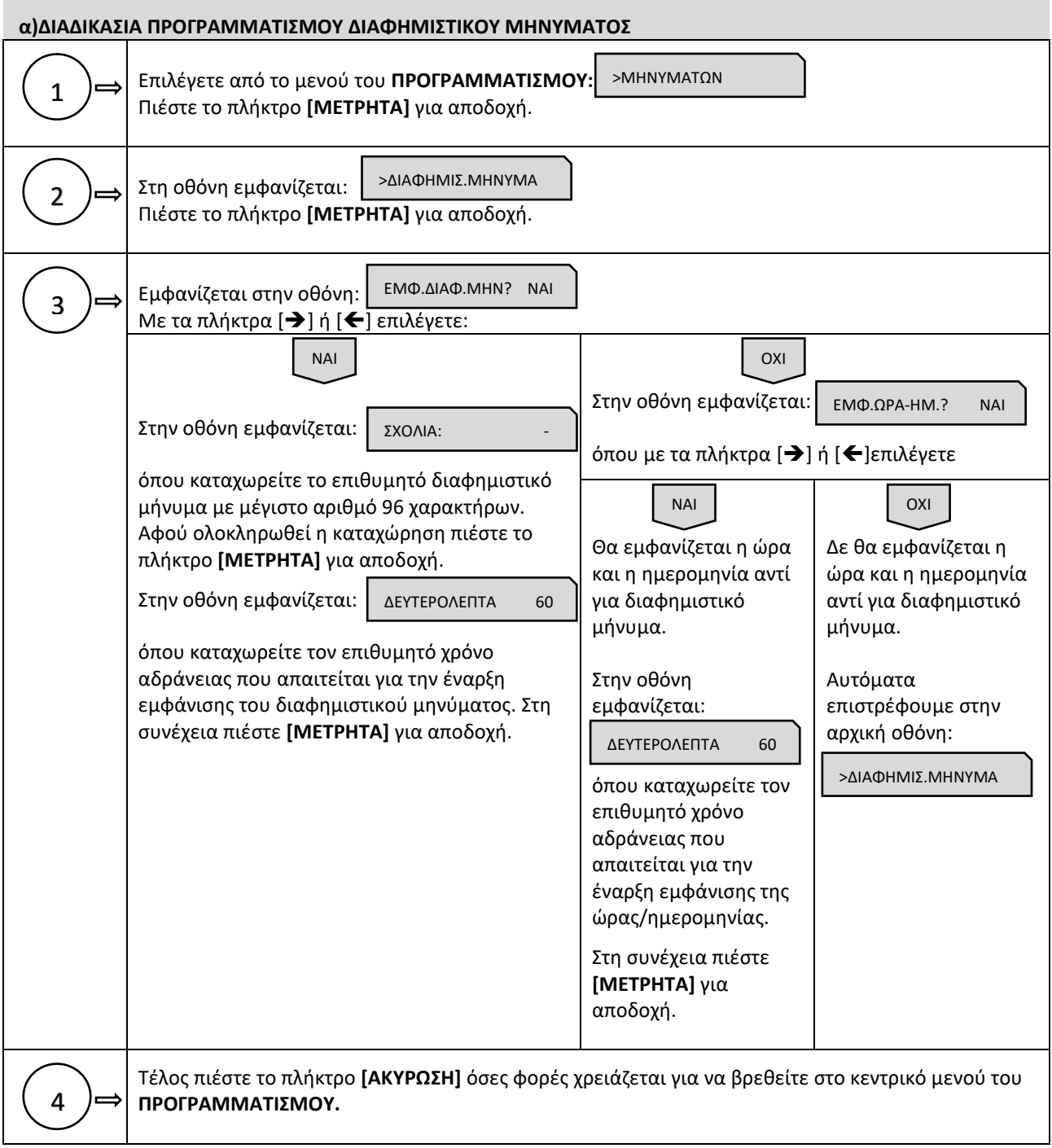

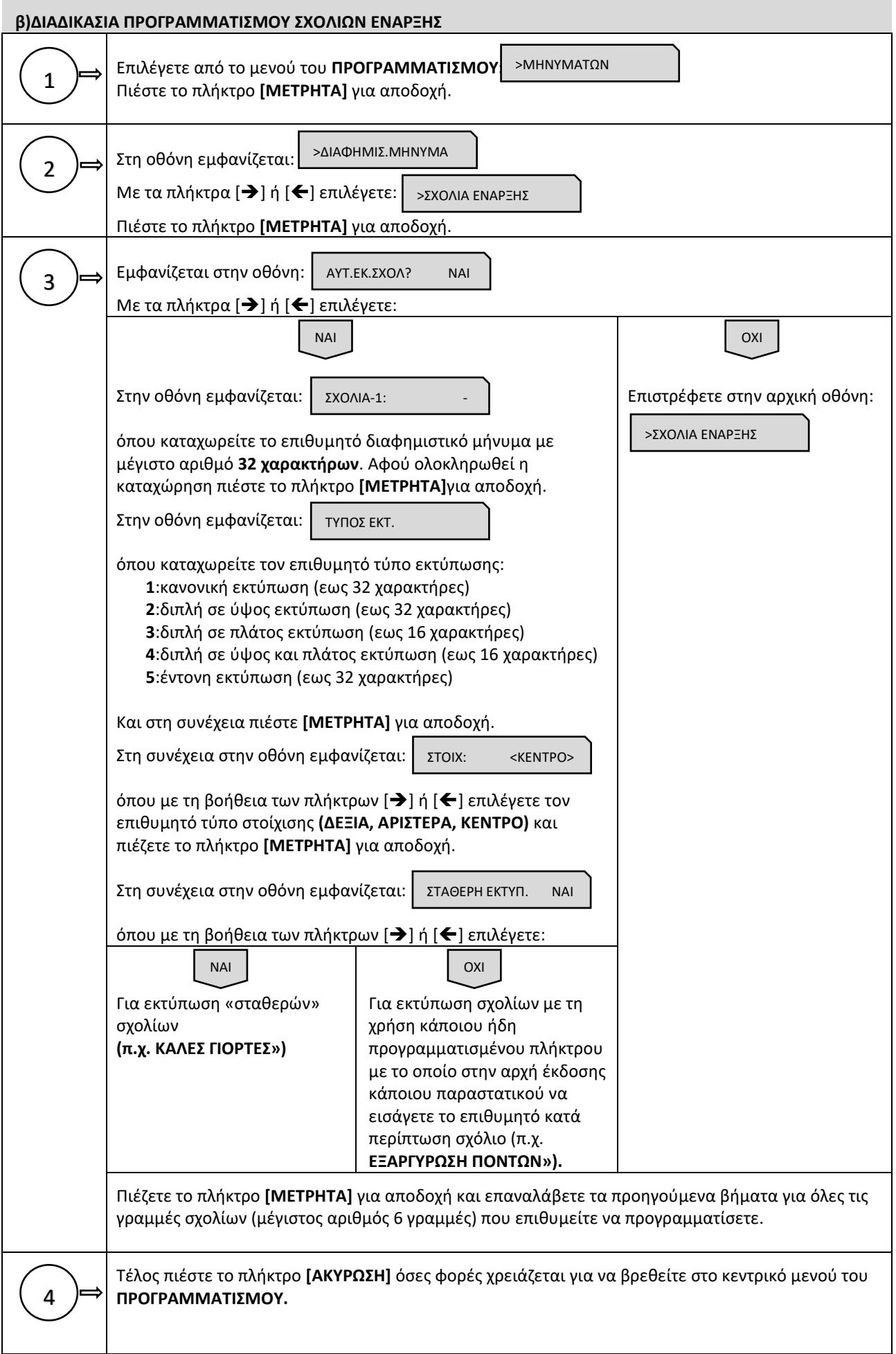

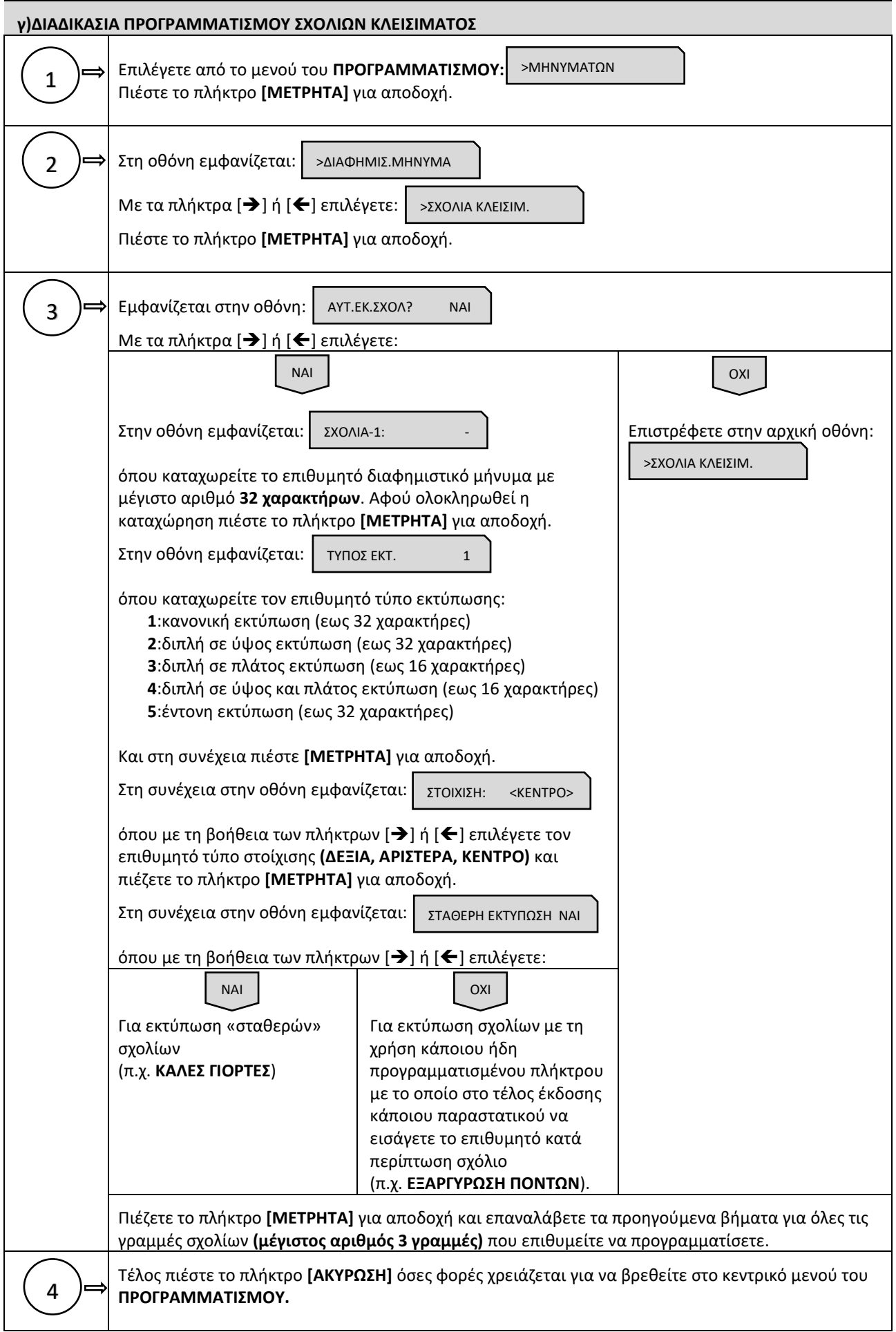
### **5.3.21. ΠΡΟΓΡΑΜΜΑΤΙΣΜΟΣ ΠΛΗΚΤΡΩΝ**

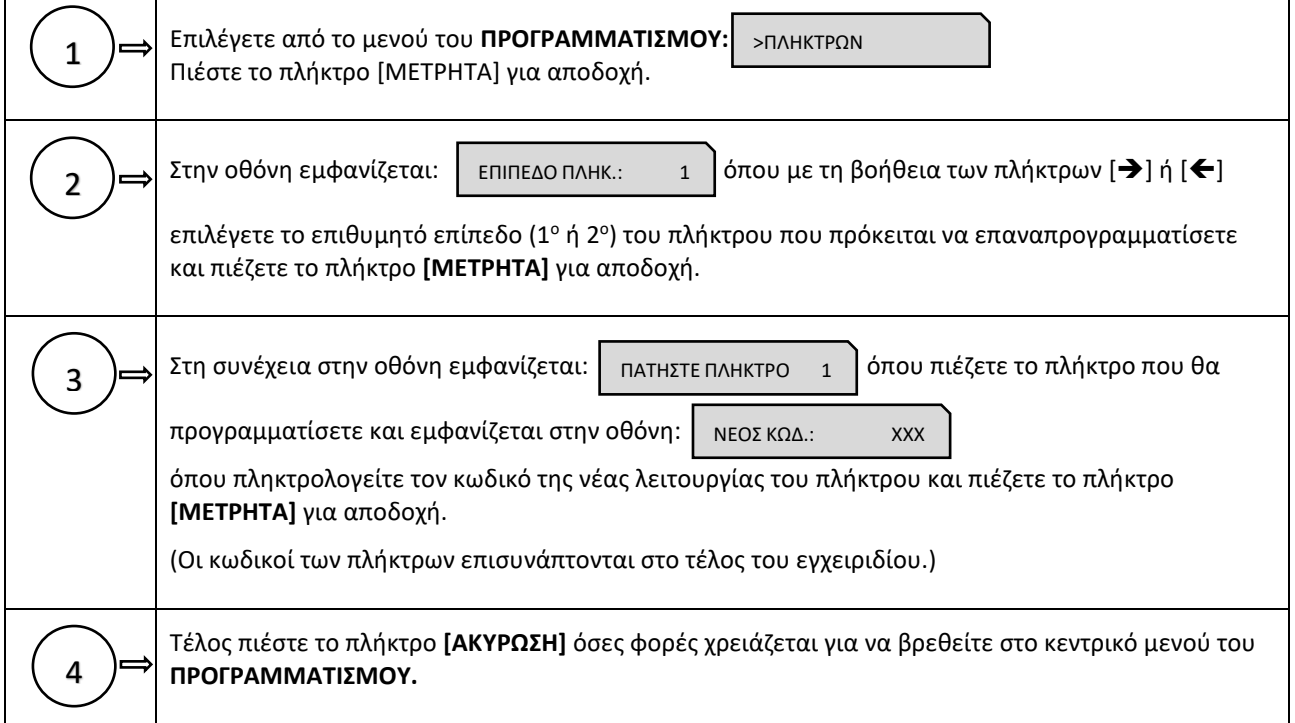

Υπάρχει δυνατότητα προγραμματισμού των λειτουργιών του πληκτρολογίου.

# **5.3.22. ΠΡΟΓΡΑΜΜΑΤΙΣΜΟΣ ΓΙΑ ΑΠΟΣΤΟΛΗ ΓΓΠΣ**

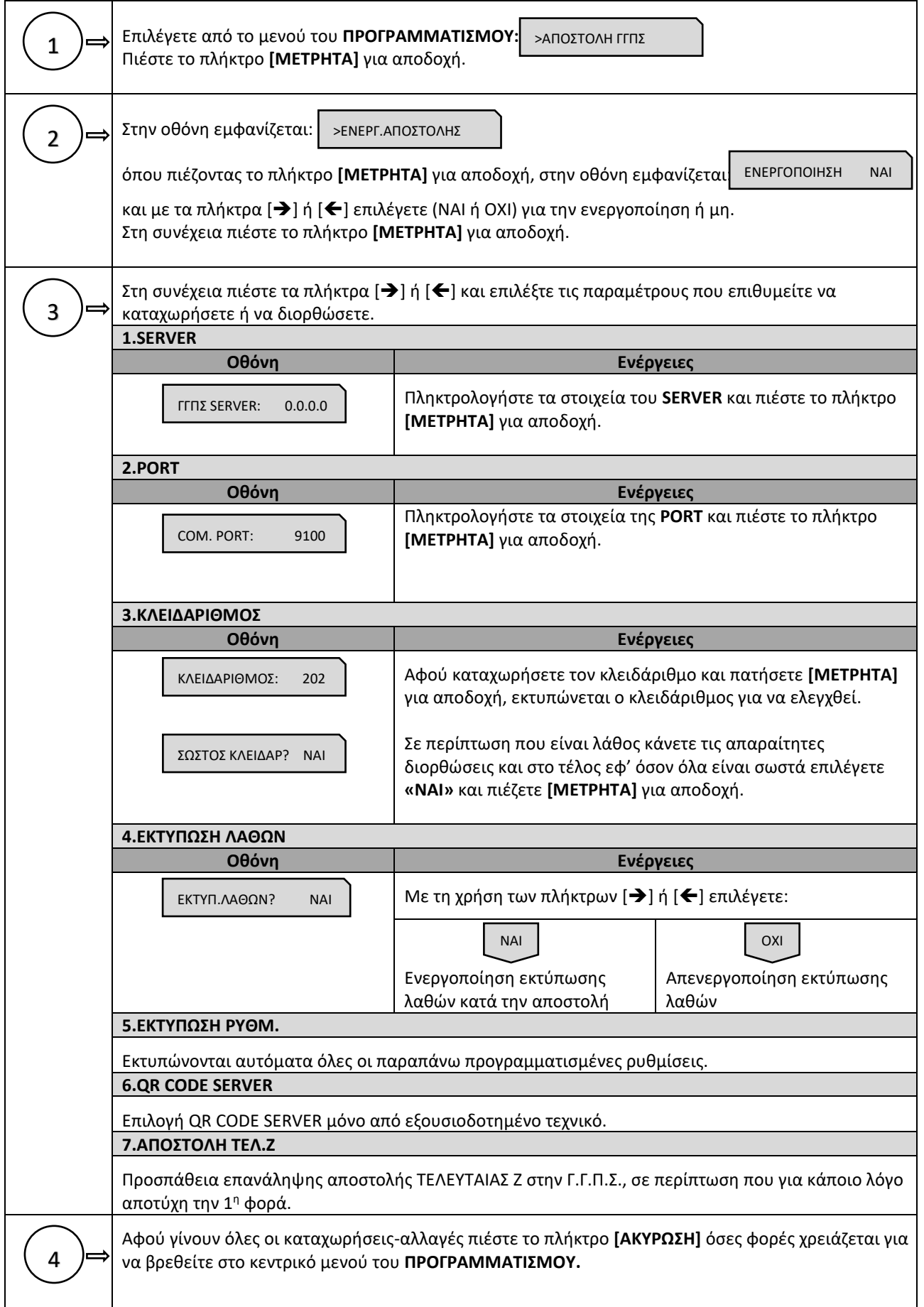

#### **5.3.23. ΠΡΟΓΡΑΜΜΑΤΙΣΜΟΣ ΜΠΑΤΑΡΙΑΣ**

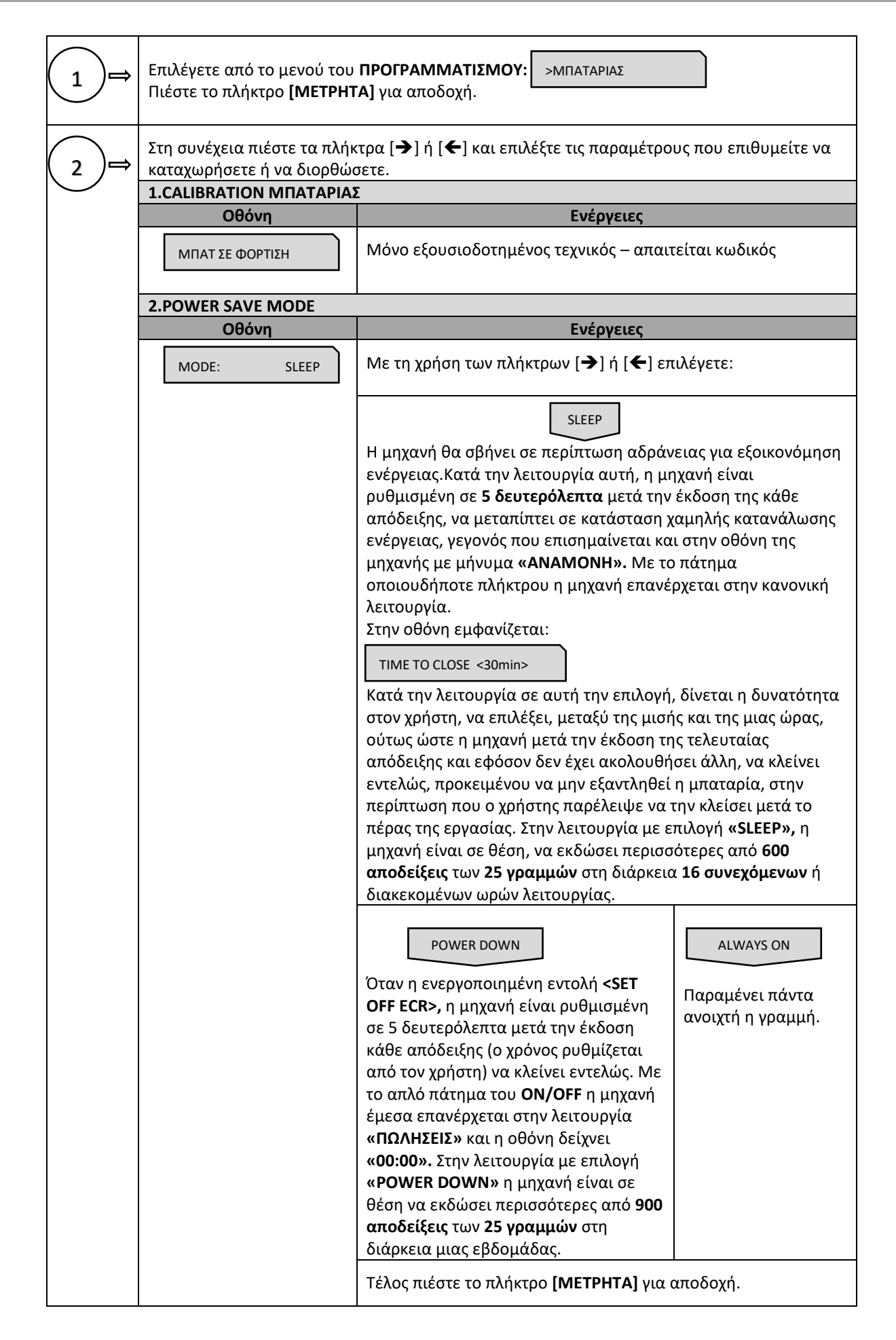

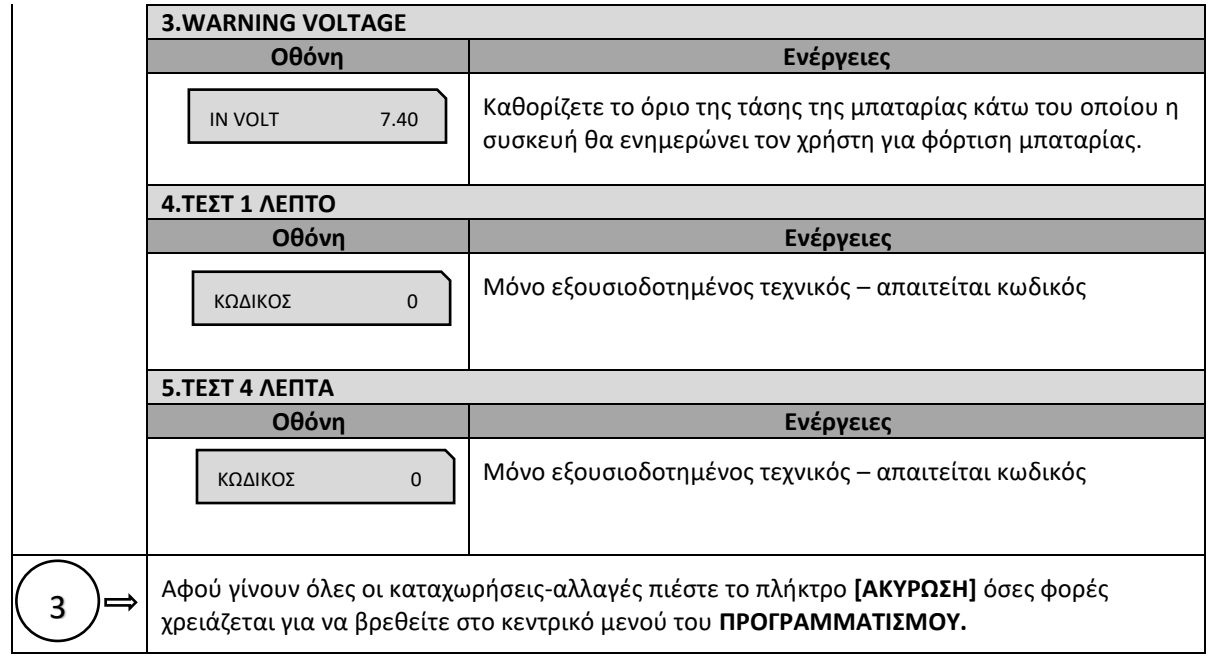

### **5.3.24. ΠΡΟΓΡΑΜΜΑΤΙΣΜΟΣ EFTPOS**

Υπάρχει δυνατότητα προγραμματισμού σύνδεσης στο ίδιο δίκτυο, τραπεζικού τερματικού και μηχανής , σε περίπτωση πληρωμής με πιστωτική κάρτα, και εκτύπωση στοιχείων της τραπεζικής συναλλαγής μέσα στην απόδειξη.

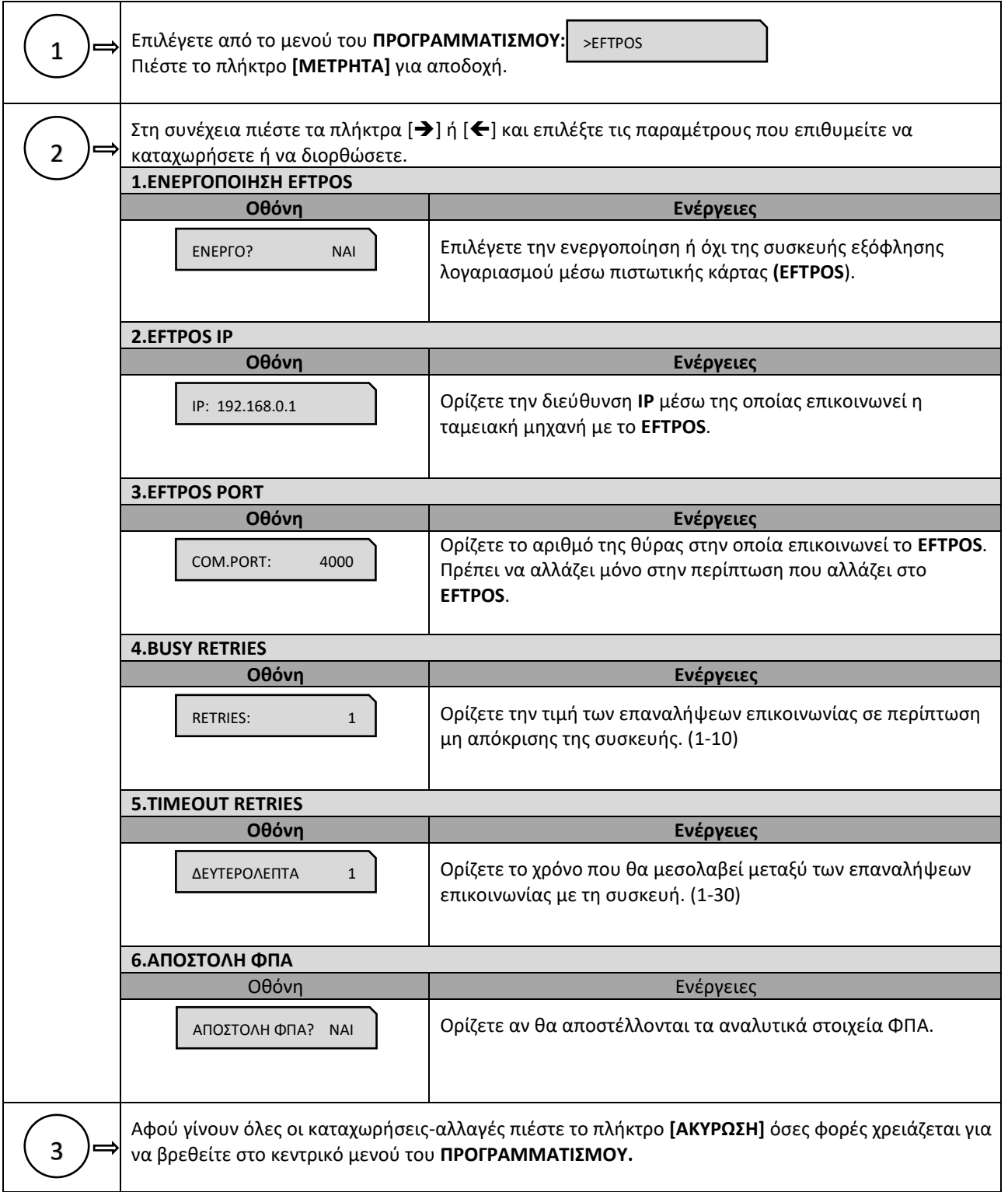

# **5.3.25. ΠΡΟΓΡΑΜΜΑΤΙΣΜΟΣ ΑΝΑΛΗΨΕΩΝ**

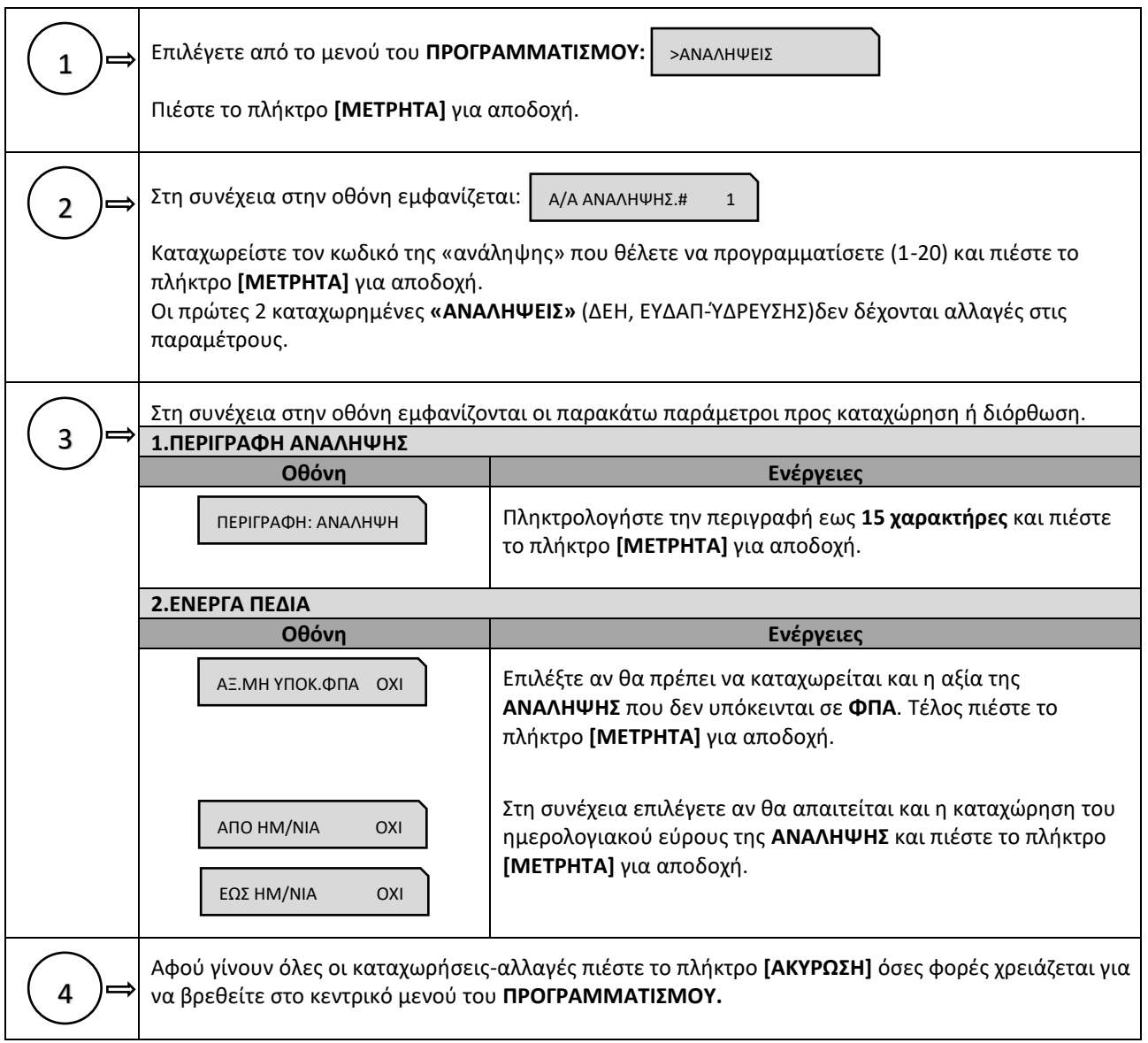

### **5.3.26. ΠΡΟΓΡΑΜΜΑΤΙΣΜΟΣ ΛΟΓΑΡΙΑΣΜΩΝ**

Με την έννοια λογαριασμοί εννοούμε καταχώρηση τραπεζιών για εστίαση. Η μηχανή δέχεται μέχρι **200 τραπέζια** όπου μπορούμε μπαίνοντας σε κάθε ένα α/α τραπεζιού να προγραμματίσουμε τα εξής:

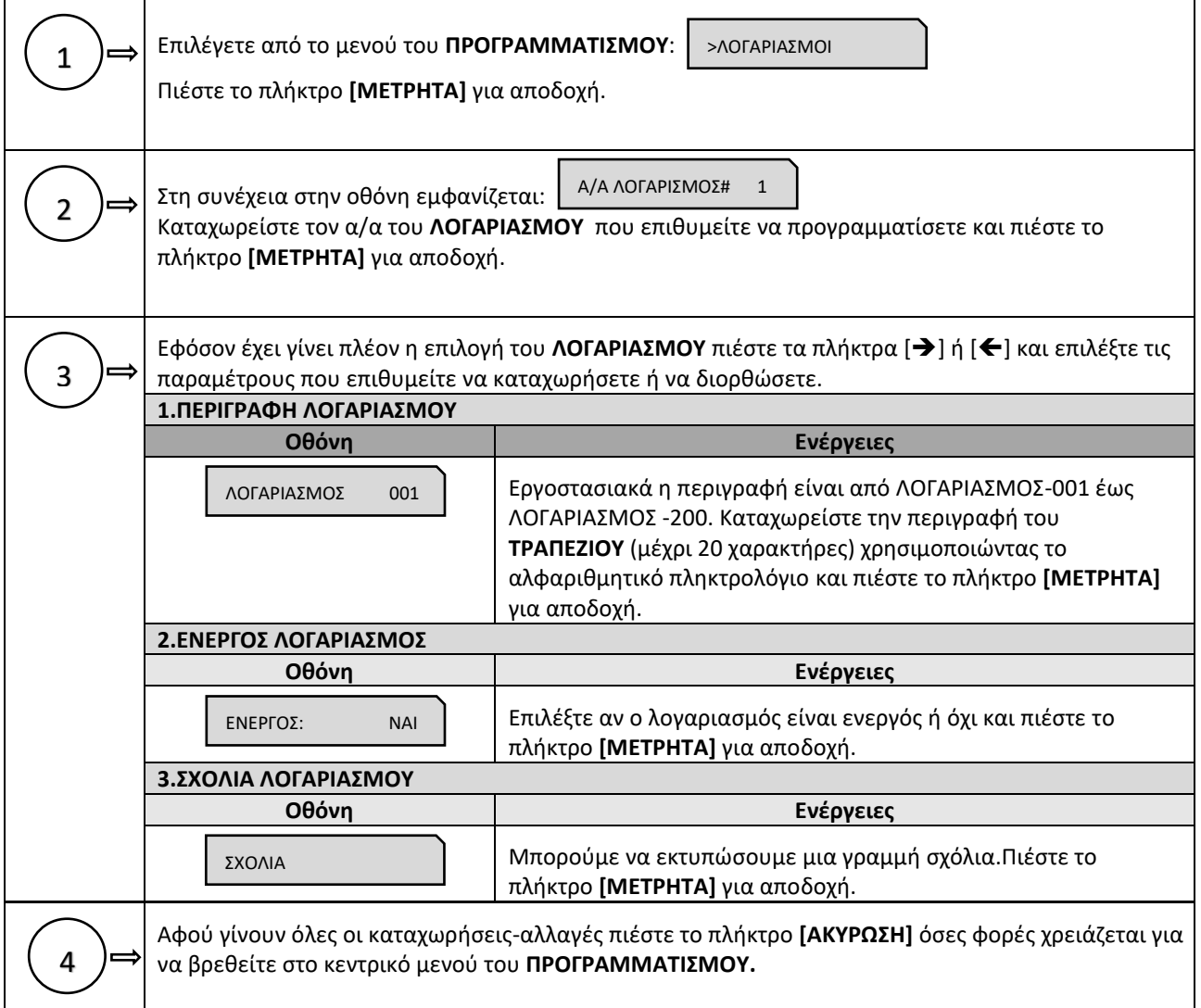

# **5.3.27. ΠΡΟΓΡΑΜΜΑΤΙΣΜΟΣ LINK4ALL**

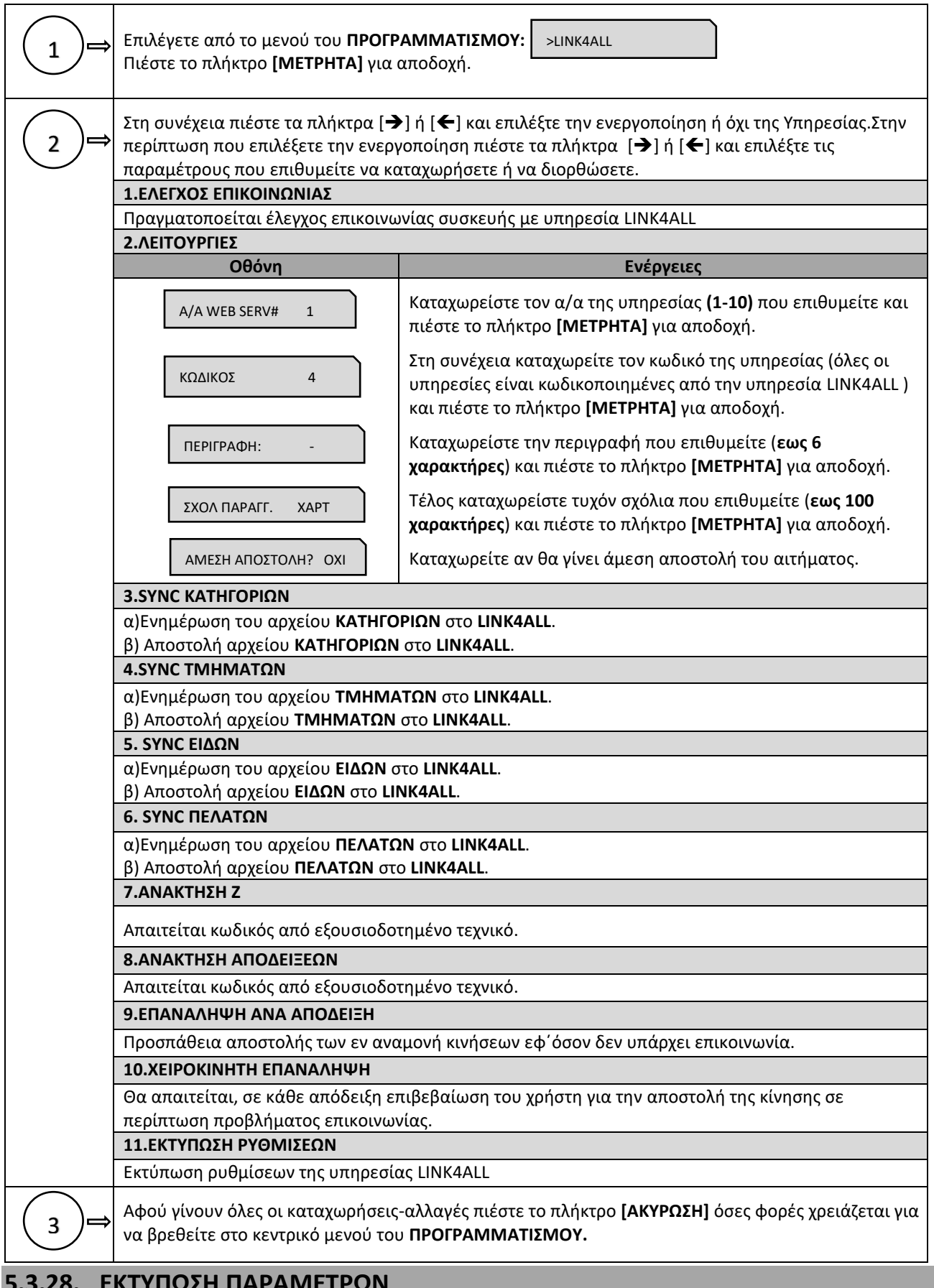

### **5.3.28. ΕΚΤΥΠΩΣΗ ΠΑΡΑΜΕΤΡΩΝ**

Εκτύπωση ρυθμίσεων ETHERNET & SERIAL PORT.

### **5.4. ΜΗΔΕΝΙΣΜΟΙ –Ζ**

Έκδοση δελτίου ημερήσιας κίνησης **Ζ** και αποθήκευση στην φορολογική μνήμη της μηχανής των συνόλων της ημερήσιας κίνησης. Μετά την έκδοση του **Ζ** αυτόματα εκτυπώνεται **το "ΔΕΛΤΙΟ ΥΠΟΓΡΑΦΗΣ ΗΜΕΡΗΣΙΩΝ ΔΕΔΟΜΕΝΩΝ" (ΠΑΗΨΣ),** το οποίο όμως θεωρείται αναπόσπαστο τμήμα του δελτίου **Ζ**.

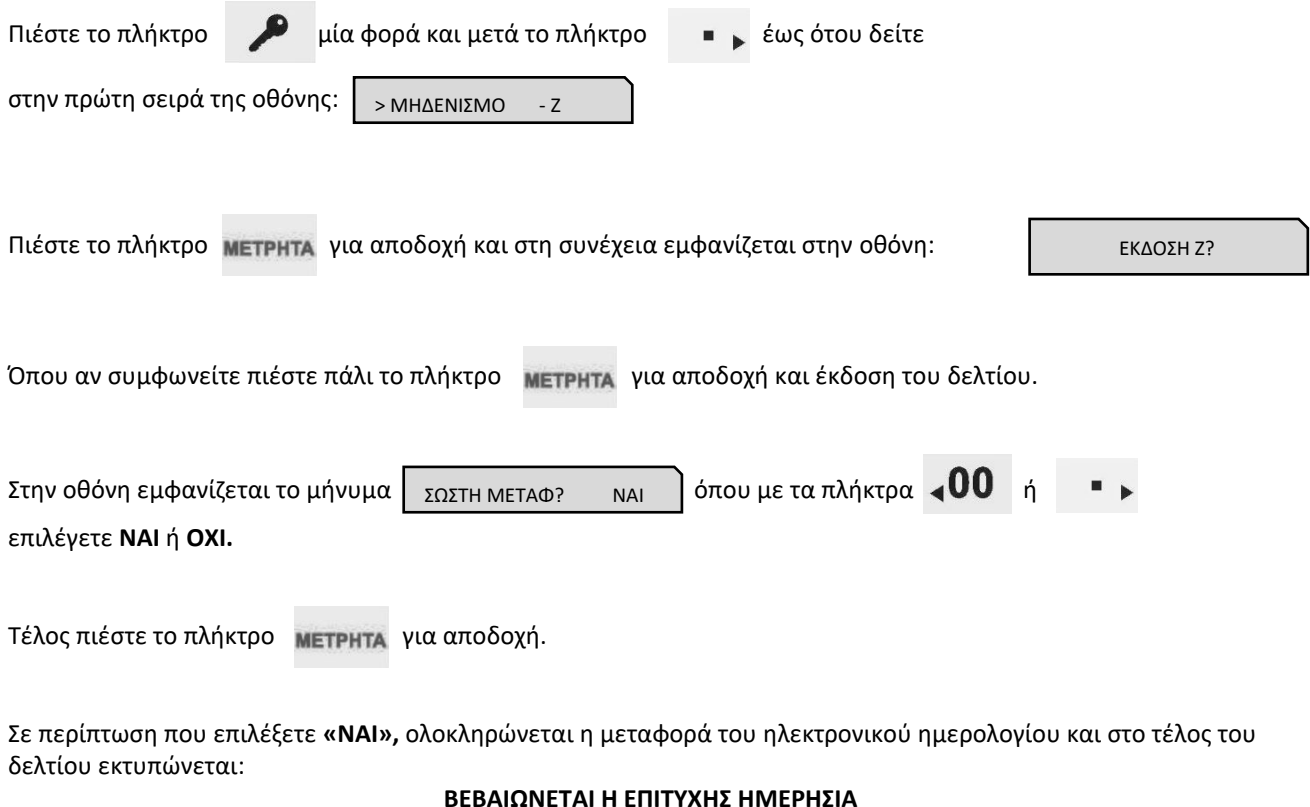

#### **ΒΕΒΑΙΩΝΕΤΑΙ Η ΕΠΙΤΥΧΗΣ ΗΜΕΡΗΣΙΑ ΗΛΕΚΤΡΟΝΙΚΗ ΜΕΤΑΦΟΡΑ ΔΕΛΤΙΩΝ ΜΕ ΕΥΘΥΝΗ ΤΟΥ ΚΑΤΟΧΟΥ**

Όλα τα δελτία **Ζ** και τα δελτία υπογραφής που εκδίδει η μηχανή φυλάσσονται υποχρεωτικά από τον κάτοχο της μηχανής.

Στην περίπτωση πέντε συνεχόμενων ανεπιτυχών μεταφορών του ημερήσιου ηλεκτρονικού ημερολογίου, η μηχανή **«κλειδώνει»** και απαιτείται η παρέμβαση εξουσιοδοτημένου τεχνικού.

### **5.5. ΑΝΤΙΓΡΑΦΟ –Ζ**

Αν κατά την διάρκεια έκδοσης του δελτίου **Ζ** δεν ολοκληρωθεί η εκτύπωση ολόκληρου του δελτίου για κάποιο λόγο (π.χ. χαρτοταινία τοποθετημένη ανάποδα, μπλοκάρισμα του χαρτιού στον εκτυπωτή, κλπ ), έχουμε την δυνατότητα με αυτή την επιλογή να επανεκδόσουμε αντίγραφο του δελτίου **Ζ** που προηγήθηκε.

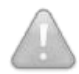

**Απαραίτητη προϋπόθεση είναι να μην έχουμε κάνει άλλη συναλλαγή μετά την έκδοση του ελλιπούς δελτίου Ζ, διαφορετικά δεν μπορούμε να επανεκδόσουμε αντίγραφο του δελτίου Ζ που προηγήθηκε.**

### **5.6. ΜΗΔΕΝΙΣΜΟΙ ΣΤΑΤΙΣΤΙΚΩΝ**

#### **Απαιτείται να έχει προηγηθεί έκδοση δελτίου Ζ για το μηδενισμό ΕΙΔΩΝ.**

Με την αποδοχή αυτής της λειτουργίας παρέχεται η δυνατότητα μηδενισμού ορισμένων στοιχείων, τα οποία δεν μηδενίζονται από το ημερήσιο δελτίο **Ζ**, και κάθε φορά αυξάνονται προοδευτικά.

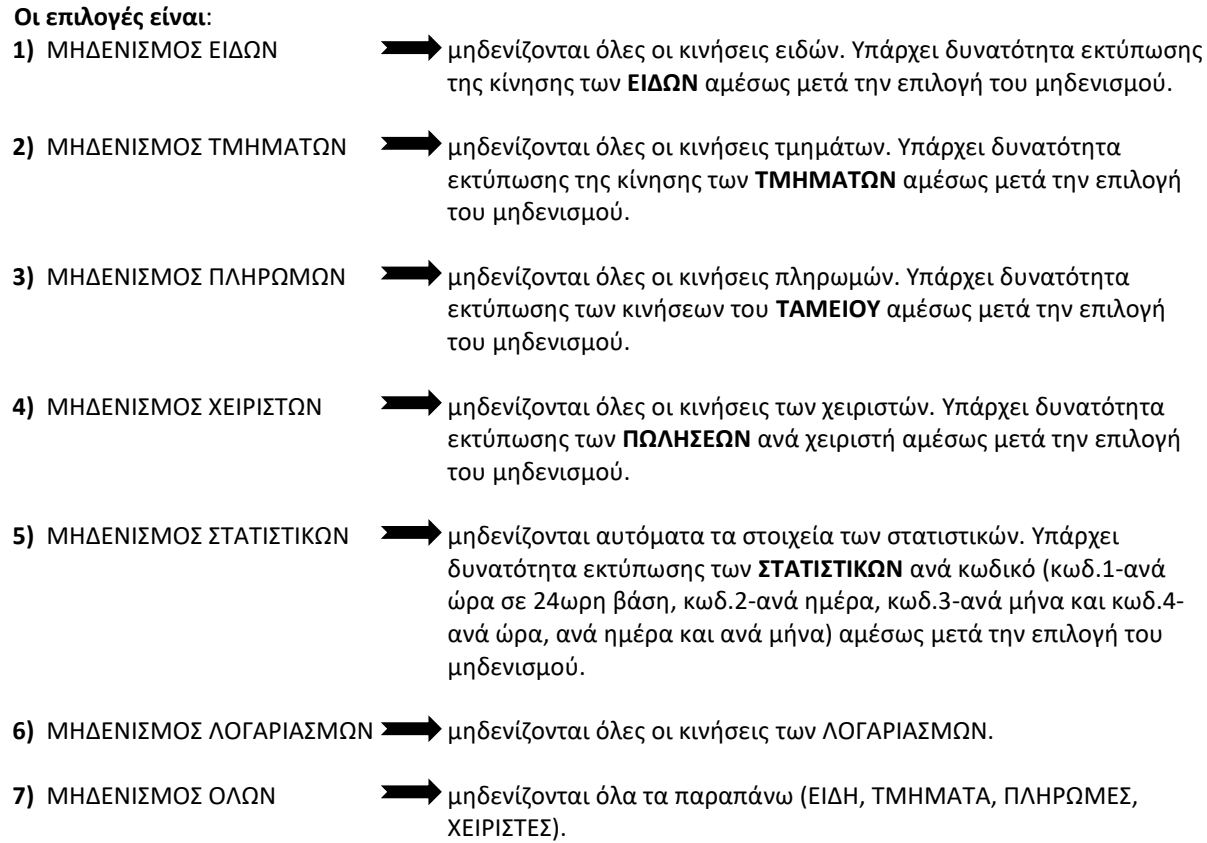

### **5.7. ΑΝΑΦΟΡΑ ΗΛΕΚΤΡΟΝΙΚΟΥ ΑΡΧΕΙΟΥ**

Με την αποδοχή αυτής της λειτουργίας παρέχεται η δυνατότητα:

- **α)** Εκτύπωσης ή αποστολής στον Η/Υ δελτίου με επιλεγμένα ή όλα τα παραστατικά/δελτία που είναι αποθηκευμένα στην Προσωρινή Μνήμη Ημερήσιας Αποθήκευσης Δελτίων, με τη χαρακτηριστική ένδειξη **«ΗΜΕΡ.ΗΛ.ΑΡΧΕΙΟ».** Το δελτίο αυτό δεν αποθηκεύεται στην Προσωρινή Μνήμη Ημερήσιας Αποθήκευσης Δελτίων.
- **β)** Ελέγχου της μνήμης **SD** όπου εκτυπώνεται δελτίο με στοιχεία χωρητικότητας της **SD** καθώς και του ελεύθερου χώρου.
- **γ)** Αντίγραφο από EJ
	- **Εκτύπωση από SD επιλεκτικά**
	- **1.** Ζ
	- **2.** ΑΠΟΔΕΙΞΗ
	- **3.** ΤΙΜΟΛΟΓΙΟ
	- **4.** ΠΑΡΑΝΟΜΑ ΔΕΛΤΙΑ

Είτε «από-έως Α/Α Ζ» ή «από-έως ημερομηνία»

**Στην εσωτερική μνήμη διατηρούνται με σειρά προτεραιότητας τα πιο πρόσφατα αρχεία.**

# **5.8. ΜΗΝΥΜΑΤΑ ΛΑΘΩΝ (ERRORS) ΚΑΙ ΕΠΕΞΗΓΗΣΗ ΑΥΤΩΝ**

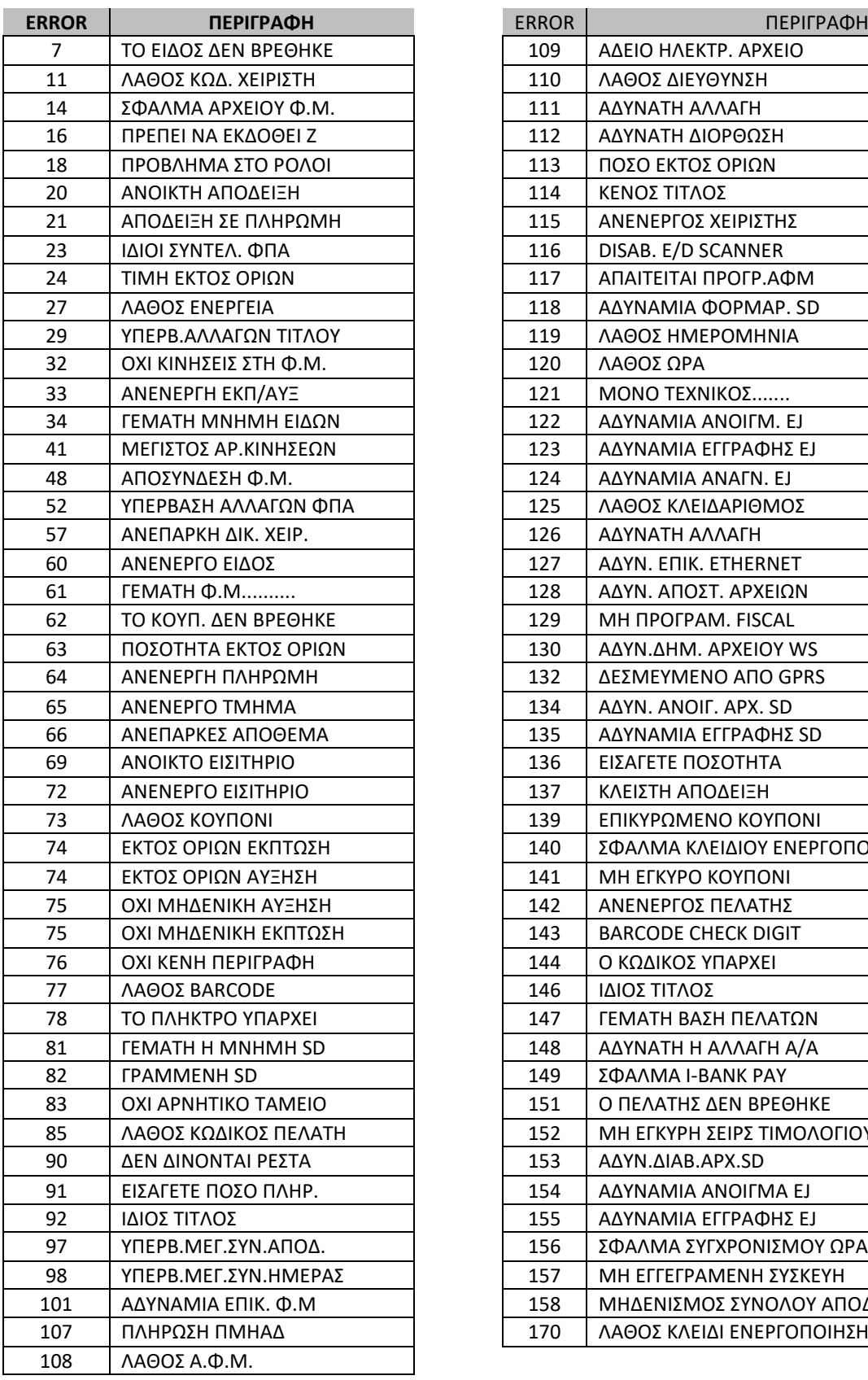

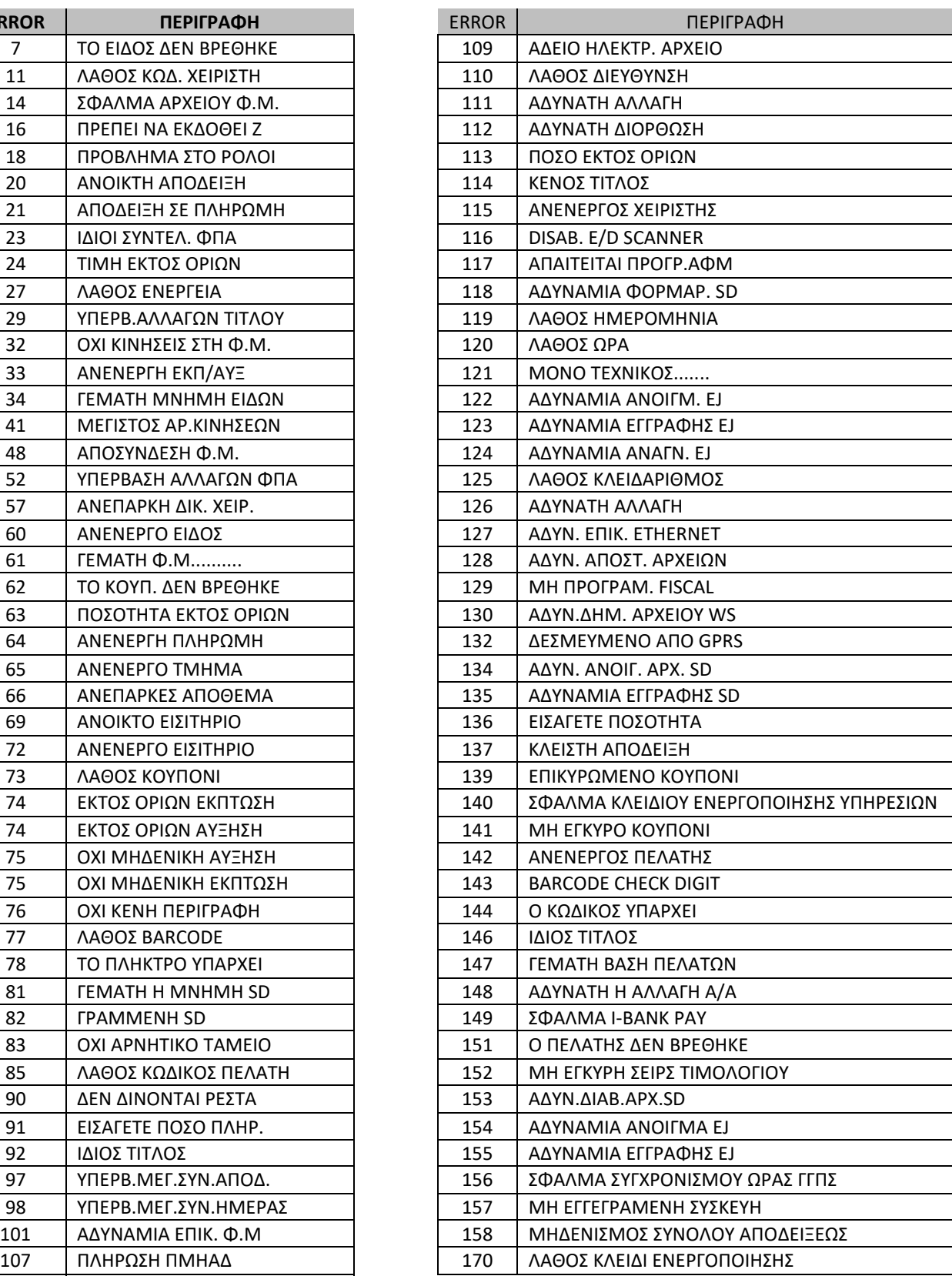

## **5.9. ΚΩΔΙΚΟΙ ΠΛΗΚΤΡΩΝ**

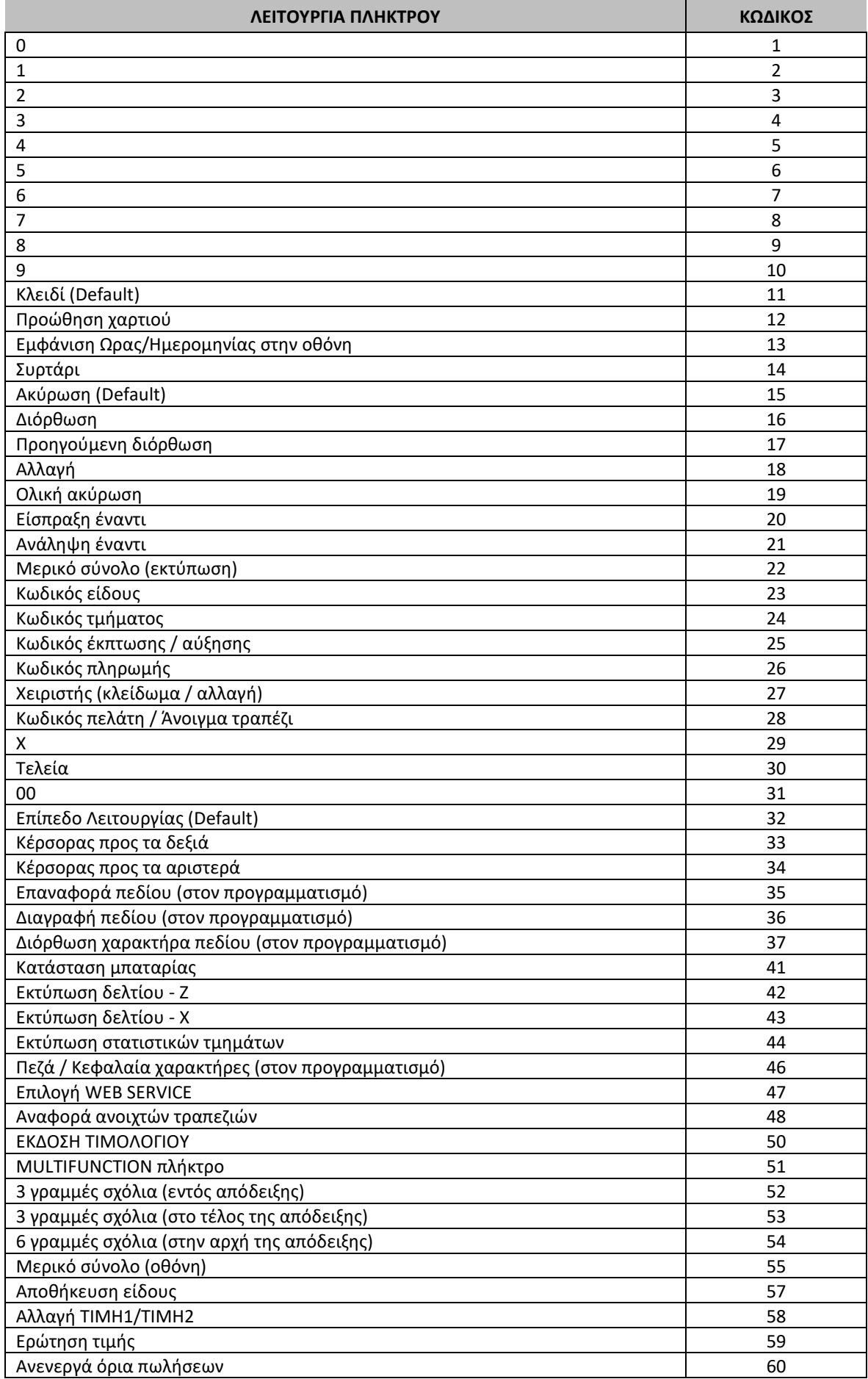

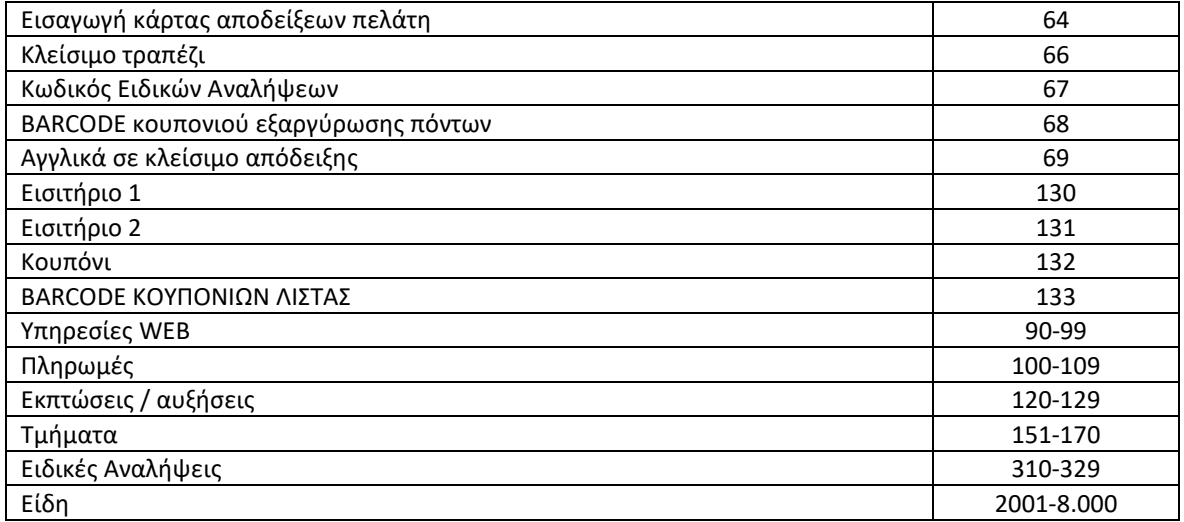

### **5.10. ΛΟΙΠΕΣ ΛΕΙΤΟΥΡΓΙΕΣ**

### **5.10.1. ΠΟΣΟΣΤΙΑΙΑ ΑΥΞΗΣΗ ΣΕ ΕΙΔΟΣ/ΤΜΗΜΑ**

Μετά την πώληση τμήματος/είδους πληκτρολογήστε το ποσοστό της αύξησης και πιέστε το πλήκτρο **[% ΑΥΞΗΣΗ].** Η ποσοστιαία αύξηση προστίθεται στο τελευταίο πωλημένο τμήμα/είδος.

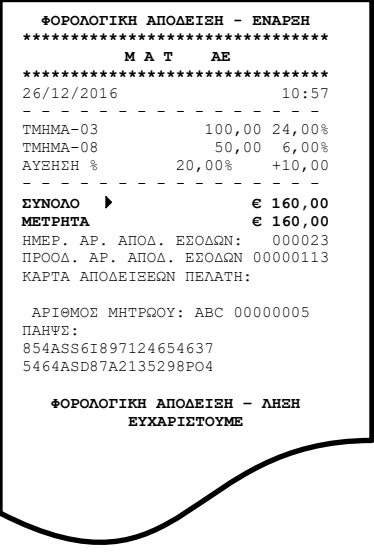

#### **5.10.2. ΑΥΞΗΣΗ ΠΟΣΟΥ ΣΤΟ ΕΙΔΟΣ/ΤΜΗΜΑ**

Μετά την πώληση τμήματος/είδους πληκτρολογήστε την αξία της αύξησης και πιέστε το πλήκτρο **[ΑΥΞΗΣΗ ΠΟΣΟΥ].** Η αξία αυτή προστίθεται στο τελευταίο πωλημένο τμήμα/είδος.

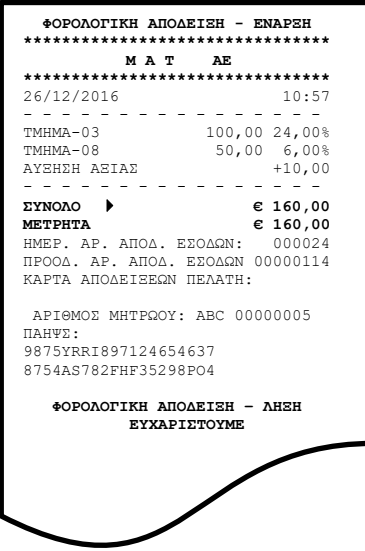

### **5.10.3. ΠΟΣΟΣΤΙΑΙΑ ΑΥΞΗΣΗ ΣΤΟ ΣΥΝΟΛΟ**

Μετά την πώληση ενός ή περισσοτέρων τμημάτων/ειδών πιέστε το πλήκτρο **[ΜΕΡΙΚΟ ΣΥΝΟΛΟ],** πληκτρολογήστε το ποσοστό της αύξησης και πιέστε το πλήκτρο **[% ΑΥΞΗΣΗ].**

Η ποσοστιαία αύξηση στο μερικό σύνολο επιμερίζεται αναλογικά σε όλα τα πωλημένα τμήματα/είδη της απόδειξης.

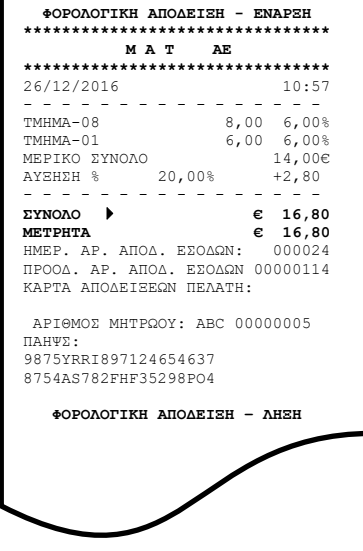

### **5.10.4. ΑΥΞΗΣΗ ΠΟΣΟΥ ΣΤΟ ΣΥΝΟΛΟ**

Μετά την πώληση ενός ή περισσοτέρων τμημάτων/ειδών πιέστε το πλήκτρο **[ΜΕΡΙΚΟ ΣΥΝΟΛΟ],** πληκτρολογήστε την αξία της αύξησης και πιέστε το πλήκτρο **[ΑΥΞΗΣΗ ΠΟΣΟΥ].**

Η αύξηση αξίας στο μερικό σύνολο επιμερίζεται αναλογικά σε όλα τα πωλημένα τμήματα/είδη της απόδειξης.

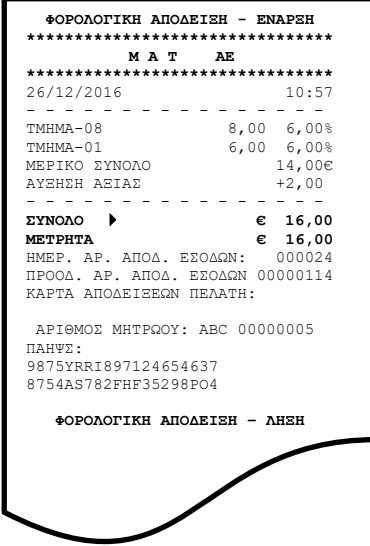

### **5.10.5. ΕΙΣΠΡΑΞΗ ΕΝΑΝΤΙ**

Υπάρχει η δυνατότητα είσπραξης ποσών έναντι.

Πιέστε το πλήκτρο **[ΕΙΣΠΡΑΞΗ ΕΝΑΝΤΙ].** Πληκτρολογείτε το ποσό και στη συνέχεια το πλήκτρο πληρωμής. Για το τέλος της συναλλαγής πιέστε το πλήκτρο πληρωμής που έχετε επιλέξει.

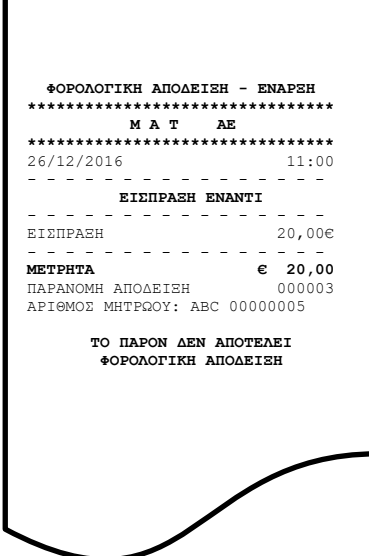

#### **5.10.6. ΑΝΑΛΗΨΗ ΕΝΑΝΤΙ**

Υπάρχει η δυνατότητα ανάληψης ποσών έναντι.

Πιέστε το πλήκτρο **[ΑΝΑΛΗΨΗ ΕΝΑΝΤΙ].** Πληκτρολογείτε το ποσό και στη συνέχεια το πλήκτρο πληρωμής. Για το τέλος της συναλλαγής πιέστε το πλήκτρο πληρωμής που έχετε επιλέξει.

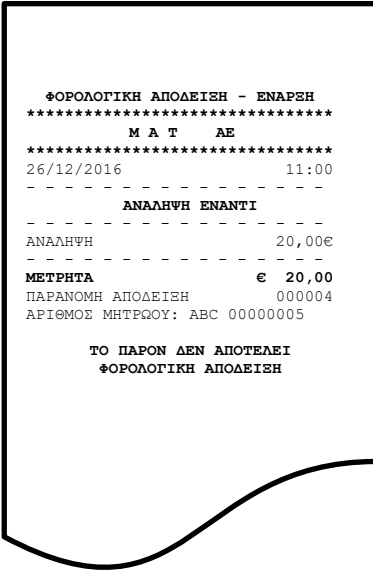

### **5.10.7. ΚΟΥΠΟΝΙ**

Αφού γίνει η πώληση ενός ή περισσοτέρων **ΕΙΔΩΝ**, πιέστε το πλήκτρο **[ΚΟΥΠΟΝΙ].** Πληκτρολογείτε τον αριθμό **Barcode** ή τον α/α του κουπονιού. Η αξία του κουπονιού θα πρέπει να έχει προγραμματισθεί εκ των προτέρων.

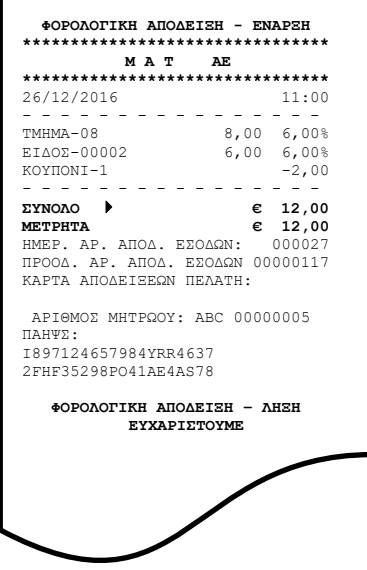

#### **5.10.8. ΔΙΑΧΕΙΡΙΣΗ ΛΟΓ/ΣΜΩΝ (ΣΥΝΟΛΙΚΩΝ ΚΙΝΗΣΕΩΝ ΠΕΛΑΤΩΝ/ΤΡΑΠΕΖΙΩΝ)**

Υπάρχει η δυνατότητα λειτουργίας παρακολούθησης της κίνησης **ΛΟΓ/ΣΜΩΝ** (συνολική κίνηση πελάτη/ τραπεζιού). Ανοίγετε την κάθε απόδειξη του εκάστοτε **ΠΕΛΑΤΗ/ΤΡΑΠΕΖΙΟΥ** πληκτρολογώντας τον αντίστοιχο κωδικό. Όταν θελήσετε να πληροφορηθείτε για την συνολική κίνηση κάποιου συγκεκριμένου **ΛΟΓ/ΣΜΟΥ** (πελάτη/τραπεζιού), πιέζετε το πλήκτρο [**ΑΝΑΦΟΡΑ ΛΟΓ/ΣΜΟΥ]** και εκτυπώνεται η **«ΣΥΓΚΕΝΤΡΩΤΙΚΗ ΑΝΑΦΟΡΑ ΛΟΓ/ΣΜΟΥ»** όπου αναγράφονται αναλυτικά:

- **α)** αριθμοί Δελτίων
- **β)** αριθμοί τεμαχίων
- **γ)** ποσά του κάθε Δελτίου
- **δ)** το Συνολικό Ποσό και
- **ε)** τα Συνολικά Τεμάχια.

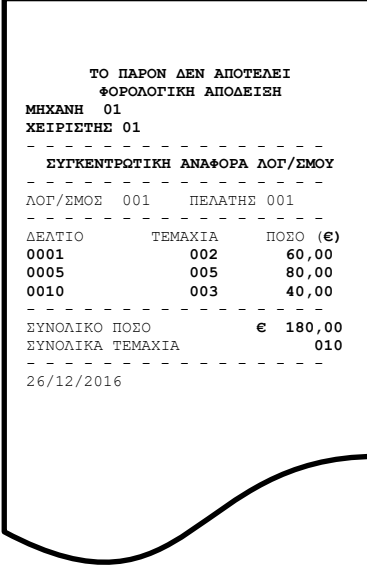

### **5.10.9. ΕΙΔΙΚΗ ΑΝΑΛΗΨΗ**

Υπάρχει η δυνατότητα ανάληψης ποσών από το ταμείο για πληρωμή λογαριασμών (ΔΕΗ, ΕΥΔΑΠ, κ.λ.π.). Πιέστε το πλήκτρο της ειδικής **[ΑΝΑΛΗΨΗΣ]** και στη συνέχεια εμφανίζονται οι οθόνες όπου θα πρέπει να καταχωρήσετε:

- **α)** τον αριθμό του παραστατικού προς πληρωμή
- **β)** την ημ/νία έκδοσης του λογ/σμού
- **γ)** το εύρος της ημερολογιακής περιόδου που αφορά η πληρωμή
- **δ)** την αξία που υπόκεινται σε ΦΠΑ
- **ε)** την αξία που δεν υπόκεινται σε ΦΠΑ και
- **στ)** την αξία ΦΠΑ.

Στο τέλος της συναλλαγής εκτυπώνεται δελτίο με όλα τα στοιχεία της συναλλαγής.

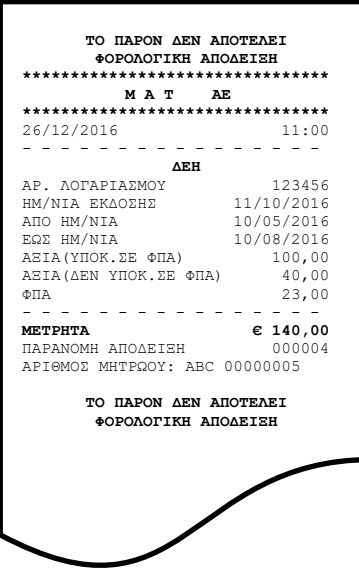

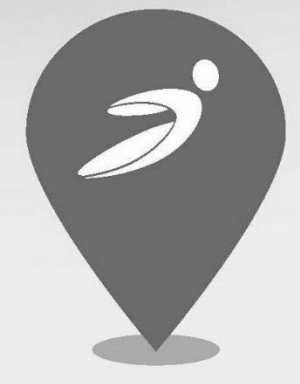

# great ideas, simplified solutions

Διανέμεται & υποστηρίζεται<br>τεχνικά από:

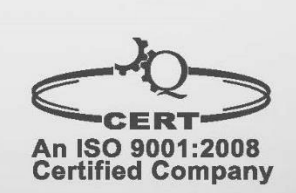

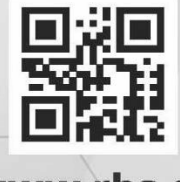

www.rbs.gr